# **Monitor Dell UltraSharp 32 HDR PremierColor—UP3221Q**

Panduan Pengguna

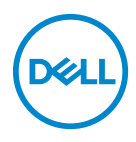

**Model: UP3221Q Model menurut Peraturan: UP3221Qb**

## **Catatan, perhatian, dan peringatan**

- **CATATAN: CATATAN menunjukkan informasi penting yang membantu Anda memanfaatkan komputer Anda dengan lebih baik.**
- **PERHATIAN: PERHATIAN menunjukkan potensi kerusakan pada perangkat keras atau hilangnya data jika instruksi tidak diikuti.**
- **PERINGATAN: PERINGATAN menunjukkan potensi kerusakan pada properti, cedera diri, atau kematian.**

**Hak Cipta © 2020 Dell Inc. Hak cipta dilindungi undang-undang.** Produk ini dilindungi oleh undangundang hak cipta A.S dan internasional serta undang-undang hak kekayaan intelektual. Dell™ dan logo Dell adalah merek dagang dari Dell Inc. di Amerika Serikat dan/atau yurisdiksi lain. Thunderbolt™ dan logo Thunderbolt™ adalah merek dagang Intel Corporation Amerika Serikat dan/atau negara lainnya. USB Tipe C $^\circledR$  dan USB-C $^\circledR$  adalah merek dagang terdaftar dari USB Implementers Forum. Semua merek dagang dan nama lainnya yang disebutkan dalam dokumen ini mungkin adalah merek dagang dari perusahaan masing-masing.

2020 - 12

# **Daftar Isi**

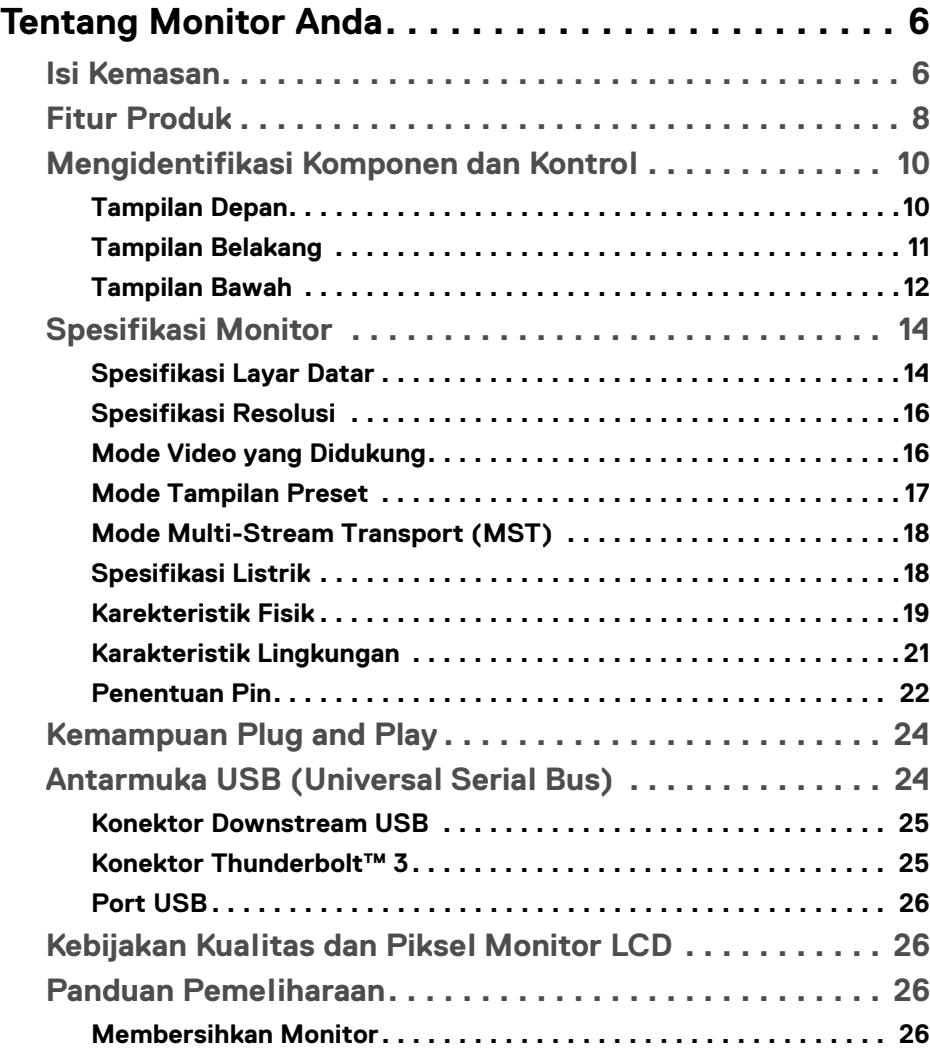

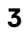

 $(\overline{DCLL})$ 

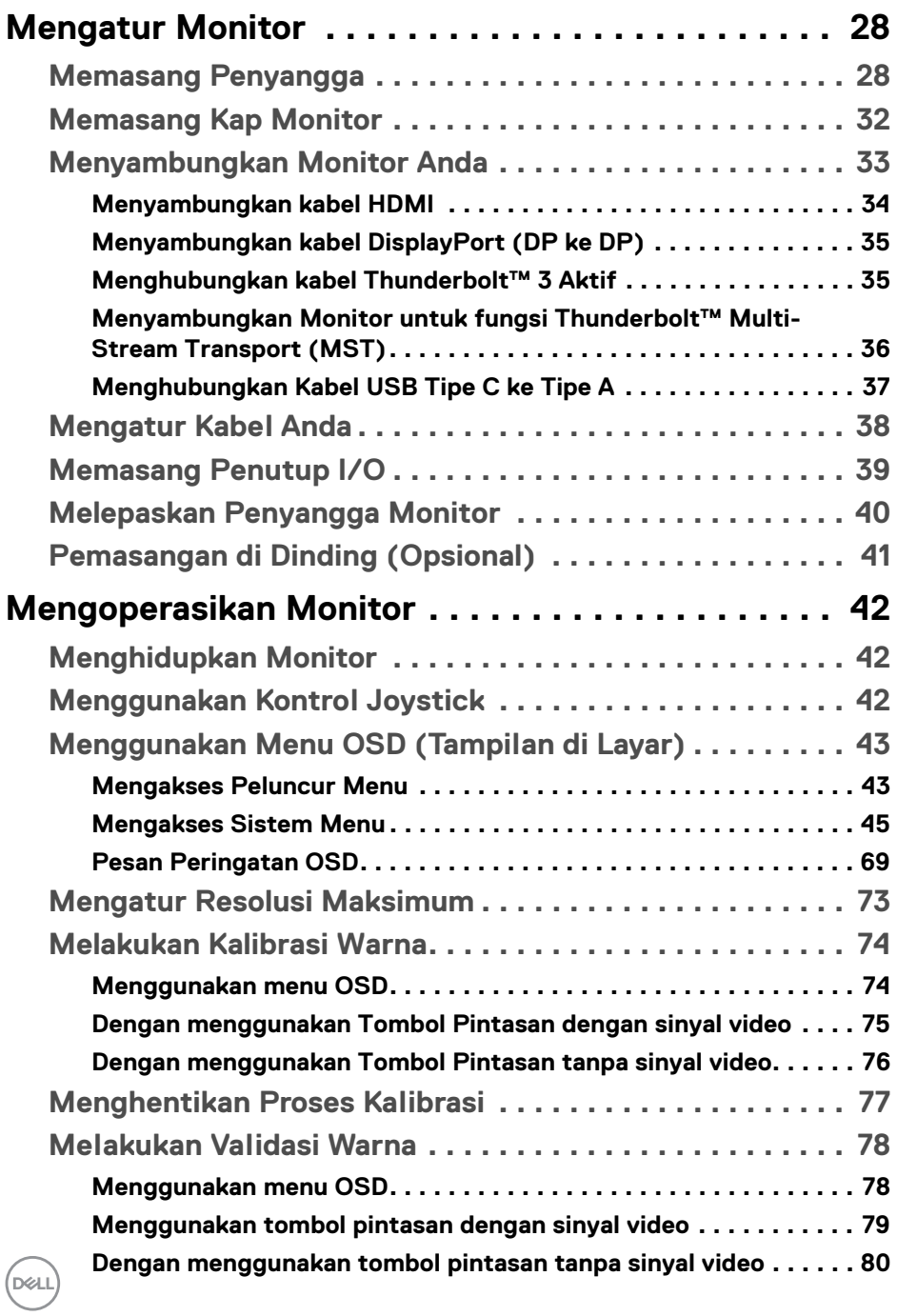

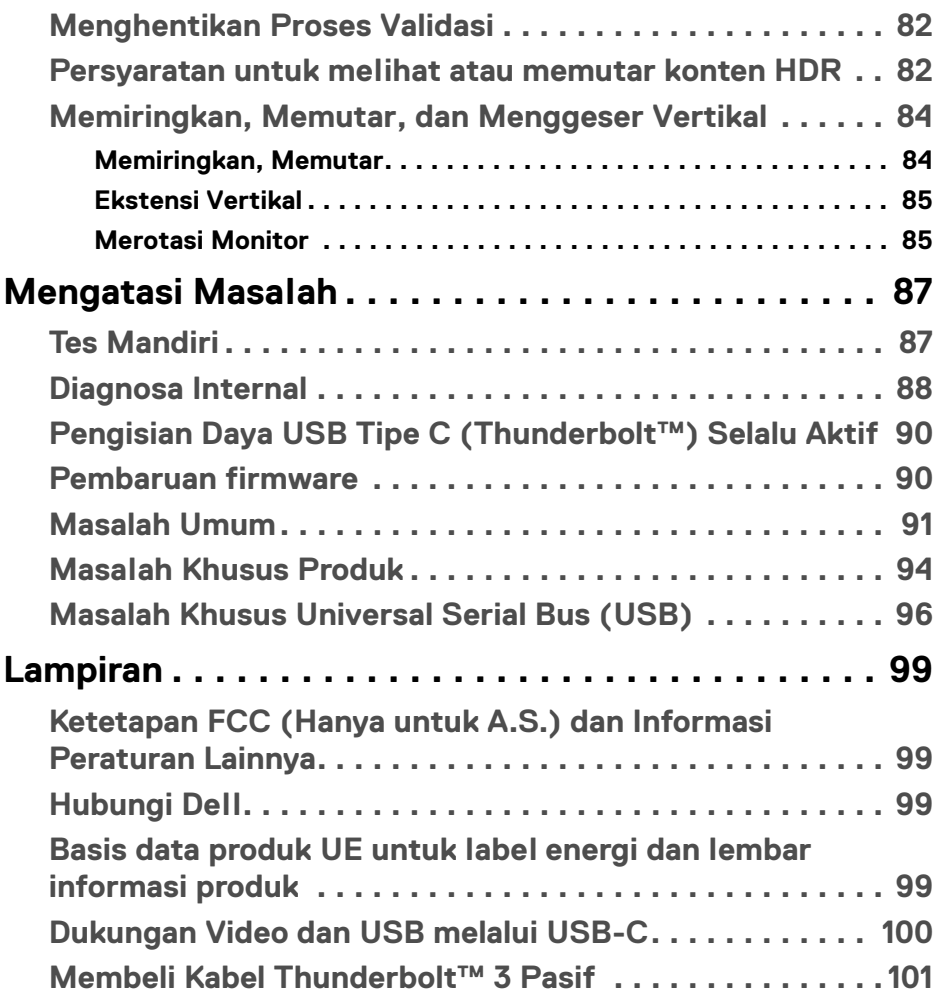

**│ 5**

 $\left(\begin{smallmatrix} 0 & 0 \\ 0 & 0 \\ 0 & 0 \end{smallmatrix}\right)$ 

## <span id="page-5-0"></span>**Tentang Monitor Anda**

## <span id="page-5-1"></span>**Isi Kemasan**

Monitor ini dilengkapi semua komponen yang ditunjukkan di bawah ini. Pastikan Anda telah menerima semua komponen berikut dan **[Hubungi Dell](#page-98-4)** jika salah satu di antaranya tidak tersedia.

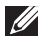

**CATATAN: Beberapa item bersifat opsional dan mungkin tidak disertakan dengan monitor ini. Beberapa fitur atau media mungkin tidak tersedia di negara tertentu.**

**CATATAN: Untuk mengatur dengan penyangga lainnya, silahkan merujuk ke masing-masing panduan setup penyangga untuk mendapatkan instruksi setup.** 

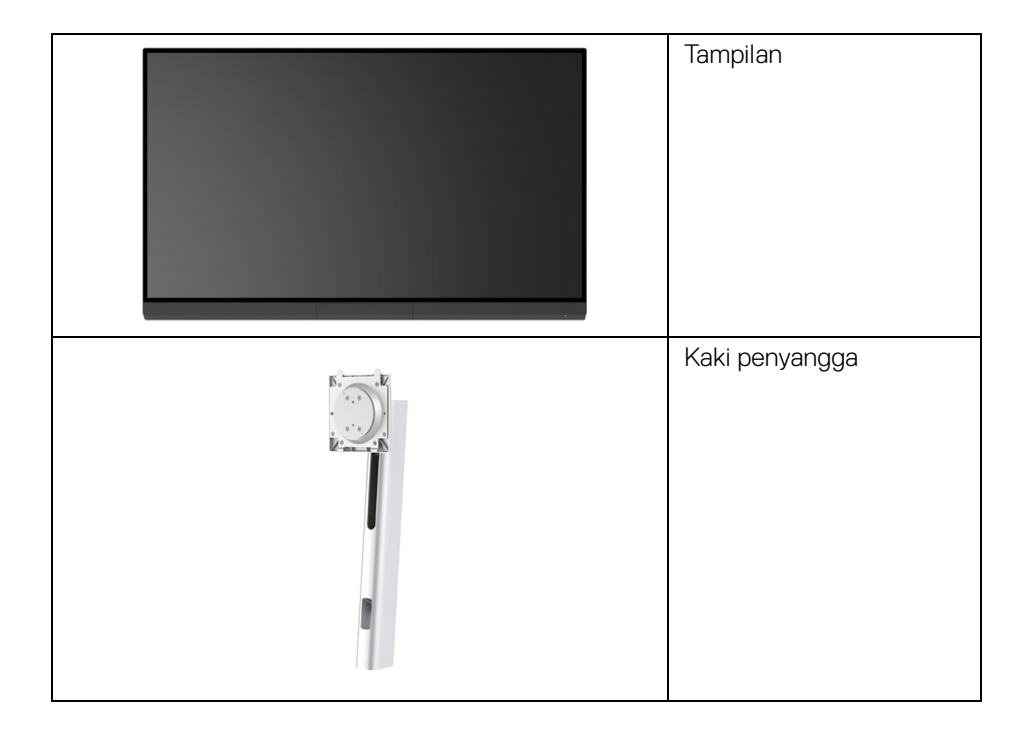

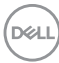

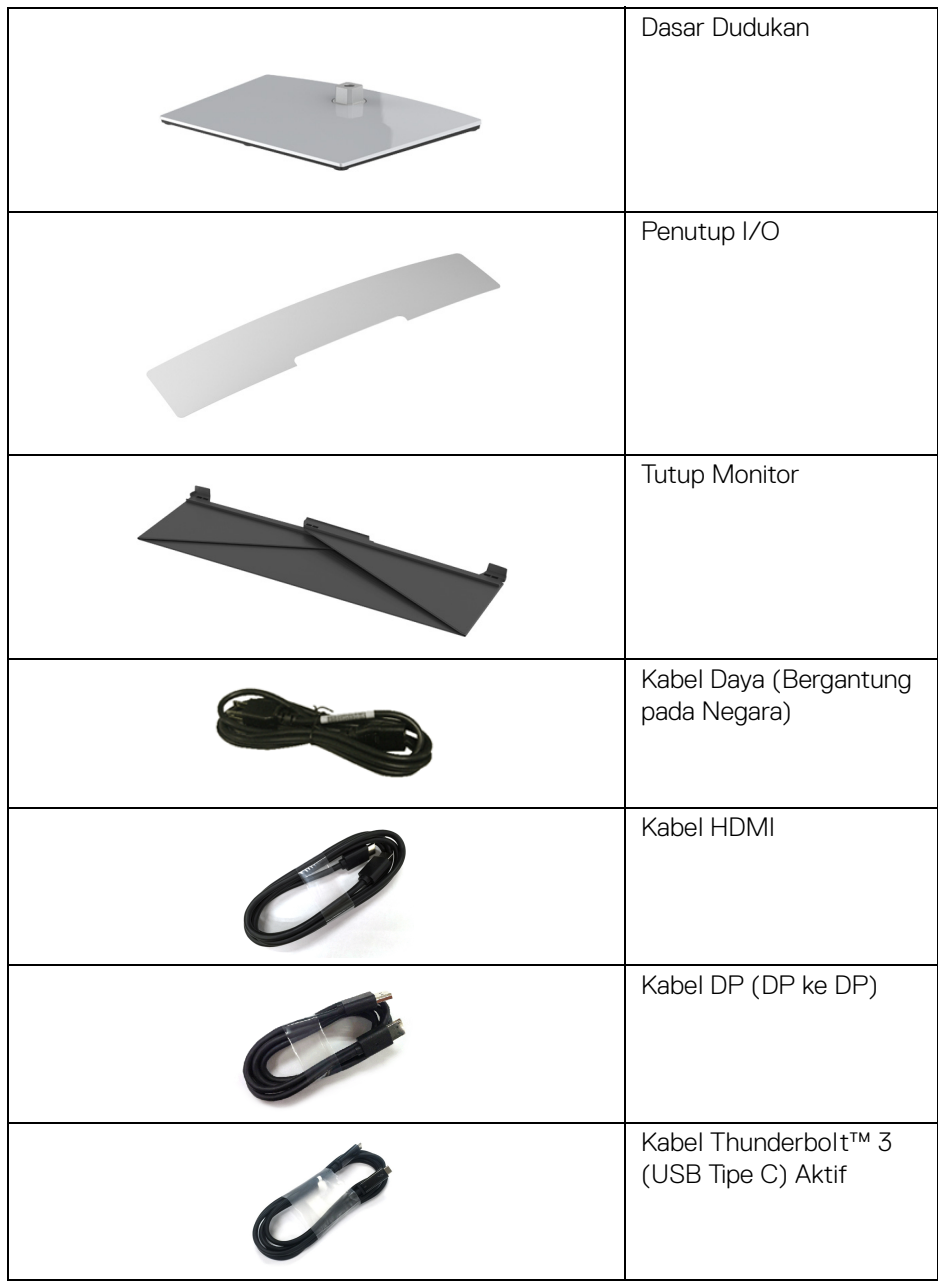

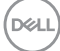

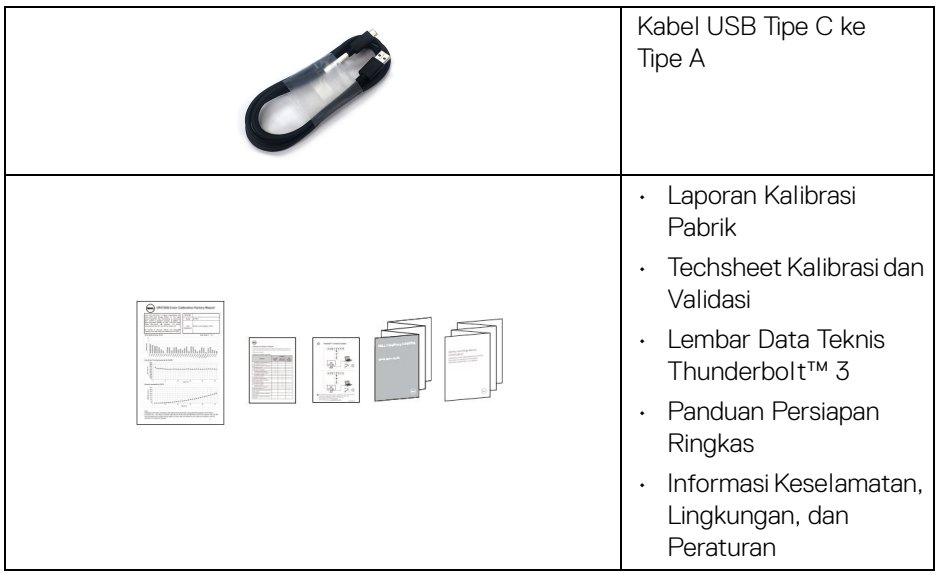

## <span id="page-7-0"></span>**Fitur Produk**

Layar panel datar **Dell UP3221Q** memiliki matriks aktif, TFT (thin-film transistor), LCD (liquid crystal display) dan lampu belakang LED mini. Fitur monitor mencakup:

- Area yang dapat dilihat 80,01 cm (31,5 inci) (diukur secara diagonal). Resolusi 3840 x 2160 (16:9) dan dukungan layar penuh untuk resolusi yang lebih rendah.
- Sudut tampilan yang lebar untuk tampilan dari posisi duduk atau berdiri.
- Tingkat warna 99,8% CIE1976 DCI-P3 dengan Delta rata-rata ΔE < 2.
- Secara manual pilih Gamma/Titik Putih/Tingkatan Warna/Luminasi melalui opsi Ruang Warna User 1 (Pengguna 1), User 2 (Pengguna 2) atau User 3 (Pengguna 3).
- Mode HDR Manual tanpa sinyal HDR melalui opsi User 1 (Pengguna 1), User 2 (Pengguna 2) atau User 3 (Pengguna 3), yang memungkinkan pemilihan paksa HDR EOTF antara ST.2084(PQ) dan HLG.
- Kalibrasikan pengaturan User 1 (Pengguna 1), User 2 (Pengguna 2) atau User 3 (Pengguna 3) secara langsung di CAL 1 atau CAL 2.
- Mendukung sumber HDMI, DP, dan Thunderbolt™ 3.
- Sambungan HDMI, DP, dan Thunderbolt™ 3 mendukung warna 10 bit.

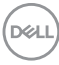

- Dengan Frame Buffering, video 24/25 Hz dapat ditampilkan dalam 48/50 Hz pada warna 10 bit.
- Thunderbolt™ 3 tunggal untuk menyuplai daya (Hingga 90 W) ke notebook yang kompatibel sekaligus menerima sinyal video & data.
- Fungsionalitas Kalibrasi Warna Internal
- Kapabilitas Multi-Stream Transport (MST) melalui koneksi Thunderbolt™ 3.
- Dapat disetel miring, putar dan diputar pada porosnya serta vertikal.
- Ultra-thin bezel meminimalkan celah bezel pada pemakaian multi monitor, dan mengaktifkan penyiapan lebih mudah dengan pengalaman melihat yang elegan.
- Penyangga yang dapat dilepas dan VESA™ (Video Electronics Standards Association) 100 mm untuk solusi pemasangan yang fleksibel.
- Kemampuan plug and play jika didukung oleh sistem Anda.
- Pengaturan OSD (tampilan di layar) untuk memudahkan konfigurasi dan pengoptimalan layar.
- Mendukung Joystick, Tombol Daya dan Kunci warna melalui OSD.
- Slot kunci keamanan.
- $\cdot$  < 0,3 W dalam mode Siaga.
- Mendukung mode pilih Gambar dalam Gambar/Gambar (PBP).

**Tentang Monitor Anda │ 9**

DELI

## <span id="page-9-0"></span>**Mengidentifikasi Komponen dan Kontrol**

## <span id="page-9-1"></span>**Tampilan Depan**

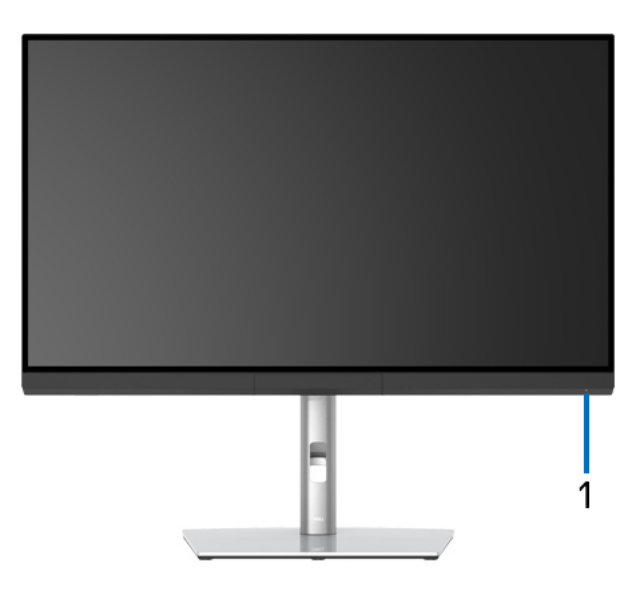

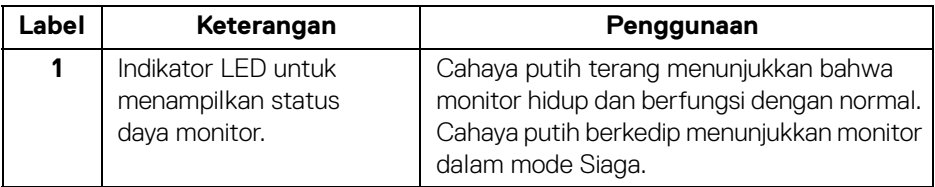

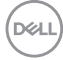

## <span id="page-10-0"></span>**Tampilan Belakang**

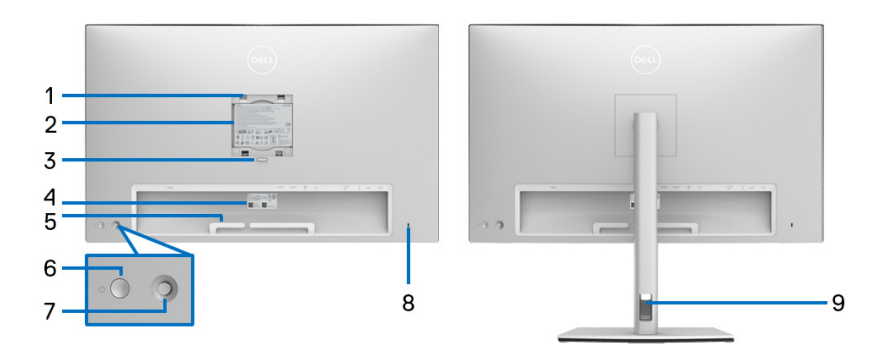

## **Tampilan belakang tanpa dan dengan penyangga monitor**

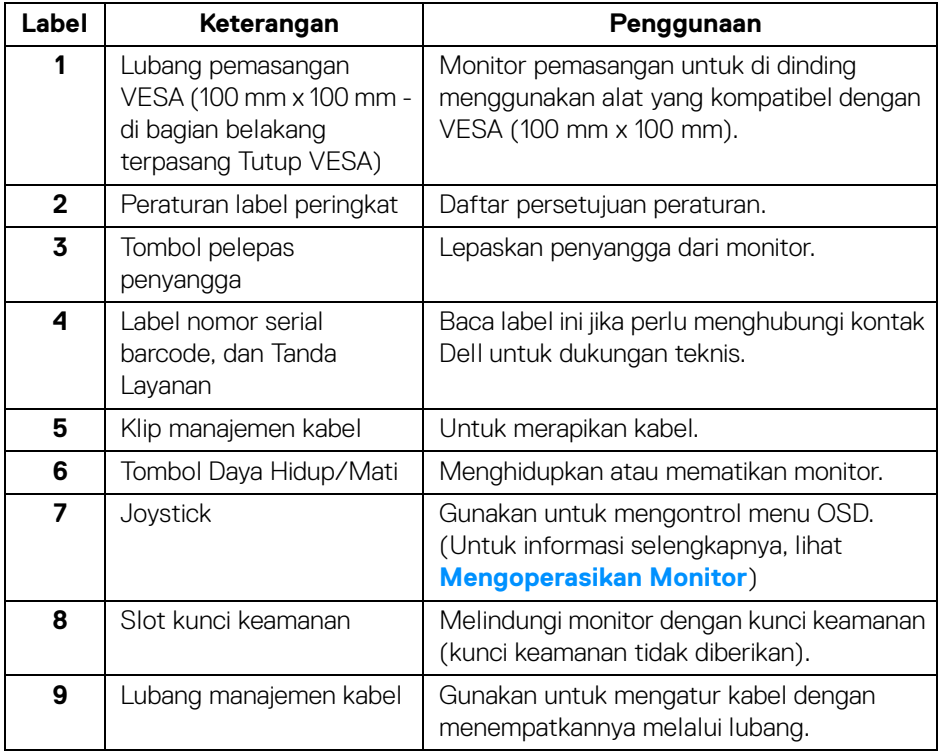

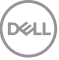

## <span id="page-11-0"></span>**Tampilan Bawah**

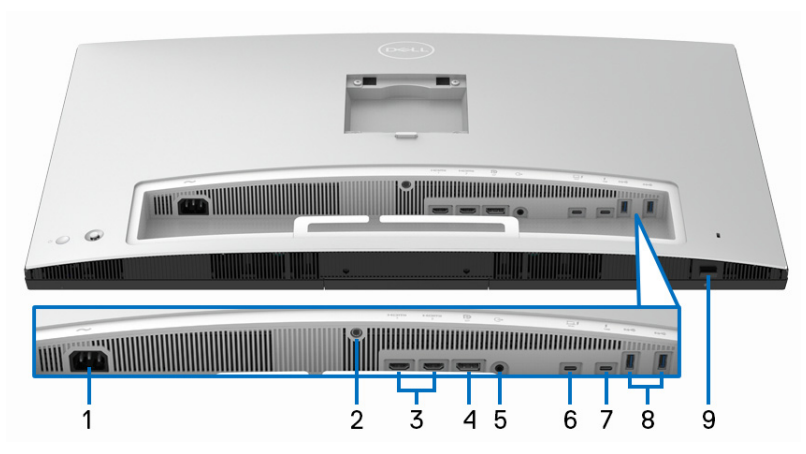

## **Tampilan bawah tanpa penyangga monitor**

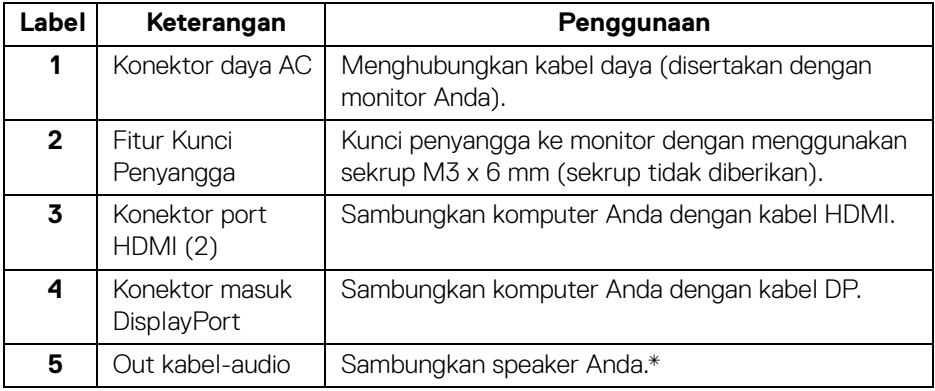

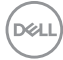

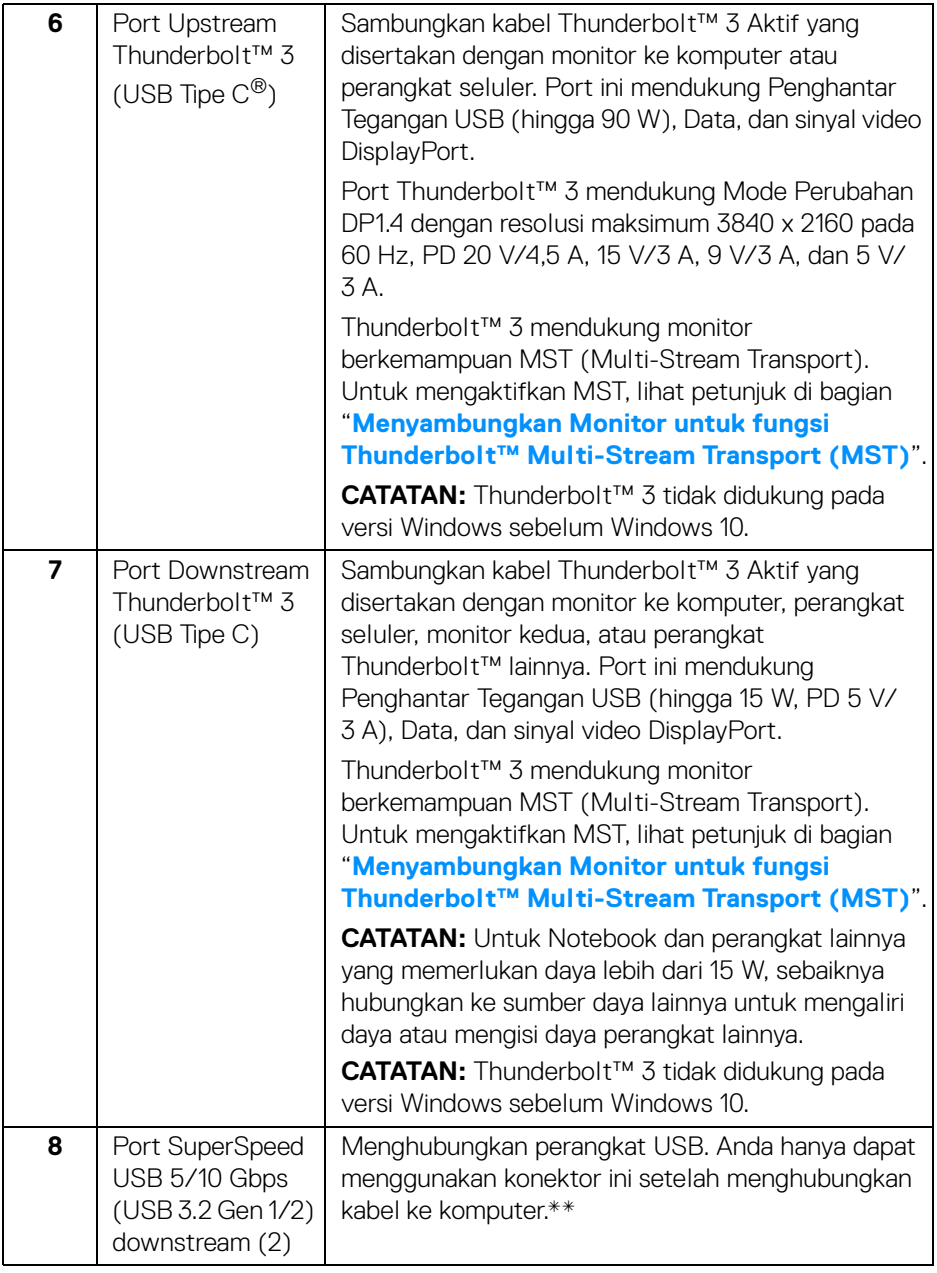

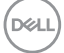

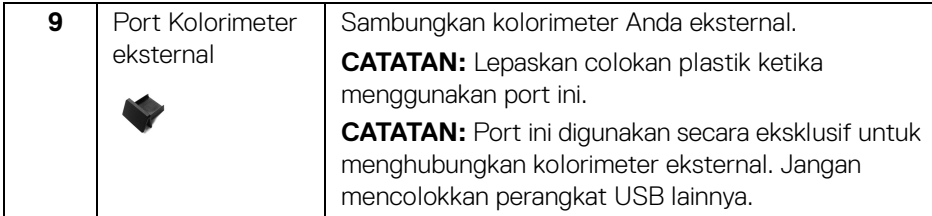

\*Pemakaian headphone tidak didukung untuk konektor out kabel audio.

\*\*Untuk menghindari gangguan sinyal, ketika perangkat USB nirkabel sudah terhubung ke port downstream USB, maka TIDAK disarankan untuk menghubungkan ke perangkat USB lain yang bersebelahan.

## <span id="page-13-0"></span>**Spesifikasi Monitor**

## <span id="page-13-1"></span>**Spesifikasi Layar Datar**

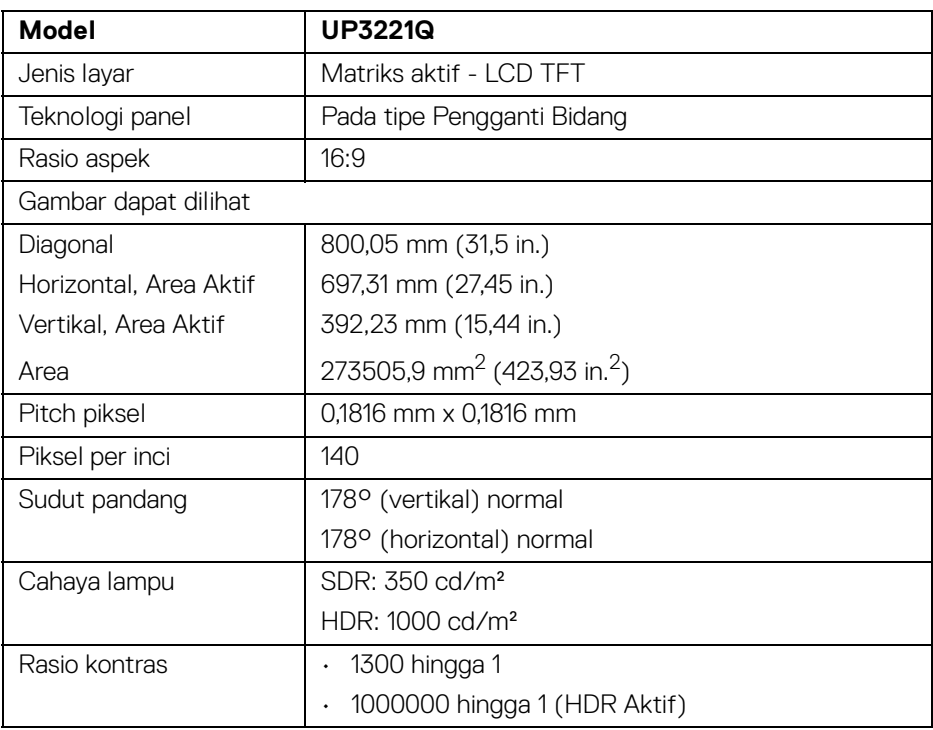

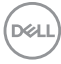

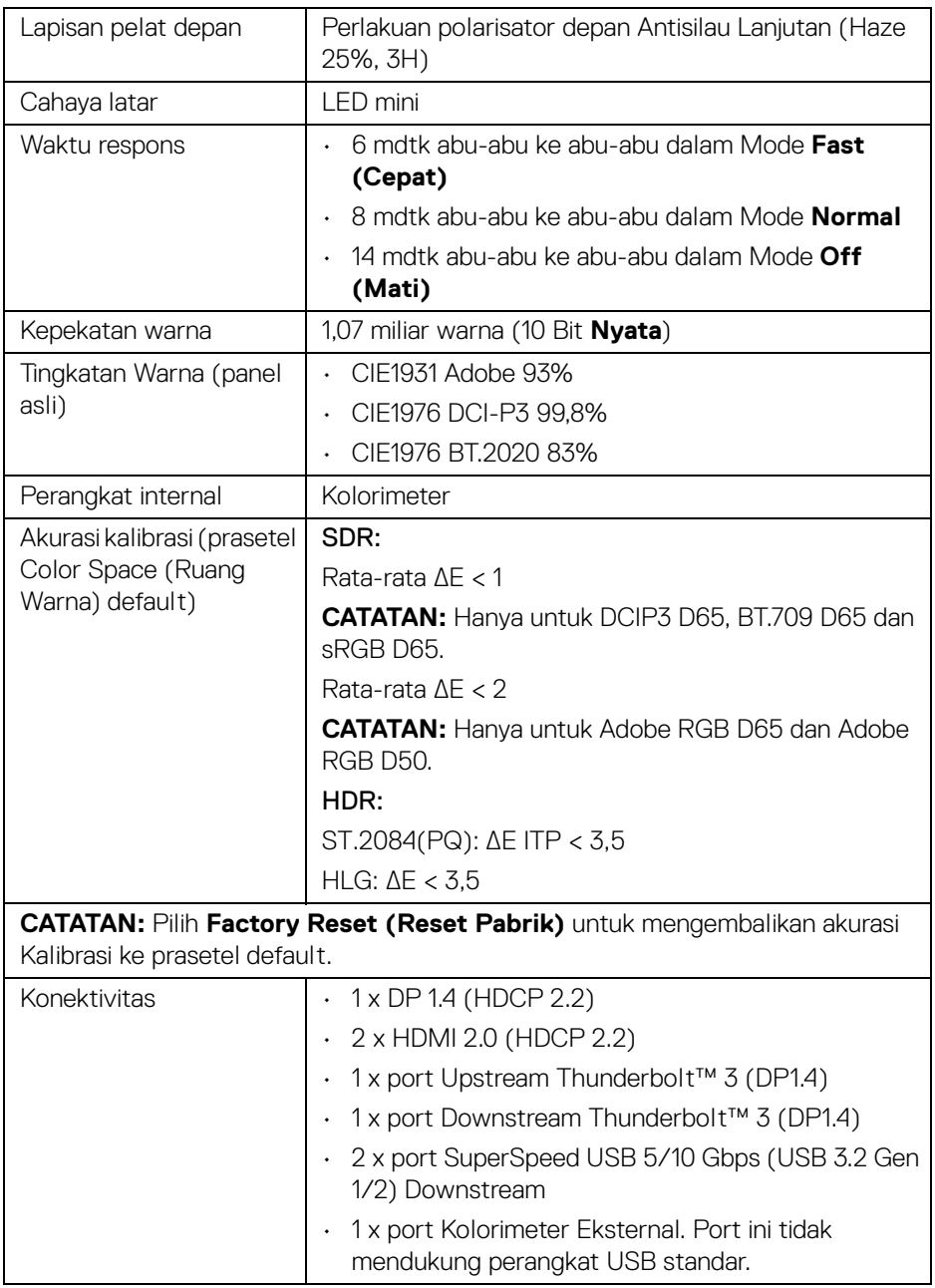

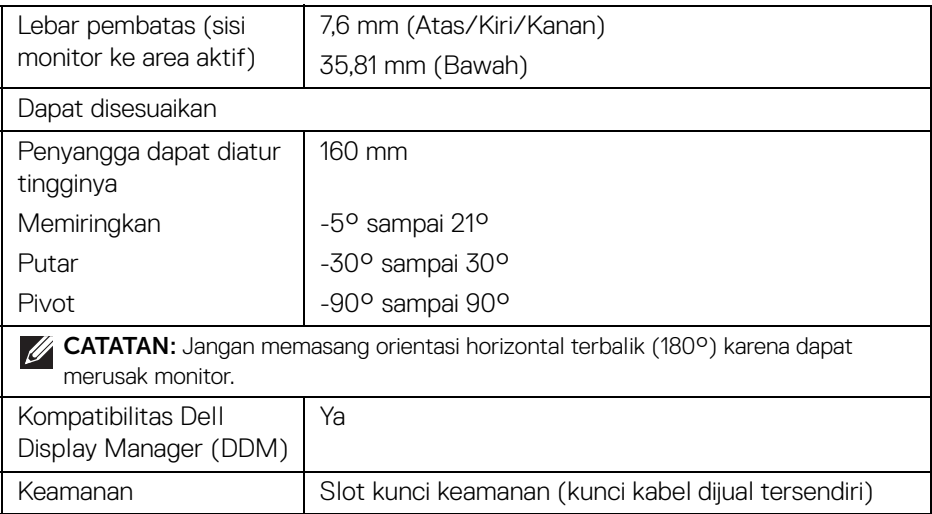

## <span id="page-15-0"></span>**Spesifikasi Resolusi**

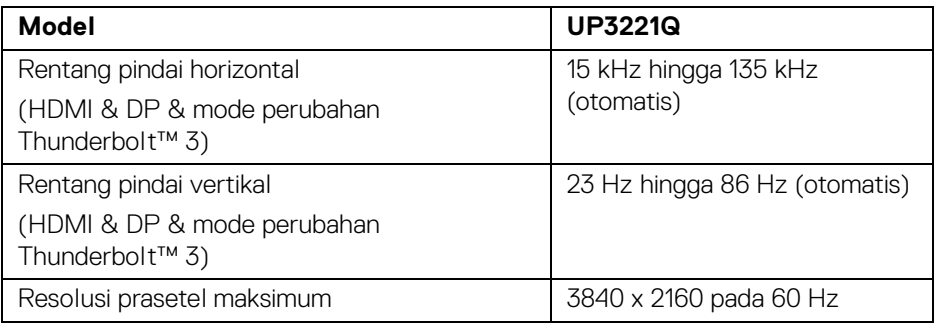

## <span id="page-15-1"></span>**Mode Video yang Didukung**

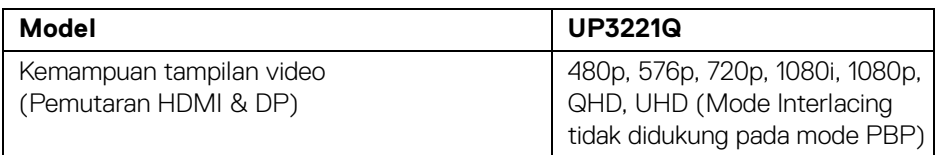

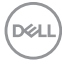

## <span id="page-16-0"></span>**Mode Tampilan Preset**

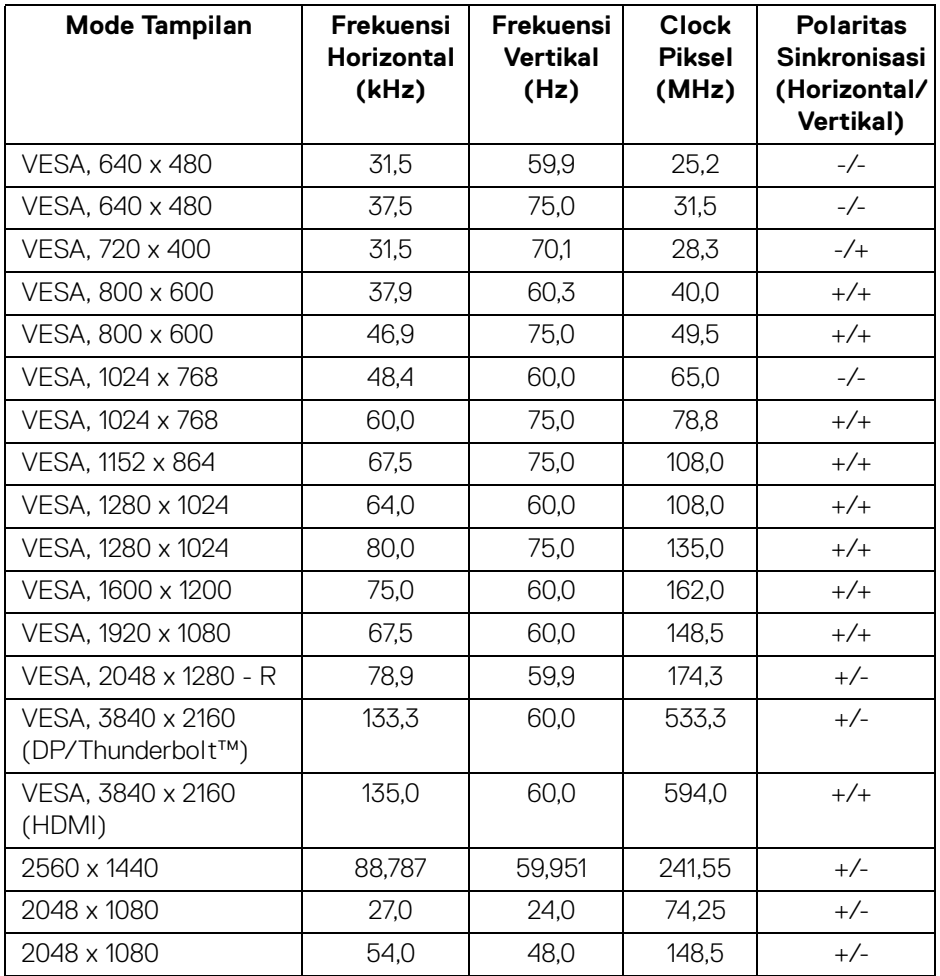

 $(\nabla \times L)$ 

<span id="page-17-0"></span>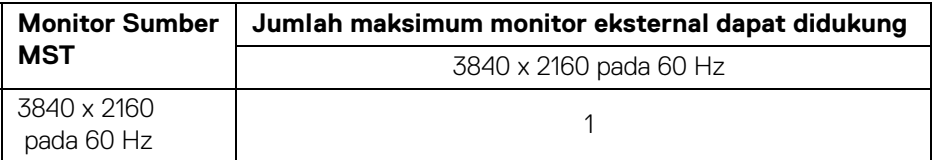

**CATATAN: Gunakan kabel yang disertakan dengan monitor untuk koneksi Thunderbolt™ Multi-Stream Transport (MST). Lihat [Menyambungkan Monitor untuk fungsi Thunderbolt™ Multi-Stream](#page-35-1)  [Transport \(MST\)](#page-35-1) untuk rincian penyambungannya.**

#### <span id="page-17-1"></span>**Spesifikasi Listrik**

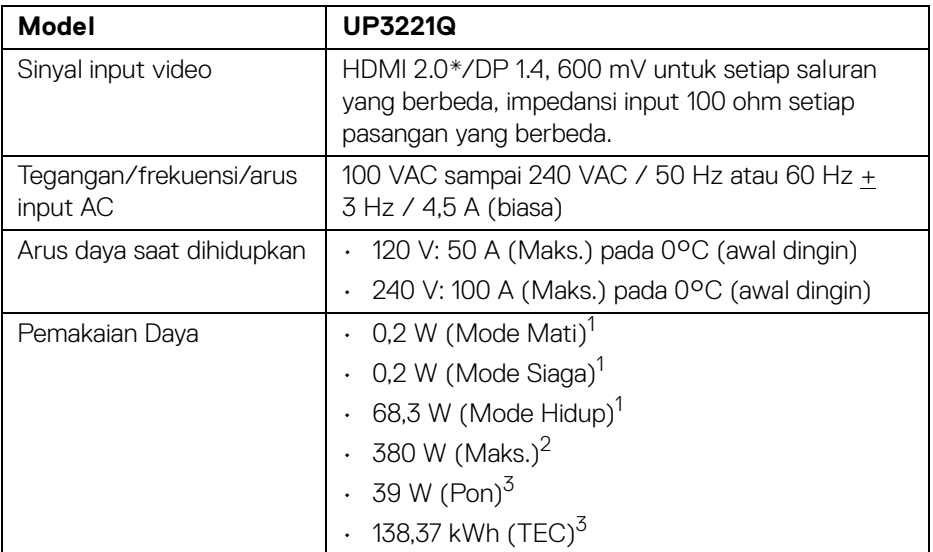

\*Tidak mendukung spesifikasi opsional HDMI 2.0, termasuk HDMI Ethernet Channel (HEC), Audio Return Channel (ARC), standar untuk format dan resolusi 3D, dan standar untuk resolusi sinema digital 4K.

1 Sebagaimana yang ditentukan dalam EU 2019/2021 dan EU 2019/2013.

2 Pengaturan luminans maksimum dengan pemuatan daya maksimum pada semua port USB.

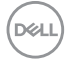

<sup>3</sup> Pon: Pemakaian dava Mode Hidup yang diukur dengan merujuk pada metode pengujian Energy Star.

TEC: Total pemakaian energi dalam kWh yang diukur dengan merujuk pada metode pengujian Energy Star.

Dokumen ini hanya sebagai informasi dan menunjukkan kinerja laboratorium. Produk Anda mungkin mempunyai kinerja berbeda, bergantung pada perangkat lunak, komponen dan periferal yang Anda pesan dan tidak ada kewajiban untuk memperbarui informasi tersebut.

Oleh karenanya, pelanggan sebaiknya tidak mengandalkan informasi ini dalam membuat keputusan tentang toleransi listrik atau sebaliknya. Tidak ada jaminan terhadap akurasi atau kelengkapan yang dikemukakan atau diimplikasikan.

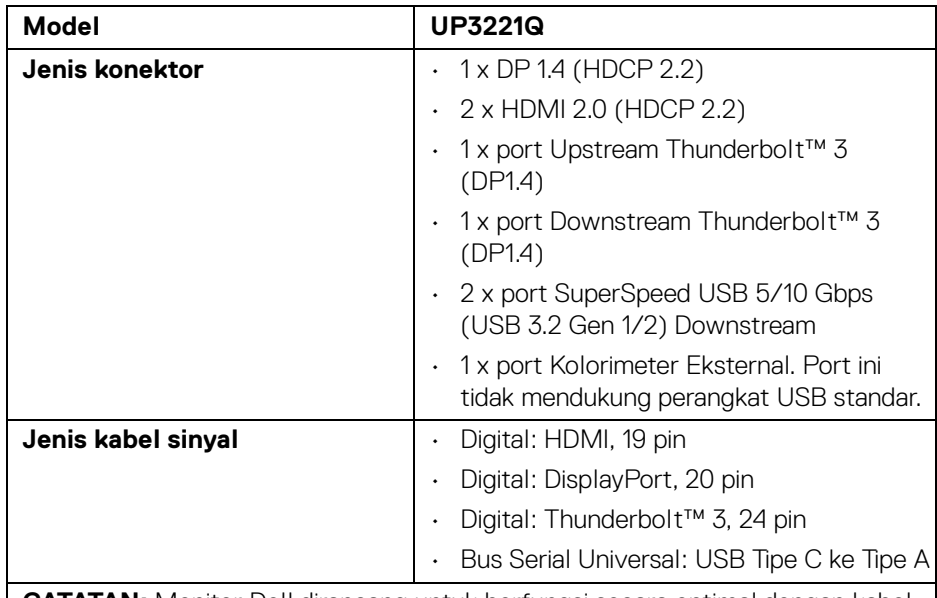

#### <span id="page-18-0"></span>**Karekteristik Fisik**

**CATATAN:** Monitor Dell dirancang untuk berfungsi secara optimal dengan kabel video yang disertakan dengan monitor Anda. Karena Dell tidak mempunyai kontrol pada berbagai pemasok kabel di pasaran, jenis material, konektor dan proses yang digunakan untuk memproduksi kabel ini, Dell tidak menjamin performa video kabel yang tidak disertakan dengan monitor Dell Anda.

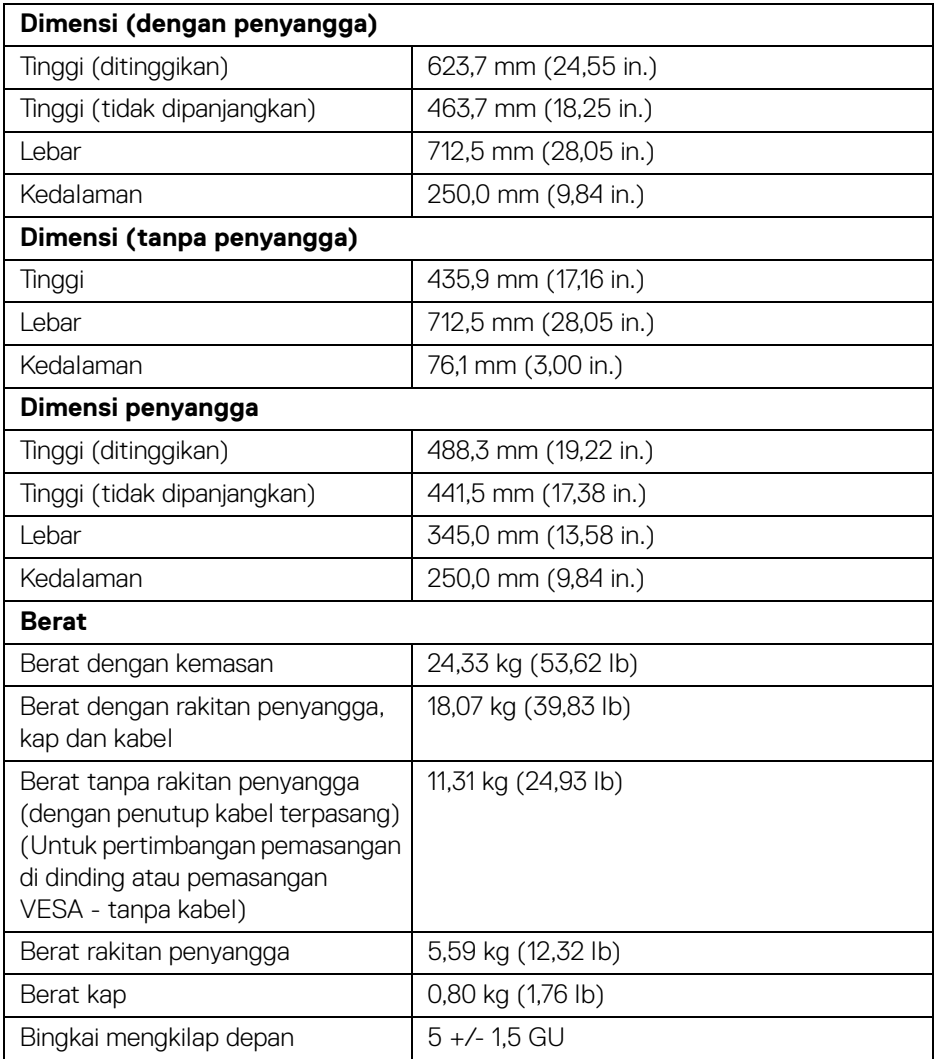

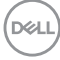

## <span id="page-20-0"></span>**Karakteristik Lingkungan**

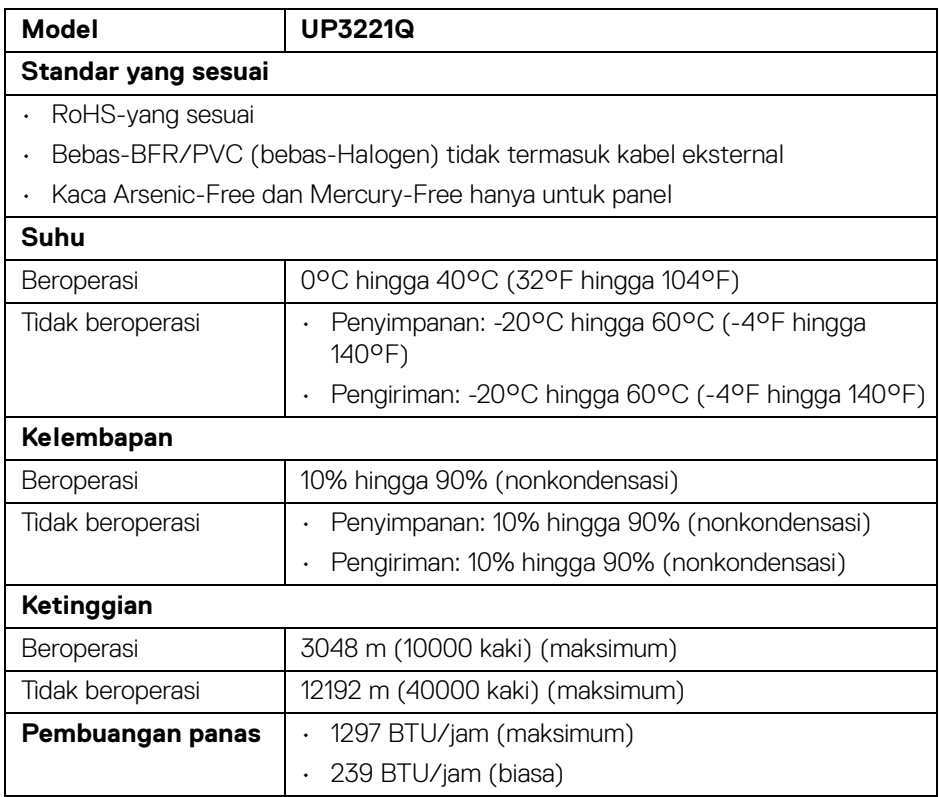

 $(\nabla)$ 

#### <span id="page-21-0"></span>**Penentuan Pin**

#### **Konektor DisplayPort**

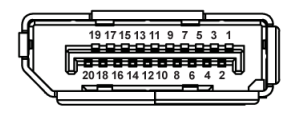

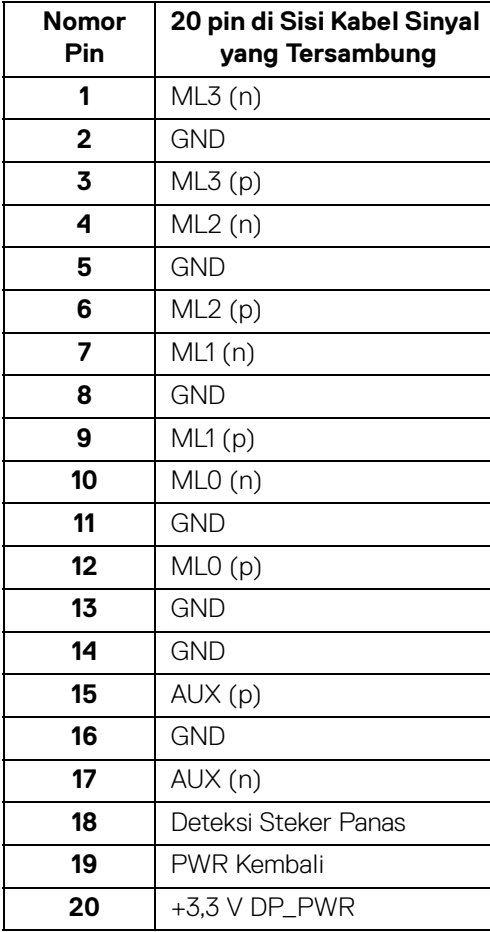

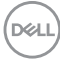

## **Konektor HDMI**

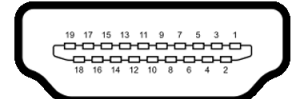

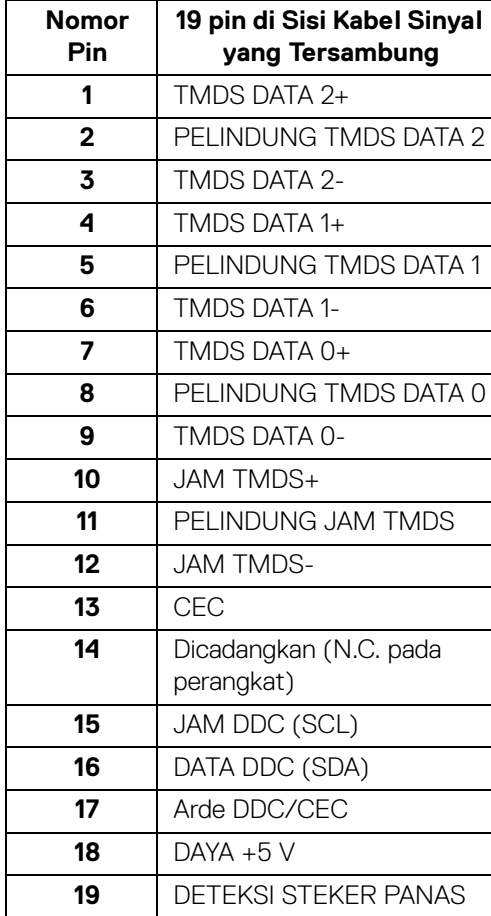

(dell

## <span id="page-23-0"></span>**Kemampuan Plug and Play**

Anda dapat memasang monitor di semua sistem Plug and Play yang kompatibel. Monitor secara otomatis menyediakan EDID (Extended Display Identification Data) pada sistem komputer menggunakan protokol DDC (Display Data Channel), sehingga sistem dapat berkonfigurasi sendiri dan mengoptimalkan pengaturan monitor. Sebagian besar pemasangan monitor berjalan secara otomatis. Anda dapat memilih pengaturan yang berbeda jika ingin. Untuk informasi tentang cara mengubah pengaturan monitor, lihat **[Mengoperasikan Monitor](#page-41-3)**.

## <span id="page-23-1"></span>**Antarmuka USB (Universal Serial Bus)**

Bagian ini memberi informasi tentang port USB yang tersedia pada monitor.

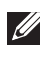

## **CATATAN: Monitor ini kompatibel dengan SuperSpeed USB 5/10 Gbps (USB 3.2 Gen 1/2).**

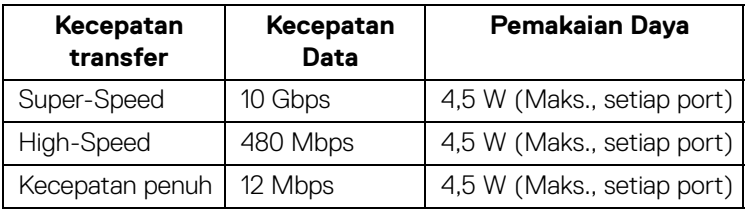

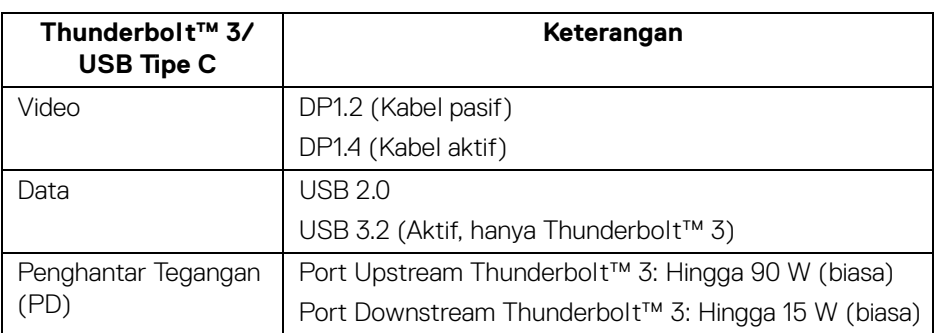

**CATATAN: Video USB Tipe C memerlukan komputer berkemampuan Mode Perubahan Tipe C.** 

**CATATAN: Untuk mendukung Mode Perubahan USB Tipe C, pastikan komputer Sumber berkemampuan Mode Perubahan.**

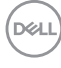

#### <span id="page-24-0"></span>**Konektor Downstream USB**

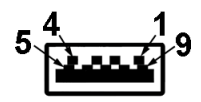

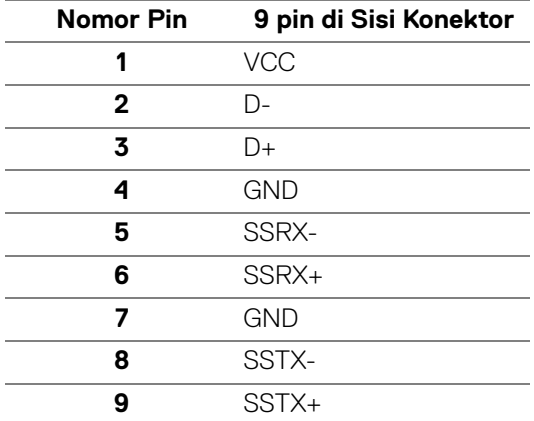

### <span id="page-24-1"></span>**Konektor Thunderbolt™ 3**

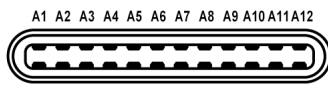

B12B11B10 B9 B8 B7 B6 B5 B4 B3 B2 B1

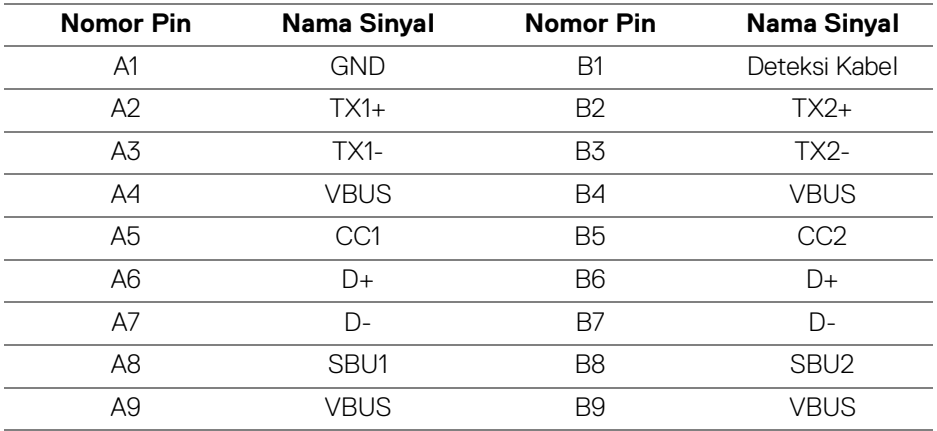

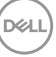

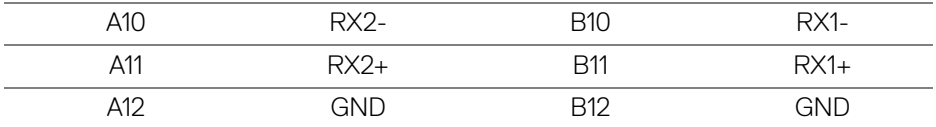

#### <span id="page-25-0"></span>**Port USB**

- 1 x downstream Thunderbolt™ 3 (kompatibel dengan USB Tipe C) bawah
- 1 x upstream Thunderbolt™ 3 (kompatibel dengan USB Tipe C) bawah
- 2 x port SuperSpeed USB 5/10 Gbps (USB 3.2 Gen 1/2) downstream bawah
- **CATATAN: Fungsionalitas SuperSpeed USB 5/10 Gbps (USB 3.2 Gen 1/2) memerlukan komputer yang mendukung SuperSpeed USB 5 Gbps (USB 3.2 Gen 1/2).**
- **CATATAN: Port USB di monitor hanya berfungsi apabila monitor Hidup atau dalam mode Siaga. Jika monitor dimatikan, kemudian dihidupkan, periferal yang terpasang mungkin memerlukan beberapa detik untuk melanjutkan fungsi normal.**

## <span id="page-25-1"></span>**Kebijakan Kualitas dan Piksel Monitor LCD**

Selama proses pembuatan Monitor LCD, satu atau beberapa piksel menjadi tetap dalam kondisi yang tidak berubah adalah hal yang biasa terjadi serta sulit diketahui dan tidak memengaruhi kualitas atau kegunaan tampilan. Untuk informasi lebih lanjut tentang Kebijakan Kualitas dan Piksel Monitor Dell, kunjungi situs Dell Support di: **http://www.dell.com/pixelguidelines**.

## <span id="page-25-2"></span>**Panduan Pemeliharaan**

#### <span id="page-25-3"></span>**Membersihkan Monitor**

**PERHATIAN: Baca dan ikuti [Petunjuk Keselamatan](#page-98-5) sebelum membersihkan monitor.**

### **PERINGATAN: Sebelum membersihkan monitor, lepaskan kabel daya monitor dari stopkontak.**

Untuk penerapan terbaik, ikuti petunjuk dalam daftar di bawah ini saat membuka kemasan, membersihkan, atau menangani monitor:

• Untuk membersihkan layar antistatis, basahi sedikit kain bersih yang lembut dengan air. Jika mungkin, gunakan tisu pembersih layar khusus atau larutan yang sesuai untuk lapisan antistatis. Jangan gunakan benzena, thinner, amonia, pembersih abrasif, atau udara yang terkompresi.

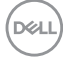

- Gunakan kain hangat yang sedikit lembap untuk membersihkan monitor. Jangan gunakan detergen jenis apa pun karena beberapa detergen meninggalkan bercak putih pada monitor.
- Jika melihat serbuk putih saat mengeluarkan monitor dari kemasan, bersihkan dengan kain.
- Tangani monitor Anda dengan hati-hati karena monitor yang berwarna lebih gelap dapat tergores dan goresan putih akan lebih terlihat dibandingkan dengan monitor yang berwarna lebih terang.
- Untuk mempertahankan kualitas gambar terbaik pada monitor, gunakan pengaman layar yang berubah secara dinamis dan matikan monitor jika tidak digunakan.

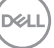

## <span id="page-27-0"></span>**Mengatur Monitor**

## <span id="page-27-1"></span>**Memasang Penyangga**

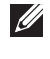

**CATATAN: Penyangga belum terpasang saat monitor dikirim dari pabrik.**

**ZATATAN: Hal ini dapat diterapkan untuk monitor dengan penyangga. Bila sudah membeli penyangga lain, silahkan merujuk ke masing-masing panduan persiapan penyangga untuk mendapatkan petunjuk persiapannya.**

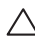

## PERHATIAN: **Jangan ambil monitor dari kotak paket sebelum memasang penyangganya.**

Untuk memasang penyangga monitor:

- **1.** Ikuti petunjuk di perekat karton untuk melepaskan penyangga dari alas atas untuk mengencangkannya.
- **2.** Lepaskan kaki penyangga, dasar dudukan, penuttup I/O, dan kap dari bantalan busa.

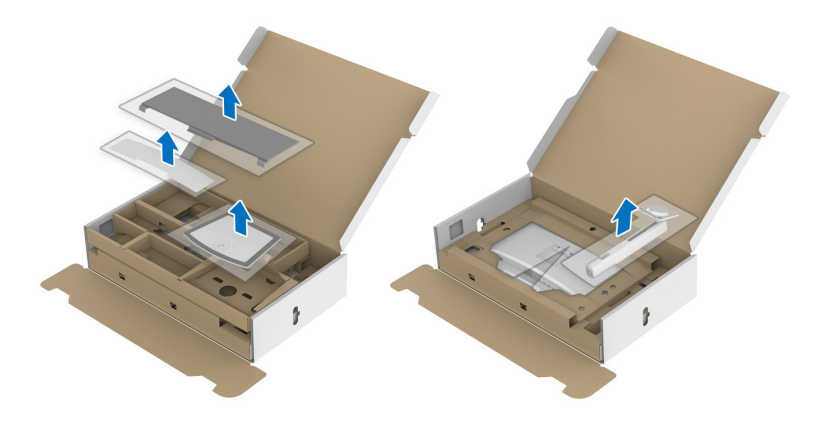

- **3.** Masukkan penghalang di bagian dasar dudukan seluruhnya ke dalam slot penyangga.
- **4.** Angkat gagang sekrup lalu putar sekrupnya searah jarum jam.

DØL

**5.** Setelah sekrup dikencangkan, tekuk bagian rata kuping sekrup ke bagian dalam lekukannya.

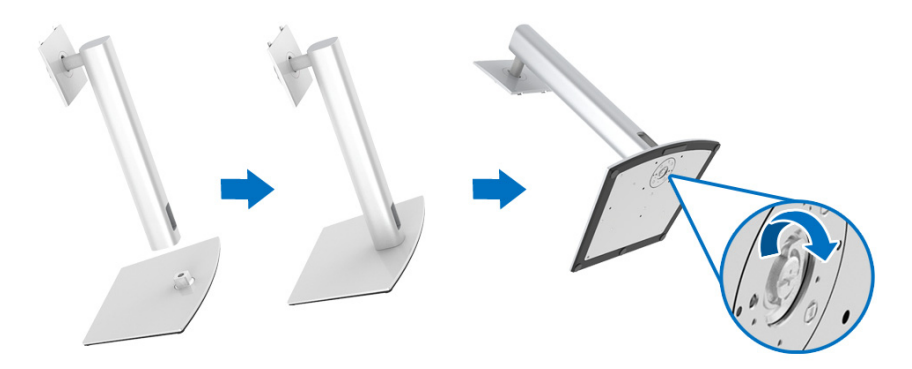

**6.** Angkat tutupnya seperti diperlihatkan untuk memaparkan area VESA rakitan penyangga.

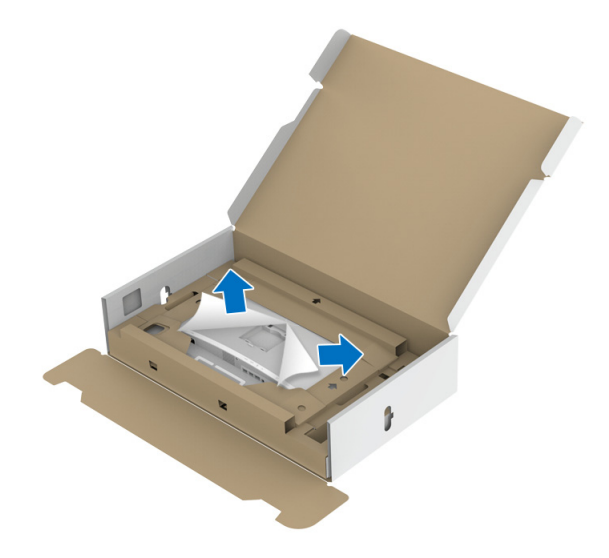

- **7.** Pasang rakitan penyangga ke monitor.
	- **a.** Pasang dua tab di bagian atas penyangga ke alurnya yang terdapat di bagian belakang monitor.
	- **b.** Tekan penyangga hingga terpasang pada tempatnya.

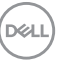

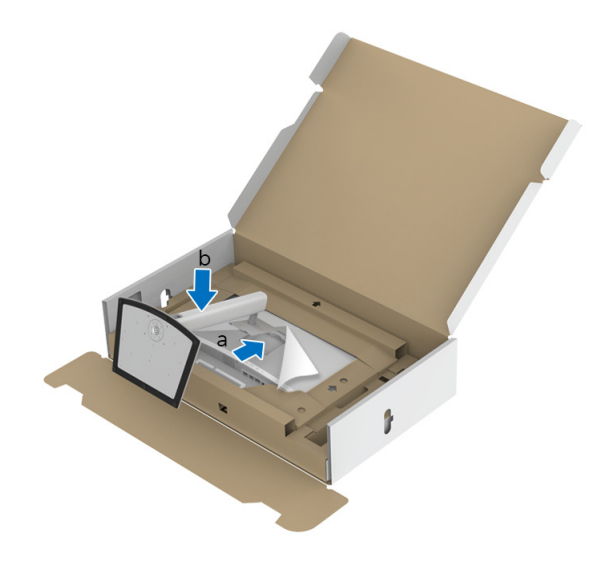

**8.** Letakkan monitor tegak lurus dengan bantalan pelindung terpasang.

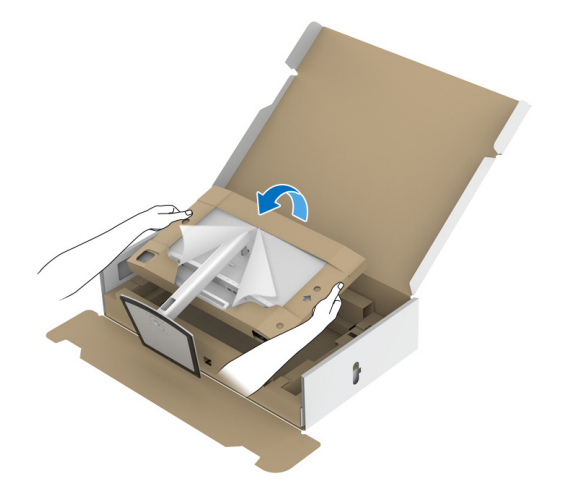

**CATATAN: Dengan hati-hati angkat monitor agar jangan tergelincir atau terjatuh.**

PERHATIAN: **Jangan memegang atau mengangkat monitor dengan baki kolorimeter saat memindahkan monitor.**

DELI

**9.** Robek garis yang telah ditandai di bagian tengah bantalan pelindung, kemudian lepaskan bantalan pelindung dari sisi kiri dan kanan monitor.

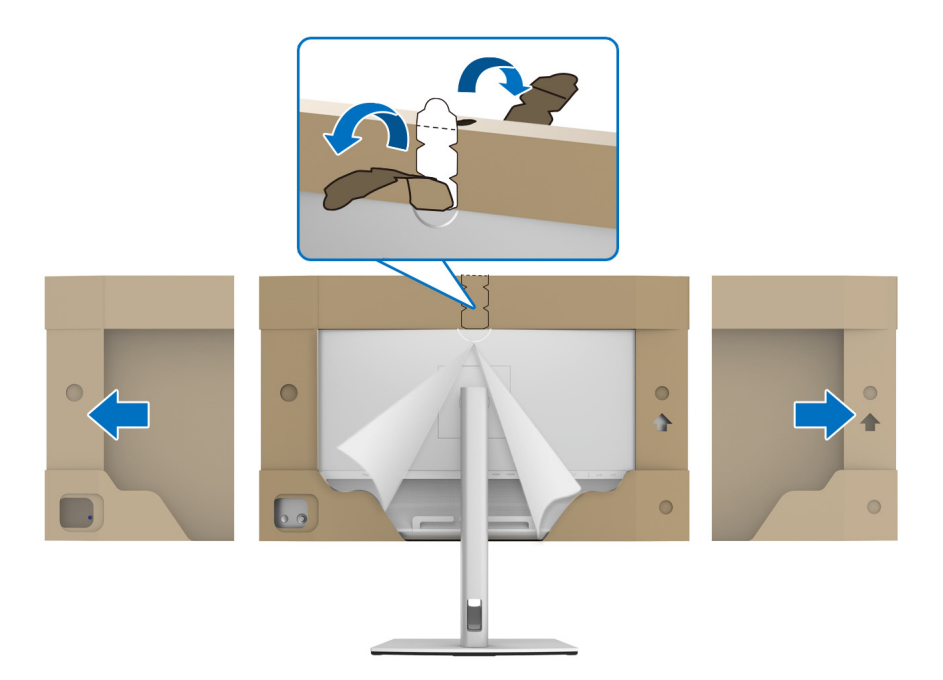

**10.** Lepaskan tutupnya dari monitor.

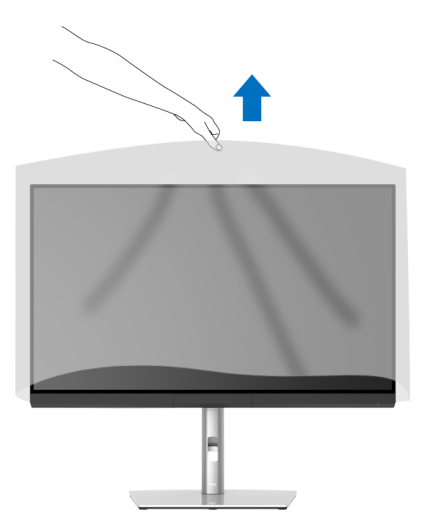

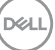

## <span id="page-31-0"></span>**Memasang Kap Monitor**

Untuk memasang kap monitor:

**1.** Keluarkan kap yang disertakan bersama monitor.

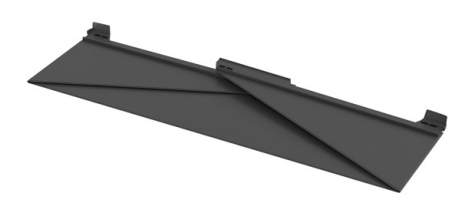

**2.** Buka lipatan kap dengan strip saluran "U" pada kedua penutup yang menghadap ke dalam.

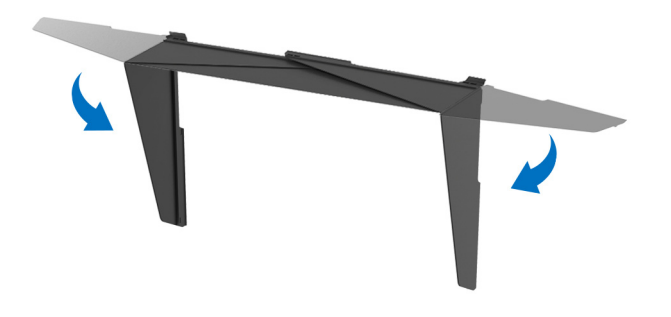

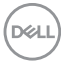

**3.** Selaraskan sisi monitor bagian dalam strip saluran "U".

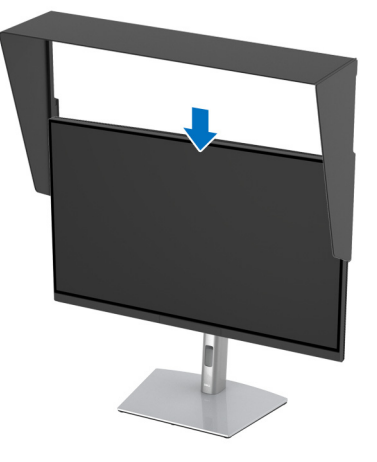

**4.** Geser kap turun.

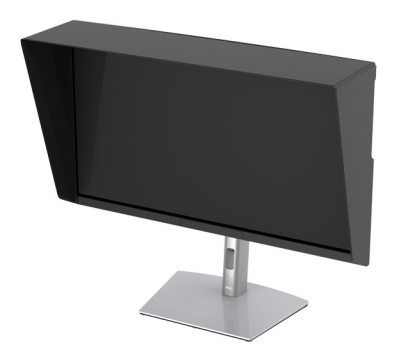

## <span id="page-32-0"></span>**Menyambungkan Monitor Anda**

**PERINGATAN: Sebelum memulai salah satu prosedur di bagian ini, ikuti [Petunjuk Keselamatan.](#page-98-5)**

### **CATATAN: Jangan sambungkan semua kabel ke komputer secara bersamaan.**

Untuk menyambungkan monitor ke komputer:

- **1.** Matikan komputer, kemudian lepaskan kabel daya.
- **2.** Hubungkan kabel HDMI/DP/Thunderbolt™ 3 Aktif dari monitor ke komputer atau perangkat.

DØL

#### <span id="page-33-0"></span>**Menyambungkan kabel HDMI**

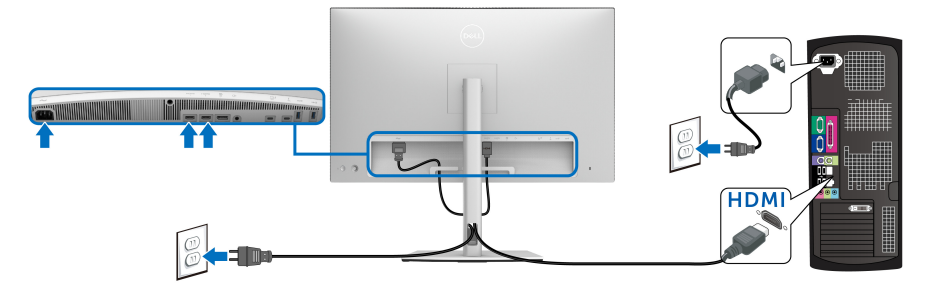

- **CATATAN: Default pengaturan dari pabrik pada UP3221Q adalah HDMI 2.0. Jika monitor gagal menampilkan konten setelah kabel HDMI disambungkan, ikuti prosedur di bawah ini untuk mengubah pengaturan dari HDMI 2.0 ke HDMI 1.4:**
	- Tekan **Joystick** untuk mengaktifkan menu OSD.
	- Alihkan **Joystick** untuk menyoroti **Input Source (Sumber Input)**, kemudian tekan joystick untuk masuk ke submenu.
	- Aktifkan/nonaktifkan **Joystick** untuk menyoroti **HDMI**.
	- Tekan dan tahan **Joystick** selama sekitar 10 detik, dan pesan konfigurasi HDMI muncul.
	- Gunakan **Joystick** untuk memilih **Yes (Ya)** dan mengubah pengaturan.

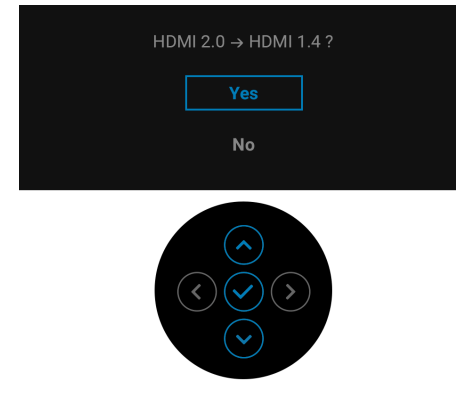

Ulangi langkah di atas untuk mengubah pengaturan format HDMI jika diperlukan.

### <span id="page-34-0"></span>**Menyambungkan kabel DisplayPort (DP ke DP)**

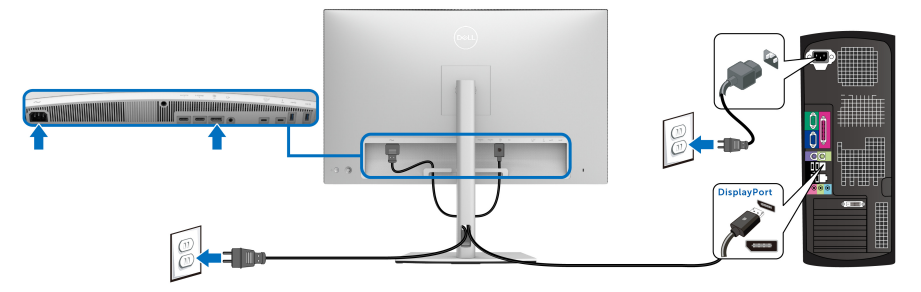

**CATATAN: Default pengaturan pabrik pada UP3221Q adalah DP 1.4.**

<span id="page-34-1"></span>**Menghubungkan kabel Thunderbolt™ 3 Aktif**

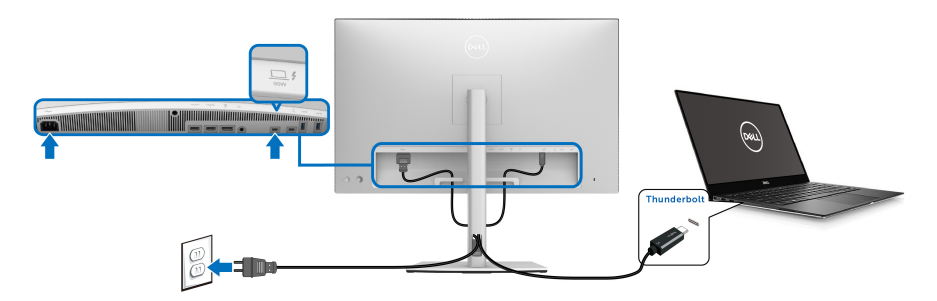

## **CATATAN: Hanya gunakan kabel Thunderbolt™ 3 Aktif yang disertakan dengan monitor.**

- Port ini mendukung Mode Perubahan DisplayPort DP1.4.
- Port yang sesuai dengan Penghantar Tegangan Thunderbolt™ 3 (Versi PD 3.0) menghantarkan daya hingga 90 W.
- Jika notebook Anda memerlukan lebih dari 90 W untuk beroperasi dan baterai habis, maka notebook tidak dapat diisi daya dengan port PD USB UP3221Q.
- Thunderbolt™ 3 tidak didukung pada versi Windows sebelum Windows 10.

**CATATAN: Monitor UP3221Q dilengkapi dengan kabel USB-C Thunderbolt™ 3 Aktif. Kabel USB-C DP tidak termasuk. Jika Anda menggunakan komputer dengan koneksi USB-C DP, beli kabel USB-C DP secara terpisah. Untuk informasi lebih lanjut, lihat: [www.dell.com/UP3221Q](http://www.dell.com/UP3221Q)**

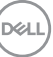

## <span id="page-35-1"></span><span id="page-35-0"></span>**Menyambungkan Monitor untuk fungsi Thunderbolt™ Multi-Stream Transport (MST)**

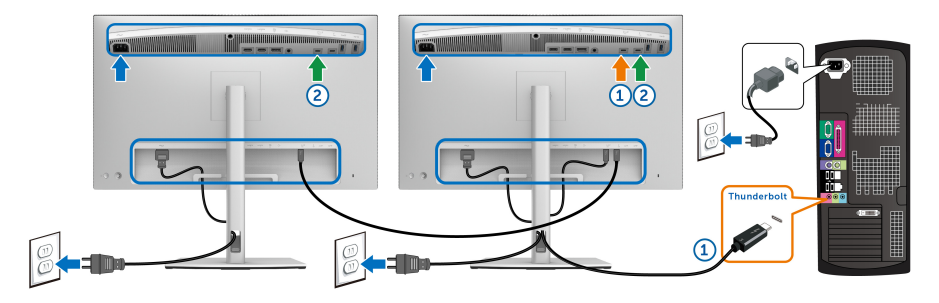

## **CATATAN: UP3221Q mendukung fitur Thunderbolt™ MST. Untuk memanfaatkan fitur ini, PC Anda harus mendukung fitur Thunderbolt™.**

Default pengaturan pabrik pada UP3221Q adalah Mode Perubahan DP1.4.

Untuk menyiapkan koneksi MST, hanya gunakan kabel Thunderbolt™ 3 Aktif yang disertakan dengan monitor Anda dan lakukan langkah di bawah ini:

- **1.** Matikan komputer, kemudian lepaskan kabel daya.
- **2.** Hubungkan kabel Thunderbolt™ 3 Aktif dari port upstream Thunderbolt™ Monitor Satu ke komputer atau perangkat.
- **3.** Hubungkan kabel Thunderbolt™ 3 Aktif/Pasif atau kabel USB Tipe C dari port Thunderbolt™ downstream Monitor Satu ke port Thunderbolt™ upstream Monitor Dua. Lihat tabel berikut untuk jenis kabel yang tersedia.

Anda dapat menggunakan jenis kabel berikut untuk koneksi MST:

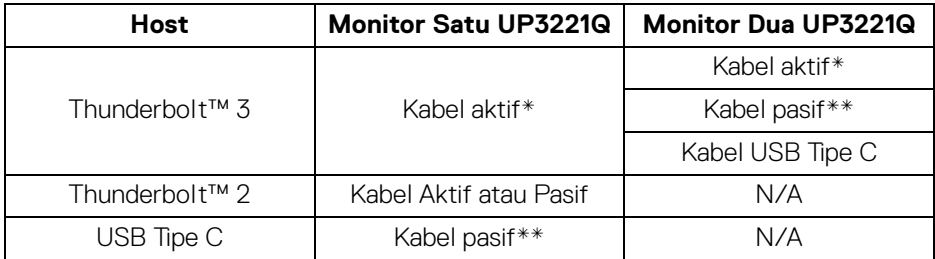

\*Kabel Thunderbolt™ 3 (USB Tipe C) Aktif

\*\*Kabel Thunderbolt™ 3 (USB Tipe C) Pasif

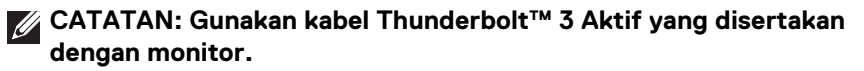

DØL
**CATATAN: Jika Anda menggunakan komputer dengan koneksi USB-C DP, beli kabel USB-C DP secara terpisah. Untuk informasi lebih lanjut, lihat: [http://www.dell.com.](http://www.dell.com)**

**CATATAN: Untuk informasi tentang membeli kabel Thunderbolt™ 3 Pasif, buka: [Membeli Kabel Thunderbolt™ 3 Pasif](#page-100-0).**

### **Menghubungkan Kabel USB Tipe C ke Tipe A**

**CATATAN: Agar datanya jangan rusak atau hilang, sebelum melepaskan port upstream USB, pastikan TIDAK ADA perangkat penyimpanan USB yang sedang digunakan oleh komputer yang terhubung ke port upstream Thunderbolt™ 3 monitor.**

Setelah Anda menyambungkan kabel DisplayPort/HDMI, ikuti prosedur di bawah ini untuk menyambungkan kabel USB Tipe C ke Tipe A ke komputer dan menyelesaikan konfigurasi monitor:

- **1.** Hubungkan komputer: hubungkan port upstream Thunderbolt™ 3 dengan ujung kabel USB Tipe C (kabel disertakan).
- **2.** Sambungkan ujung kabel USB Tipe A ke port USB yang sesuai di komputer Anda.
- **3.** Sambungkan periferal USB ke port SuperSpeed USB 5/10 Gbps (USB 3.2 Gen 1/2) downstream pada monitor.

**CATATAN: Kecepatan transfer untuk koneksi ini adalah 5 Gbps.**

**4.** Pasang kabel daya komputer dan monitor ke stopkontak terdekat.

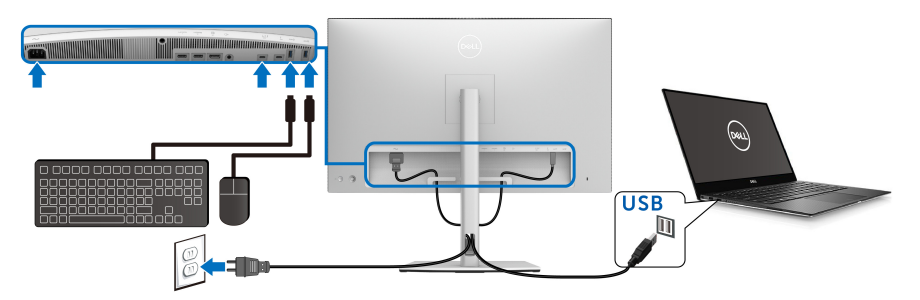

**5.** Hidupkan monitor dan komputer. Jika monitor menampilkan gambar, berarti pemasangan selesai. Jika tidak menampilkan gambar, lihat **[Masalah Umum](#page-90-0)**.

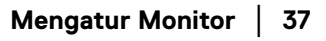

DØL

**6.** Gunakan slot kabel pada penyangga monitor untuk mengatur kabel.

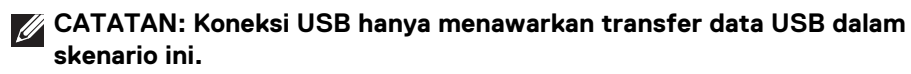

PERHATIAN: **Gambar hanya digunakan sebagai ilustrasi. Tampilan komputer dapat beragam.**

### **Mengatur Kabel Anda**

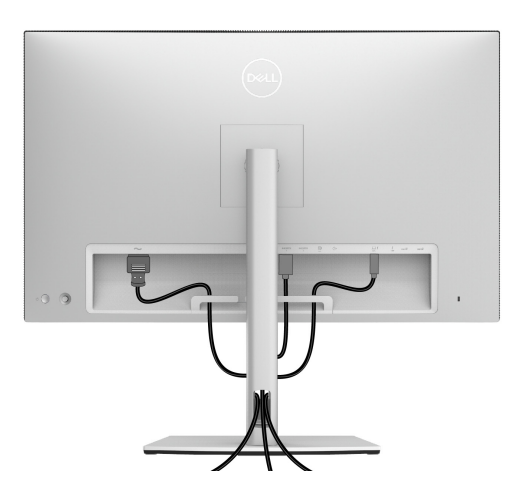

Setelah memasang semua kabel yang diperlukan ke monitor dan komputer, (Lihat **[Menyambungkan Monitor Anda](#page-32-0)** untuk pemasangan kabel,) atur semua kabel seperti ditunjukkan di atas ini.

DELI

# **Memasang Penutup I/O**

Luruskan dan letakkan Penutup I/O dalam ruang ceruk

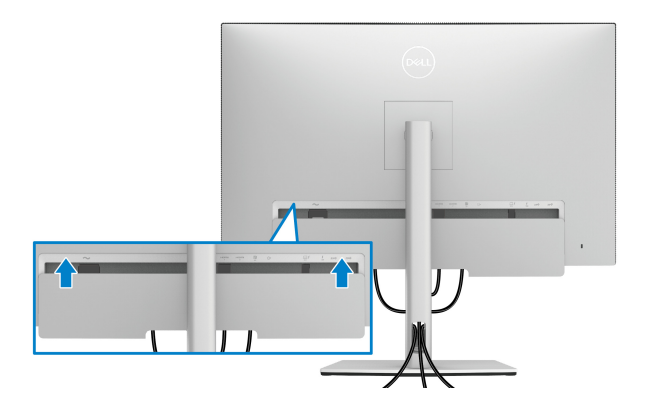

**CATATAN: Pastikan bahwa semua kabel melalui klip manajemen kabel pada monitor.**

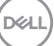

## **Melepaskan Penyangga Monitor**

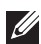

**CATATAN: Agar layar LCD lengkung tidak tergores dan rusak sewaktu penyangga dilepaskan, pastikan monitor diletakkan di busa yang lembut dan bersih. Kontak langsung dengan benda keras dapat menyebabkan kerusakan pada monitor lengkung.**

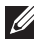

**CATATAN: Hal ini dapat diterapkan untuk monitor dengan penyangga. Bila sudah membeli penyangga lain, silahkan merujuk ke masing-masing panduan persiapan penyangga untuk mendapatkan petunjuk persiapannya.**

Untuk melepaskan penyangga:

- **1.** Letakkan monitor di atas kain lembut atau bantal.
- **2.** Tekan terus tombol pelepas penyangga.
- **3.** Tekan dan angkat kunci penutup untuk melepaskan dan mengeluarkan penutup.

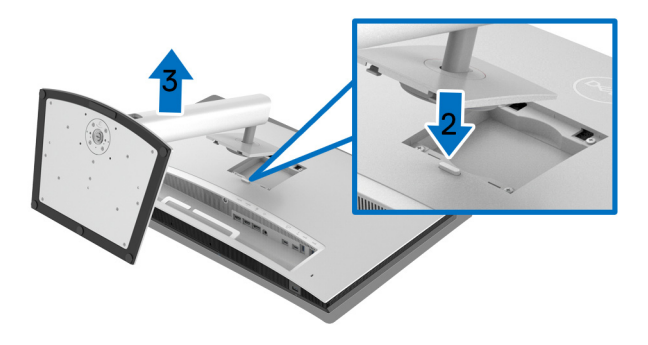

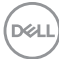

## **Pemasangan di Dinding (Opsional)**

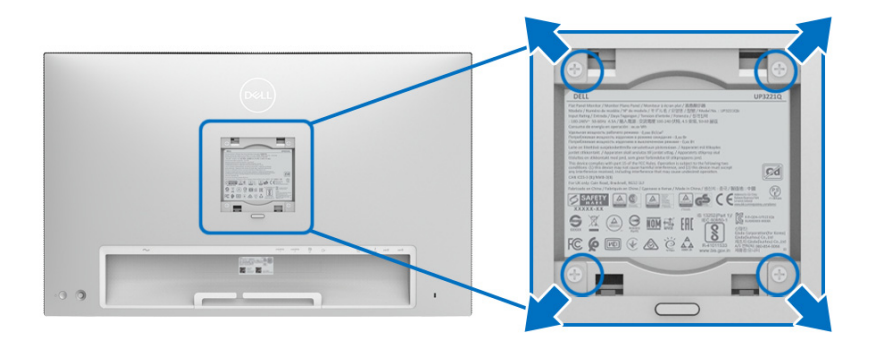

(Dimensi sekrup: M4 x 10 mm).

Lihat petunjuk yang diberikan bersama alat pemasangan dinding VESA yang kompatibel.

- **1.** Letakkan panel monitor di atas kain lembut atau bantal pada meja rata yang stabil.
- **2.** Lepaskan penyangga.
- **3.** Gunakan obeng kepala silang Phillips untuk melepaskan keempat sekrup pengencang penutup plastik.
- **4.** Pasang braket pemasangan alat pemasangan dinding ke monitor.
- **5.** Pasang monitor di dinding sesuai petunjuk yang diberikan bersama alat pemasangan dinding.

**CATATAN: Hanya untuk digunakan dengan Braket Pemasangan di Dinding yang Terdaftar pada UL dengan kapasitas berat/beban minimum sebesar 45,24 kg.**

DØL

# **Mengoperasikan Monitor**

# **Menghidupkan Monitor**

Tekan **Tombol Daya** untuk menghidupkan monitor.

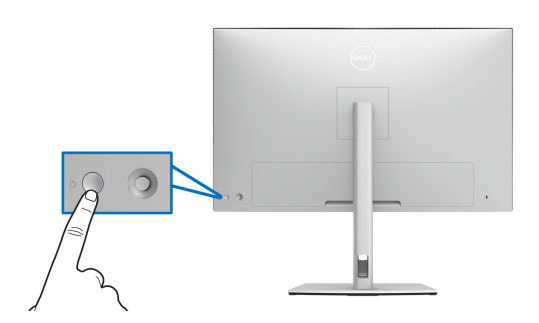

# **Menggunakan Kontrol Joystick**

Gunakan kontrol **Joystick** di bagian belakang monitor untuk menyesuaikan OSD.

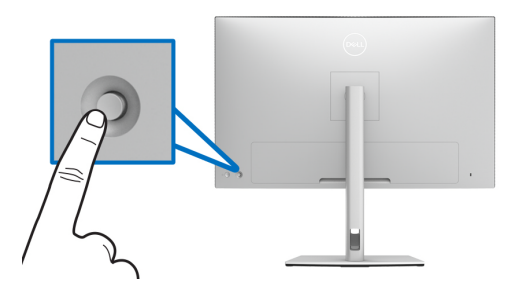

- **1.** Tekan tombol **Joystick** untuk meluncurkan menu utama OSD.
- **2.** Gerakkan **Joystick** naik/turun/ke kiri/ke kanan untuk mengaktifkan/ menonaktifkan opsi.
- **3.** Tekan tombol **Joystick** lagi untuk mengonfirmasikan pengaturan dan keluar.

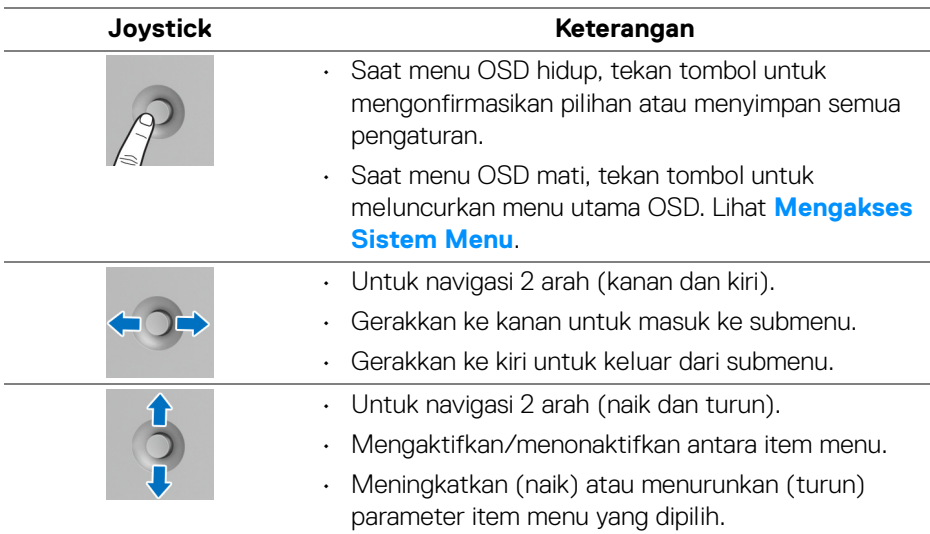

# <span id="page-42-0"></span>**Menggunakan Menu OSD (Tampilan di Layar)**

#### **Mengakses Peluncur Menu**

Tekan atau alihkan **Joystick** untuk meluncurkan Peluncur Menu.

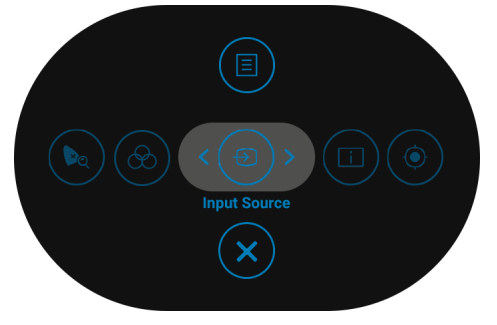

DELI

Tabel berikut menguraikan fungsi Peluncur Menu:

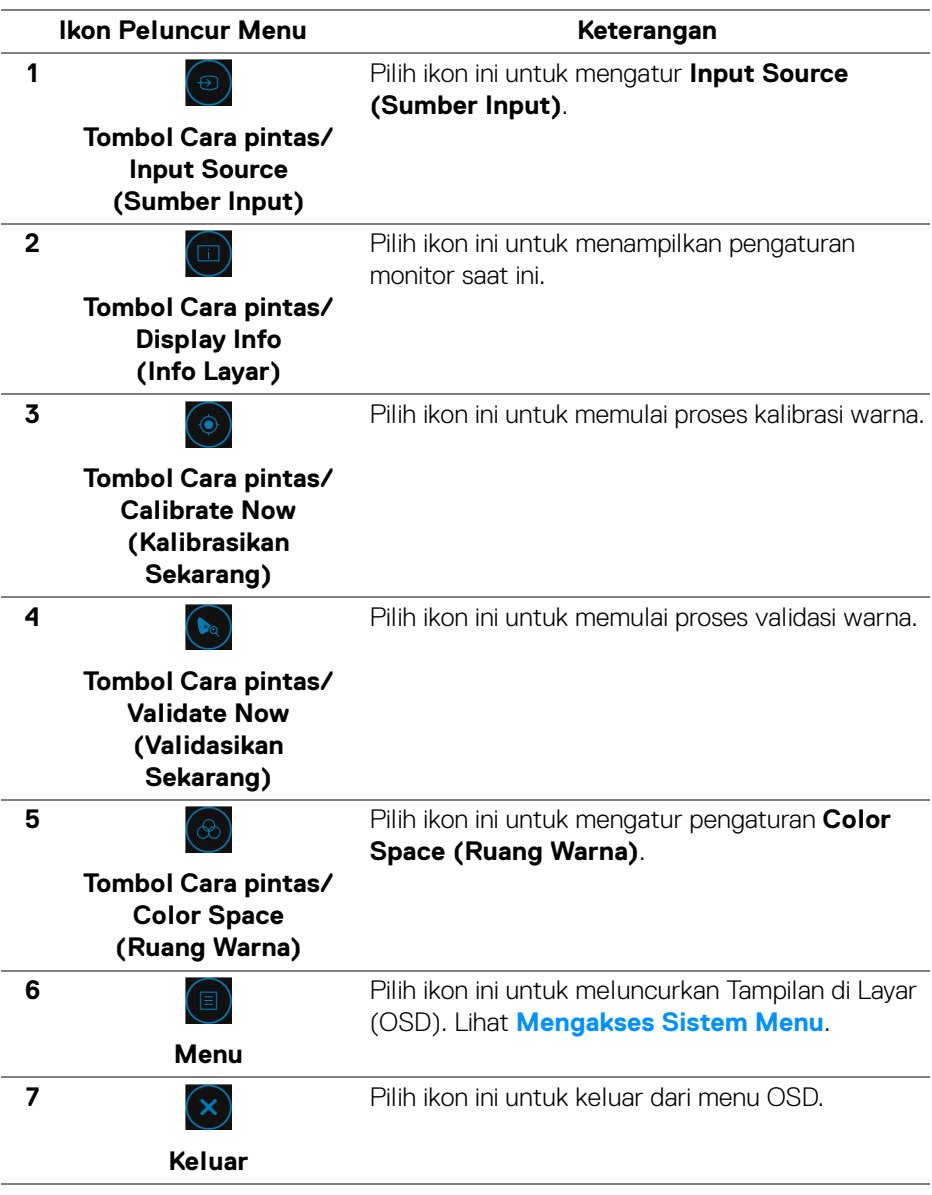

 $(\mathsf{bell})$ 

#### <span id="page-44-0"></span>**Mengakses Sistem Menu**

**CATATAN: Jika Anda mengubah pengaturan, kemudian melanjutkan ke menu lain atau keluar dari menu OSD, monitor akan menyimpan perubahan tersebut secara otomatis. Perubahan juga akan disimpan jika Anda mengubah pengaturan, kemudian tunggu hingga menu OSD hilang.**

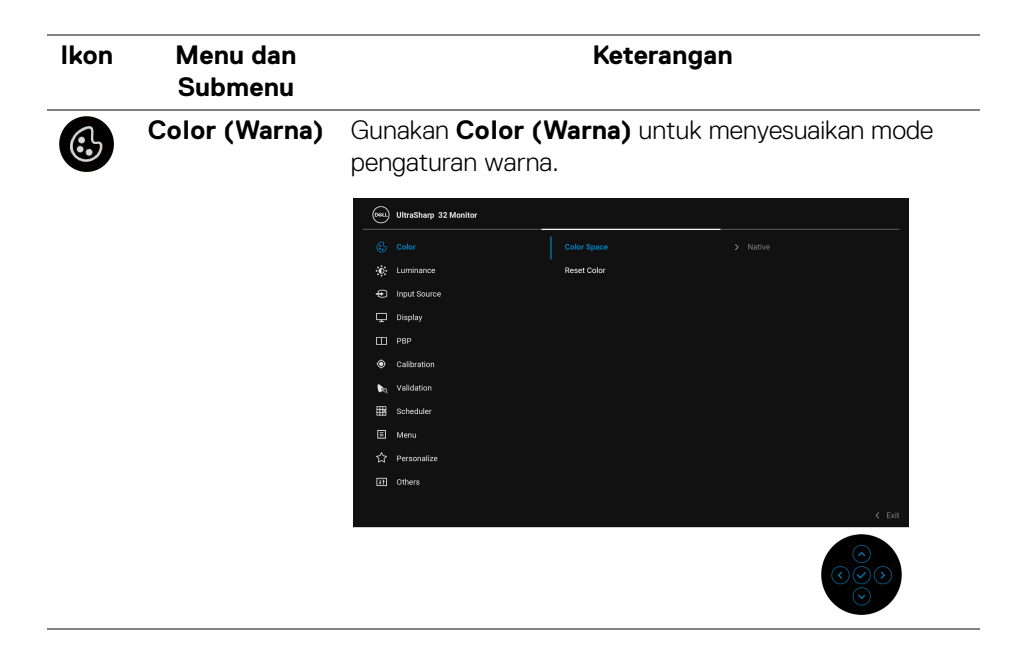

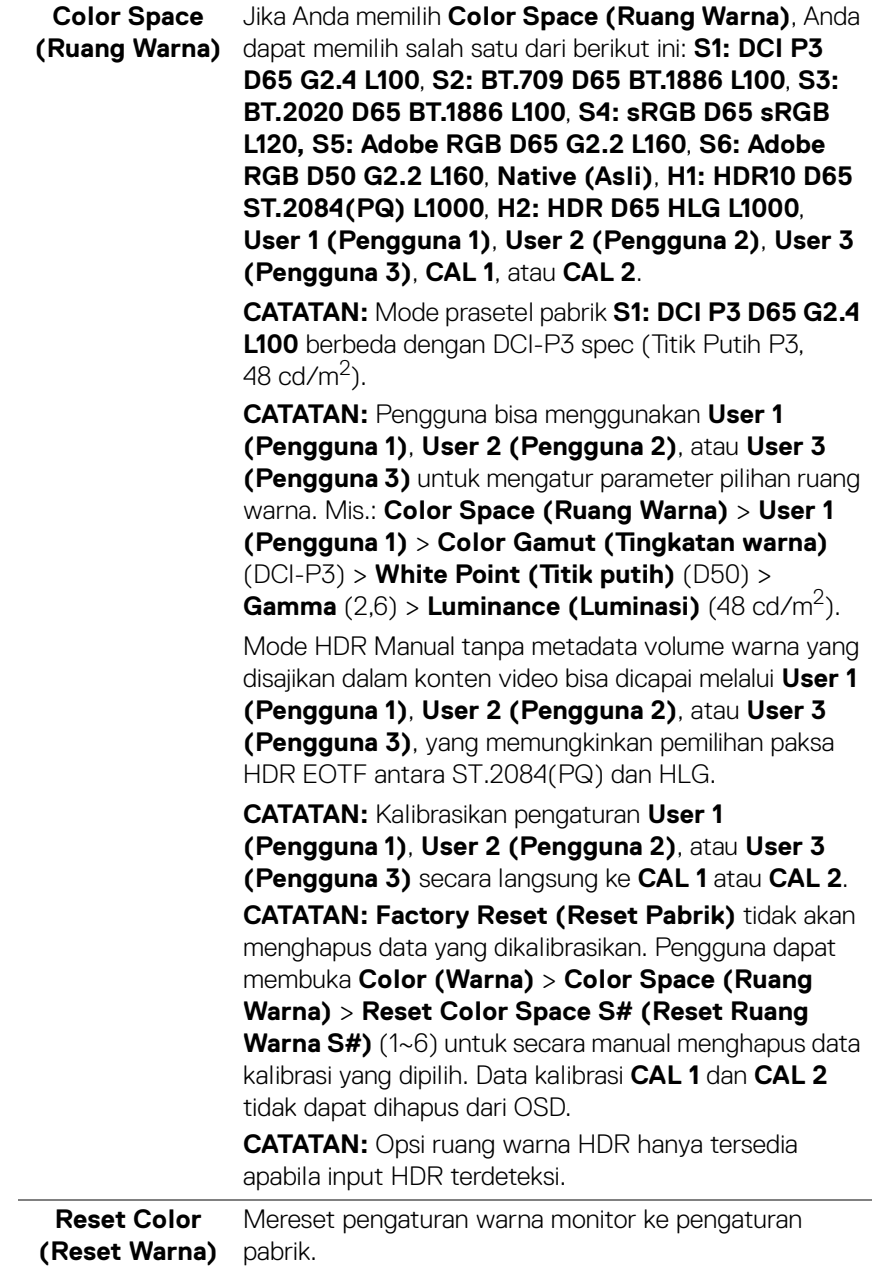

 $($ DELL $)$ 

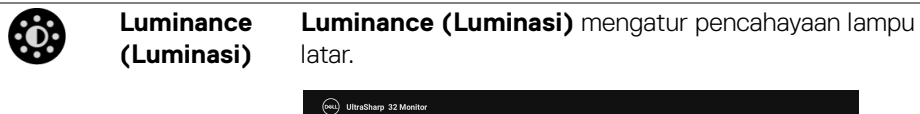

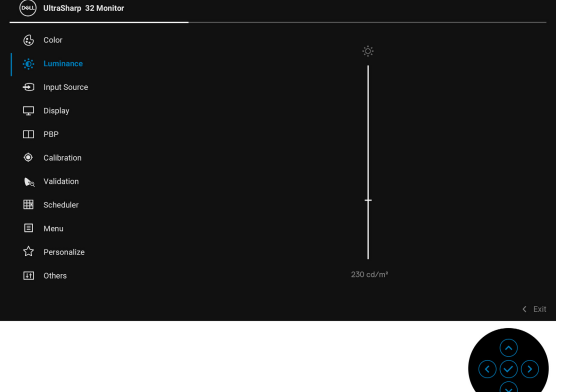

Alihkan **Joystick** ke atas untuk meningkatkan luminasi dan alihkan **Joystick** ke bawah untuk mengurangi luminasi. (min 45 / maks 350).

**CATATAN:** Perubahan yang dibuat dalam **Luminance (Luminasi)** tidak akan disimpan dalam ruang warna prasetel.

**CATATAN: Luminance (Luminasi)** berwarna abu-abu jika **Color Space (Ruang Warna)** diatur ke **CAL 1** atau **CAL 2**.

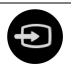

# **Input Source**

**(Sumber Input)** memilih di antara berbagai sinyal video yang mungkin Gunakan menu **Input Source (Sumber Input)** untuk tersambung ke monitor.

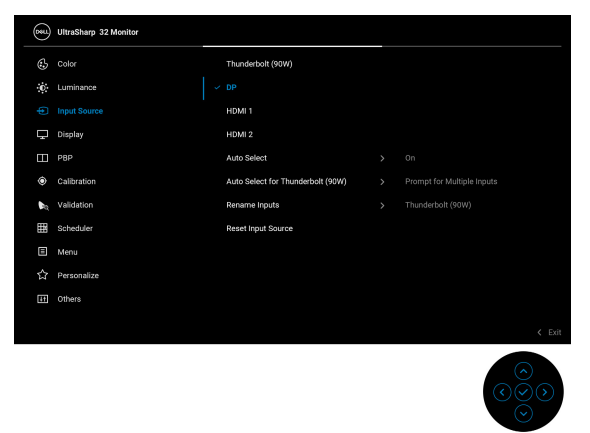

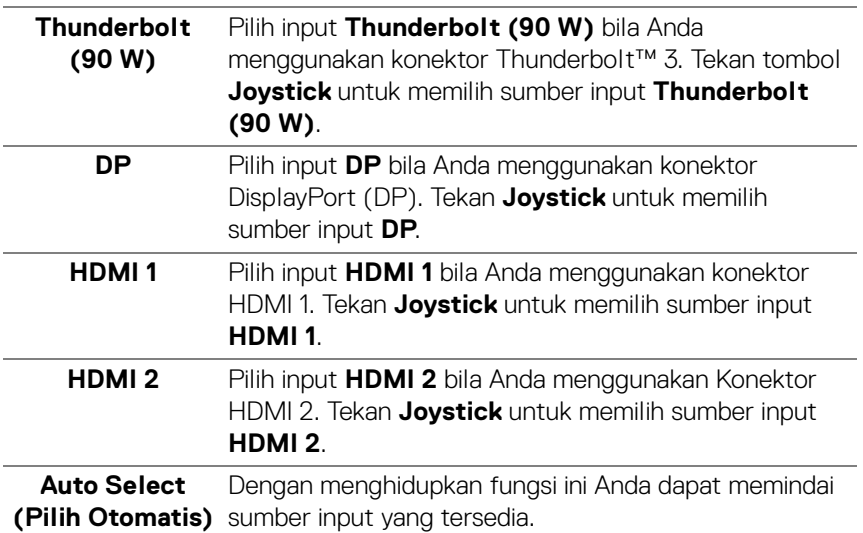

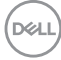

<span id="page-48-0"></span>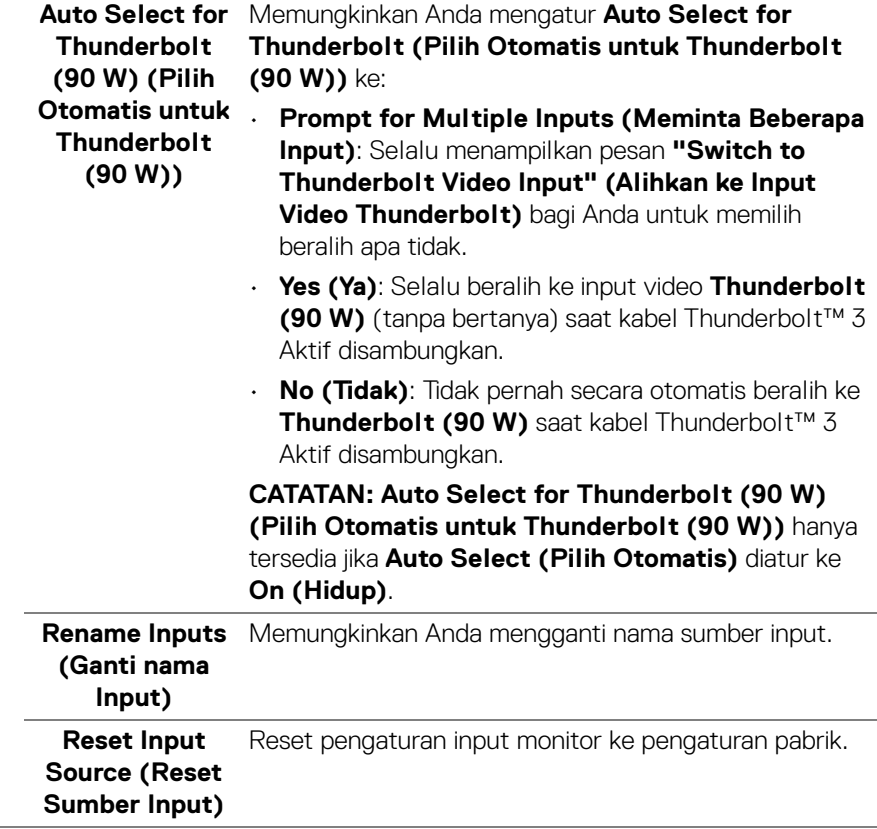

 $($ DELL

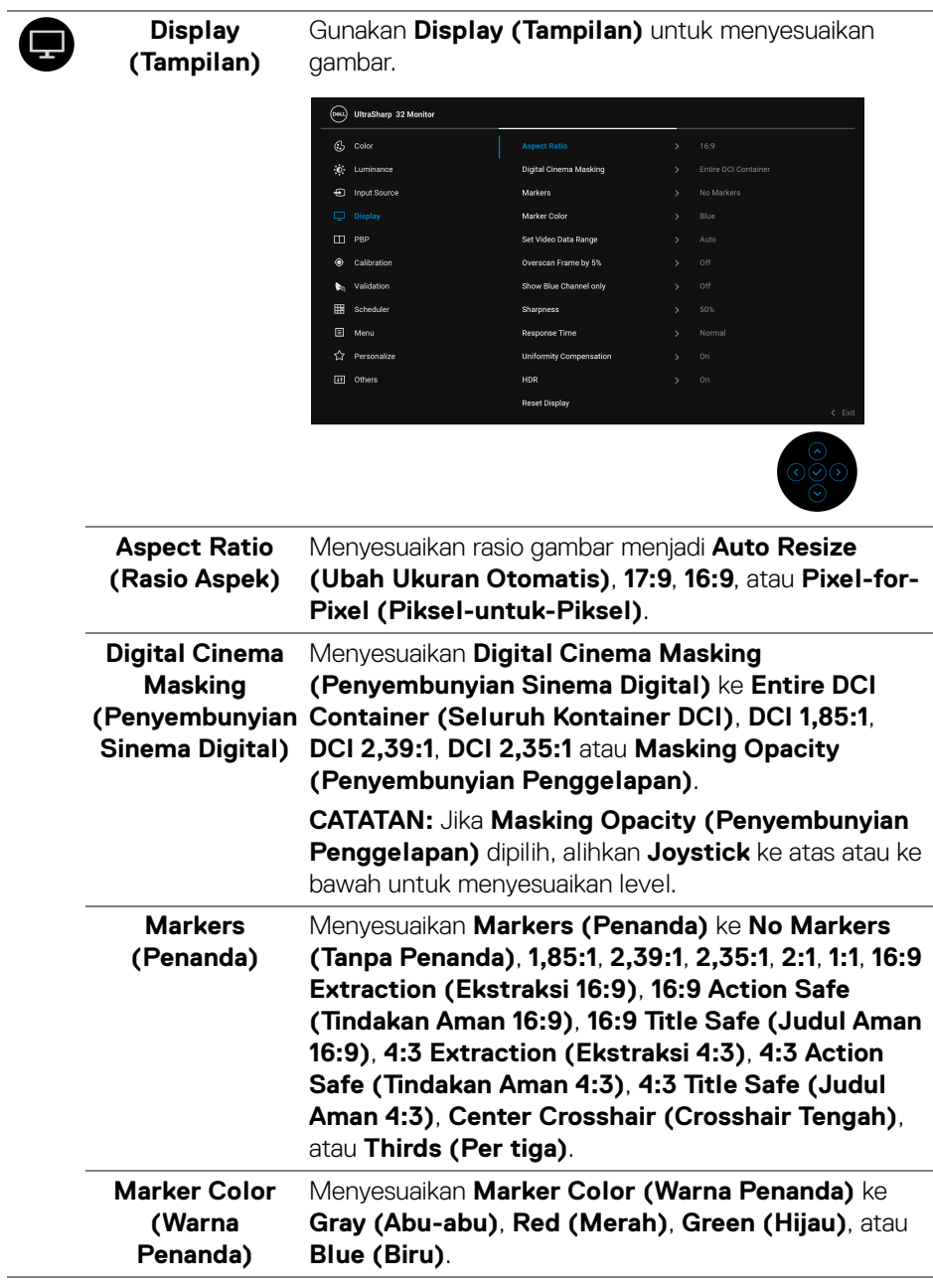

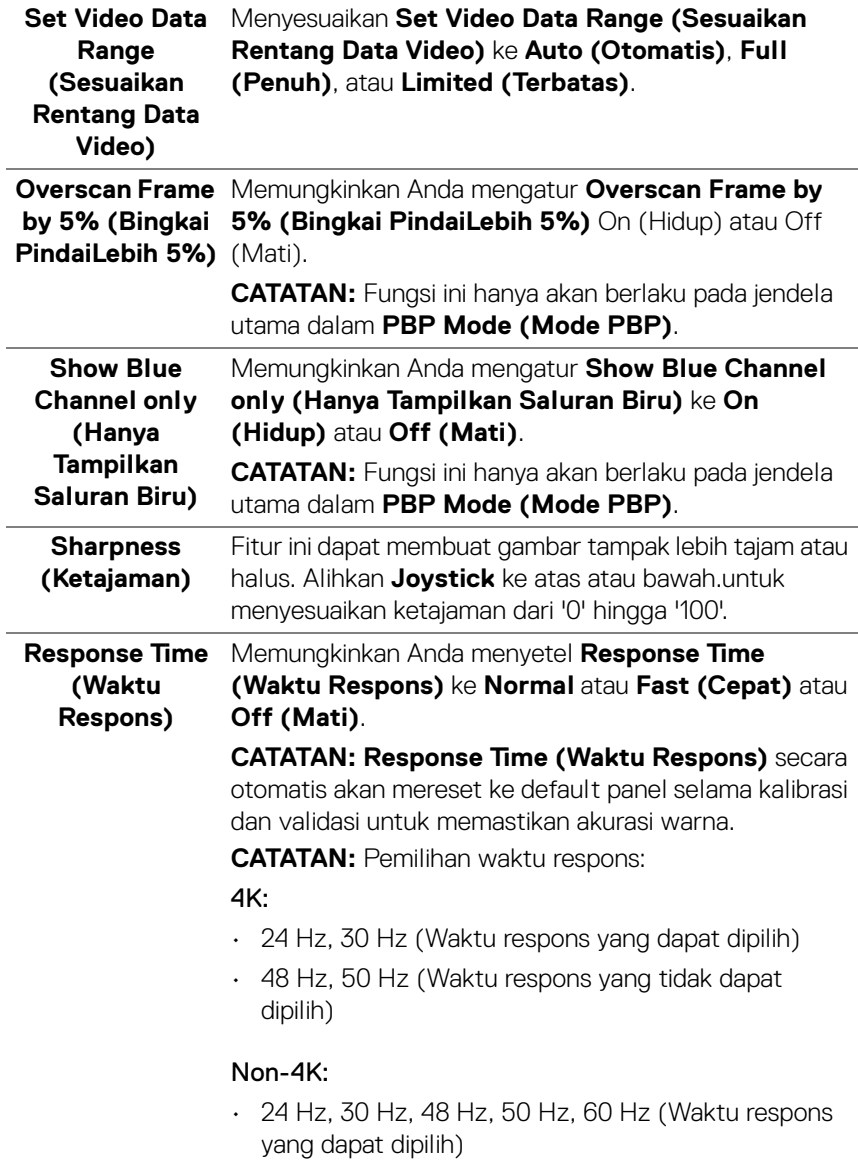

 $($ DELL

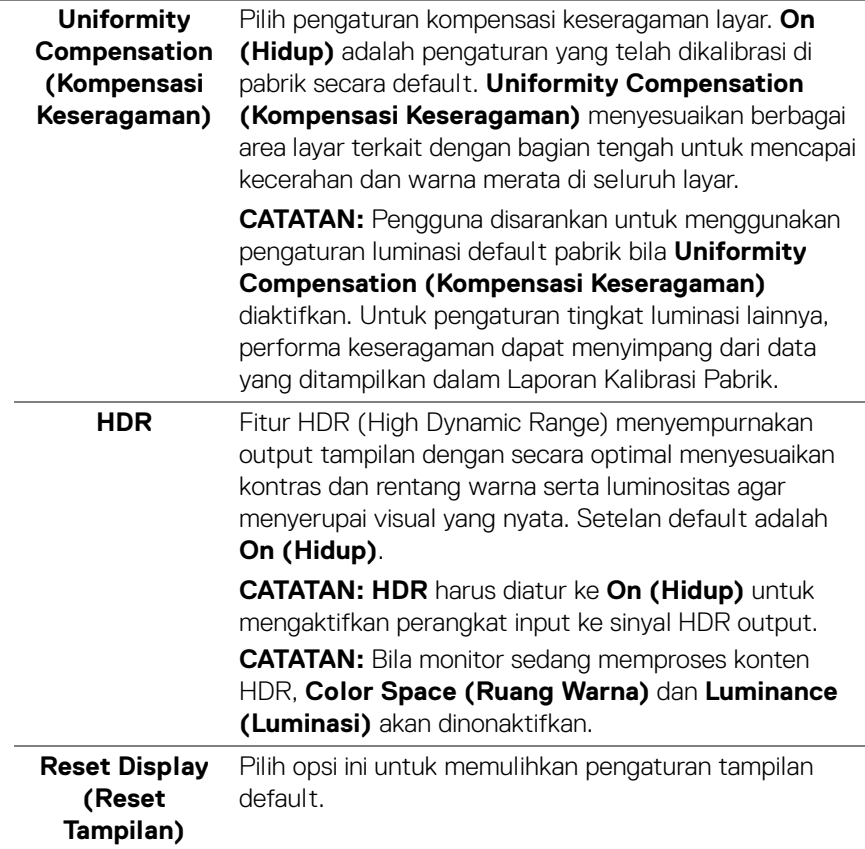

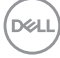

m

**PBP** Fungsi ini akan memunculkan jendela yang menampilkan gambar dari sumber input lain.

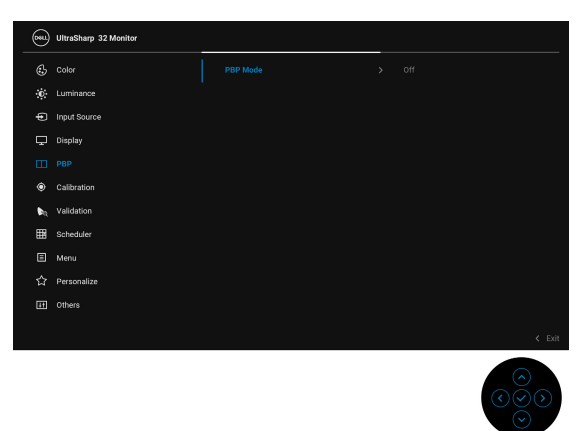

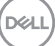

#### **PBP Mode (Mode PBP)**

Menyesuaikan mode **PBP** (Gambar dalam Gambar) **AA**, **AB**, atau **Off (Mati)**.

Tekan **Joystick** untuk mengaktifkan mode PBP.

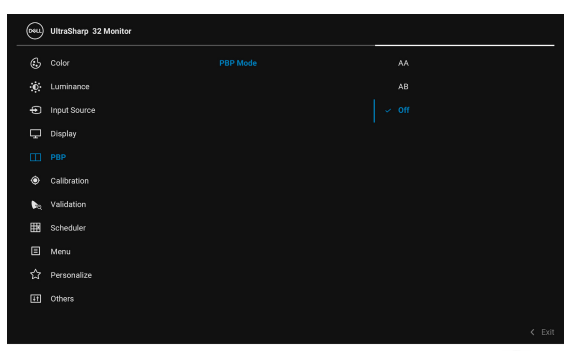

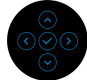

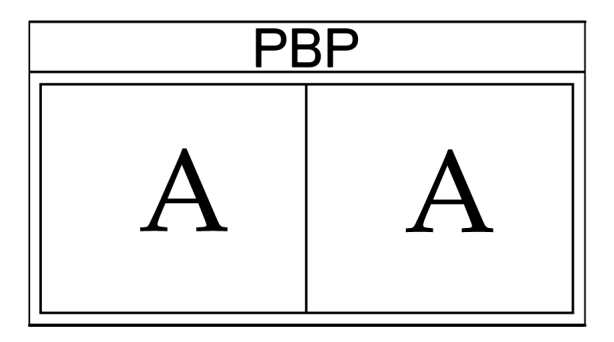

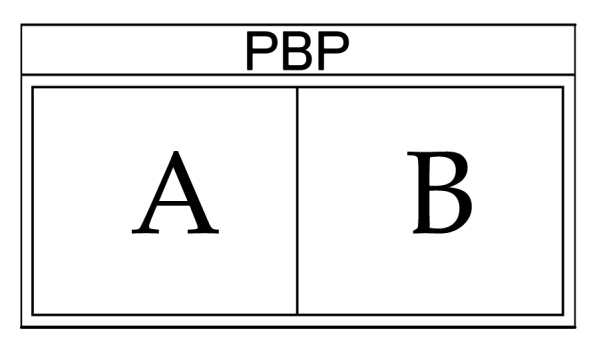

DELL

**PBP (Sub)** Pilih antara berbagai sinyal video yang bisa dihubungkan dengan monitor Anda untuk sub-jendela PBP. Tekan **Joystick** untuk memilih sinyal sumber subjendela PBP.

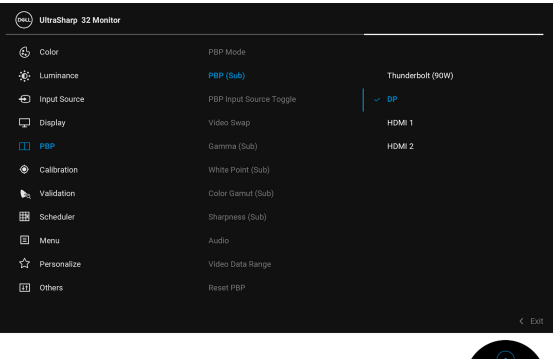

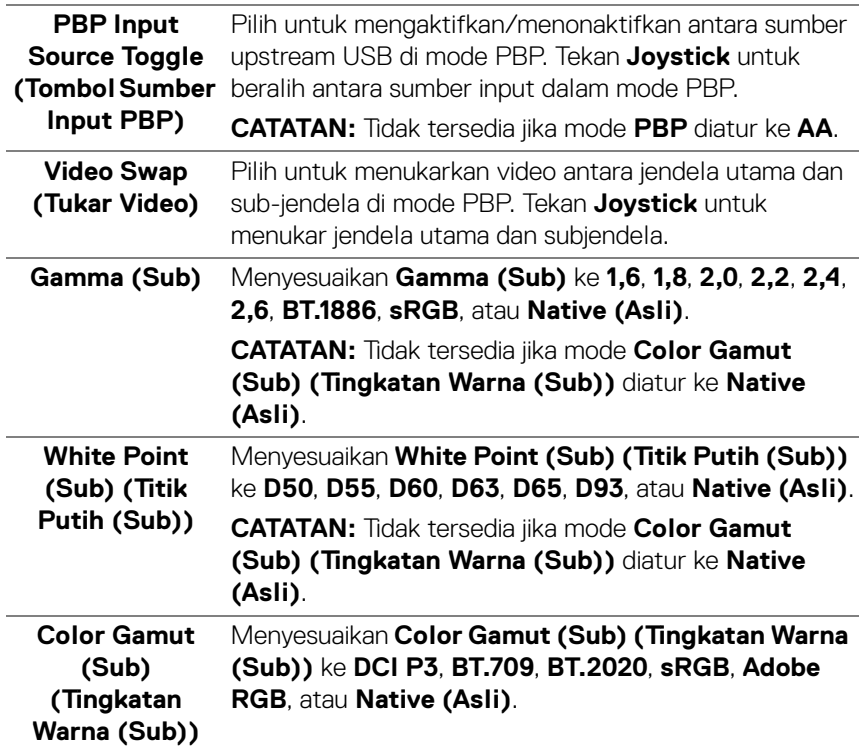

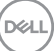

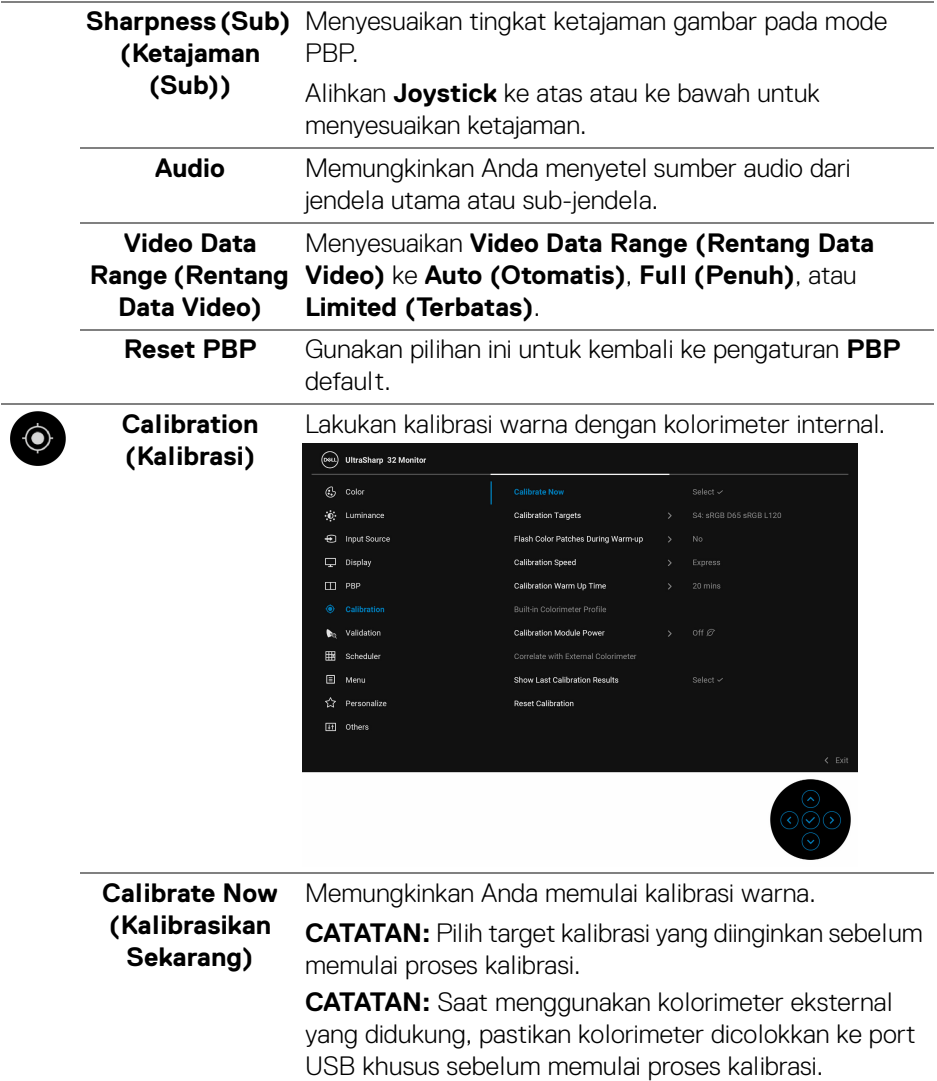

 $($ DELL

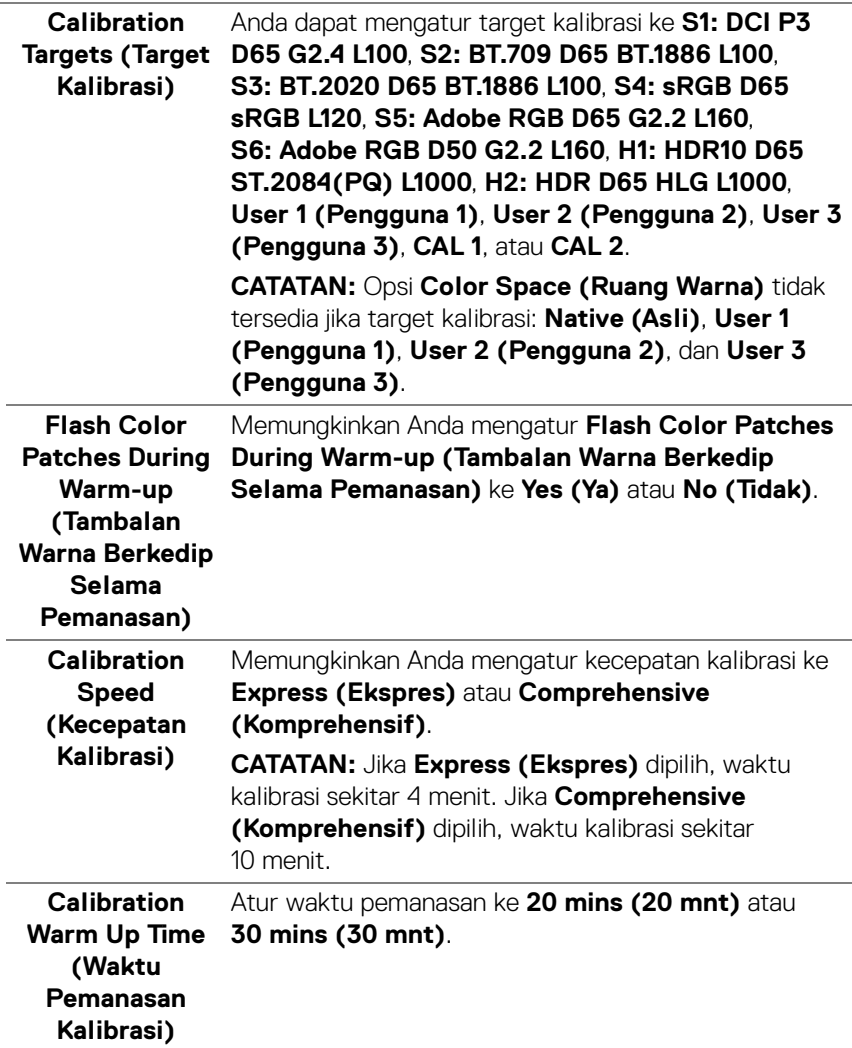

 $($ DELL

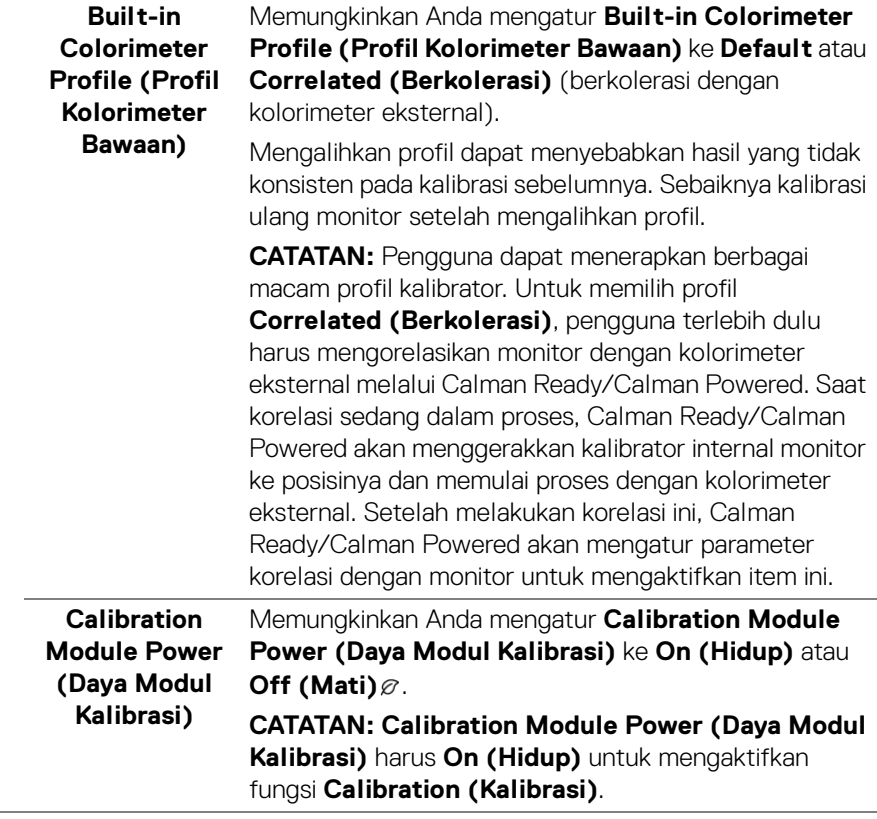

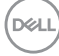

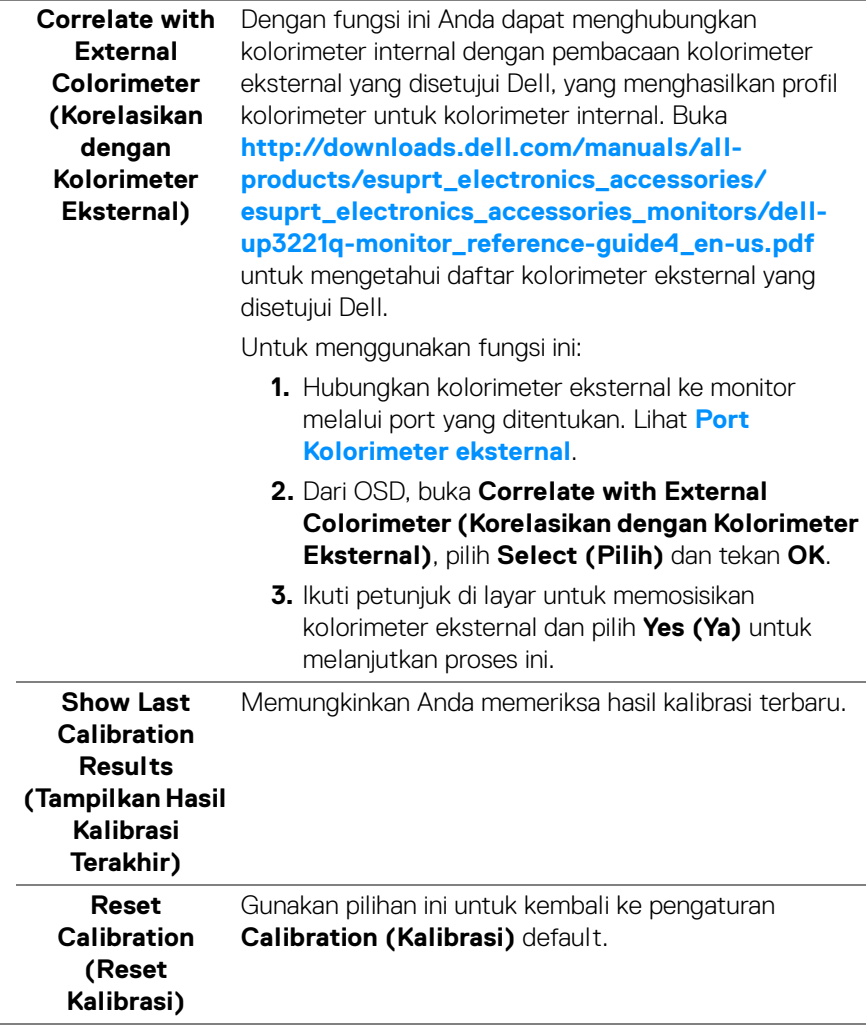

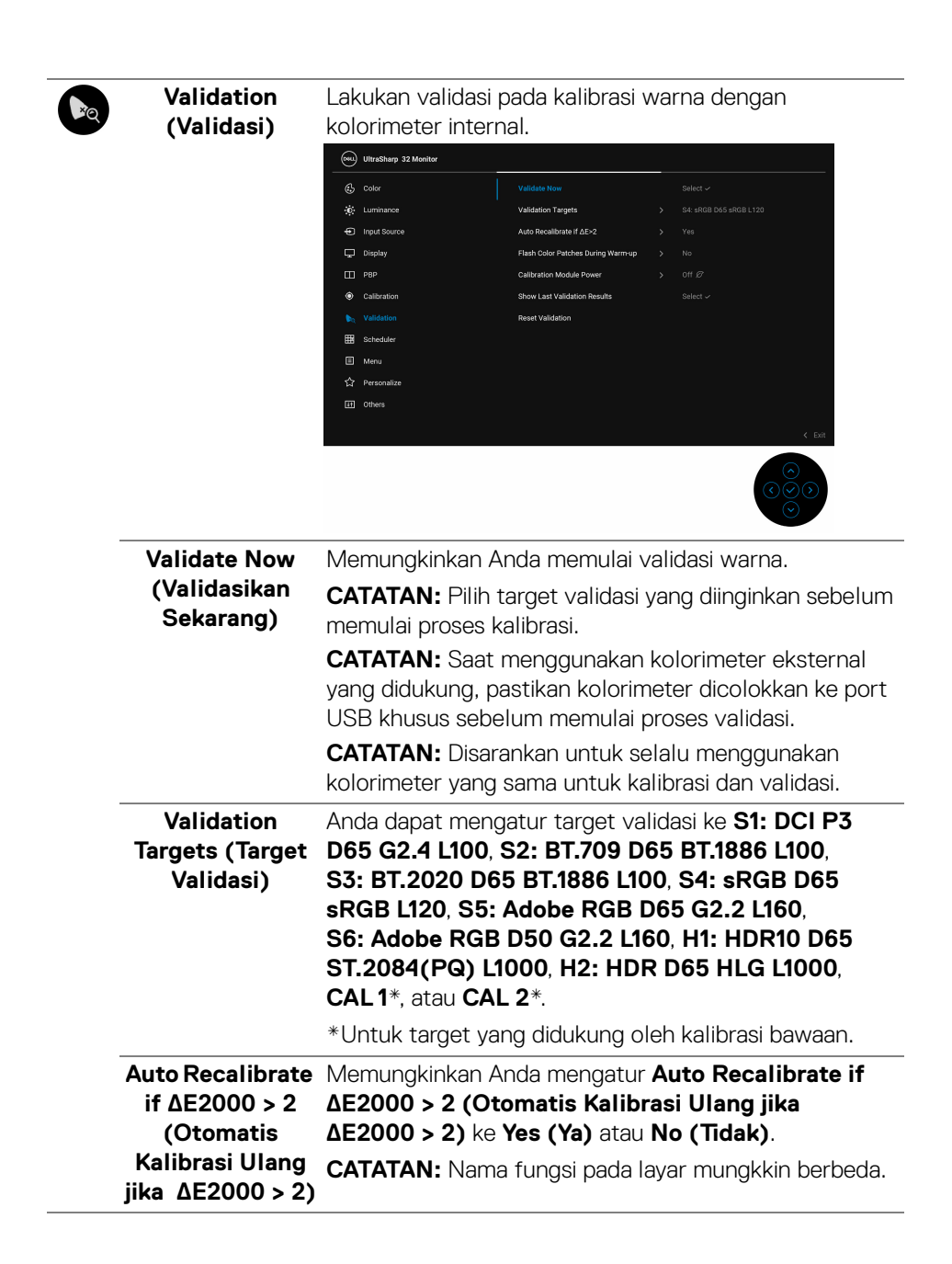

DELI

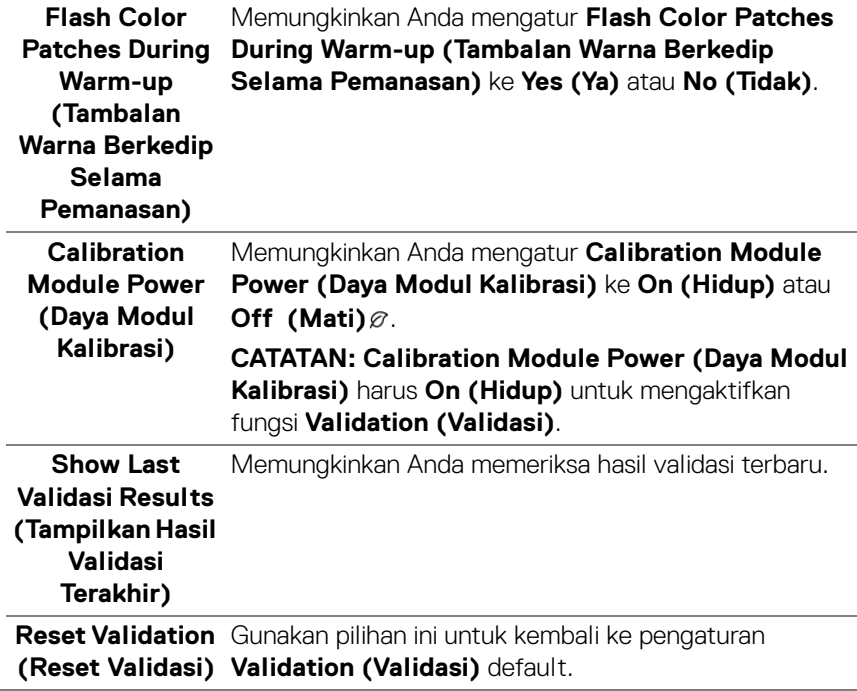

 $(\nabla \times L)$ 

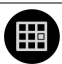

### **Scheduler (Penjadwal)**

**Schedule Sessions** 

Mengatur jadwal untuk kalibrasi atau validasi. Memungkinkan Anda untuk mengatur **Scheduler (Penjadwal)** ke **Off (Mati)**, **Calibration (Kalibrasi)**, **Validation (Validasi)**, atau **Calibration + Validation (Kalibrasi + Validasi)**.

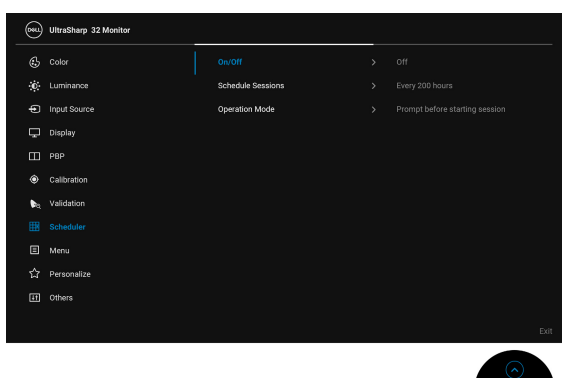

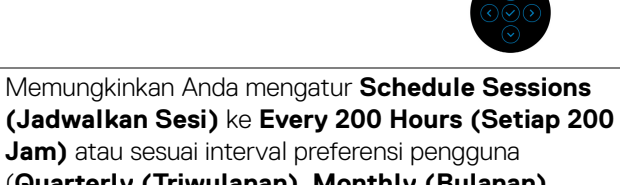

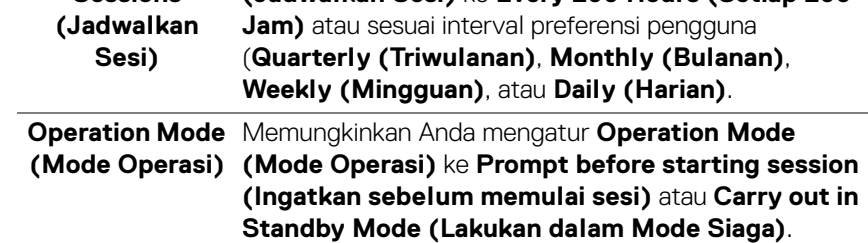

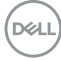

▣

**Menu** Pilih opsi ini untuk menyesuaikan pengaturan OSD, seperti bahasa OSD, durasi ditampilkannya menu di layar, dan sebagainya.

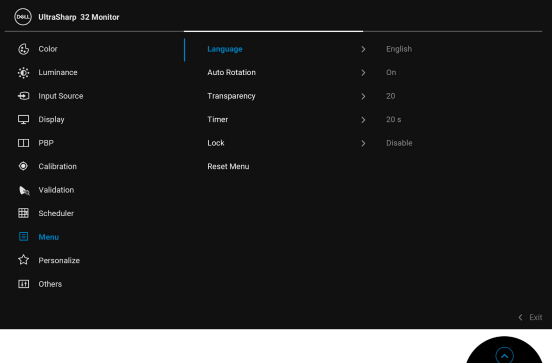

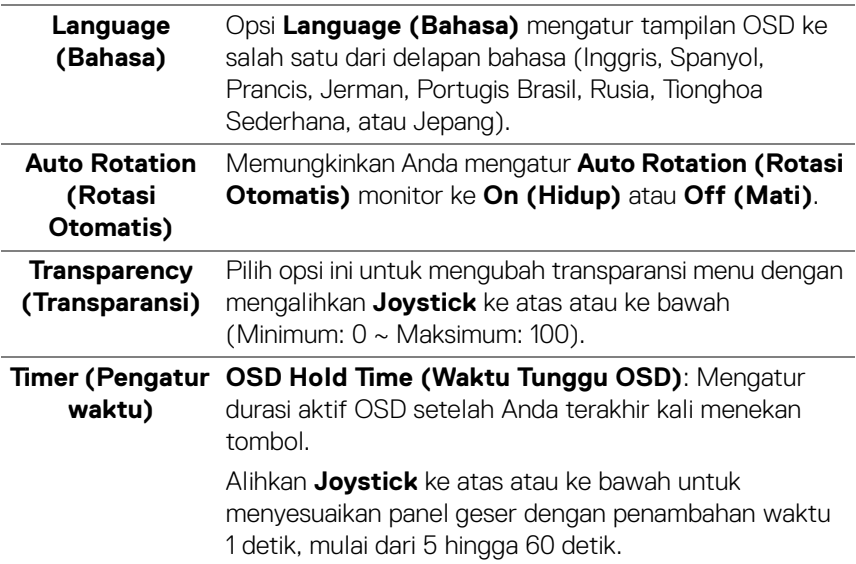

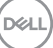

**Lock (Kunci)** Dengan tombol kontrol pada monitor yang terkunci, Anda dapat mencegah orang mengakses kontrol. Kunci ini juga mencegah aktivasi tidak sengaja pada penyiapan beberapa monitor secara berdampingan.

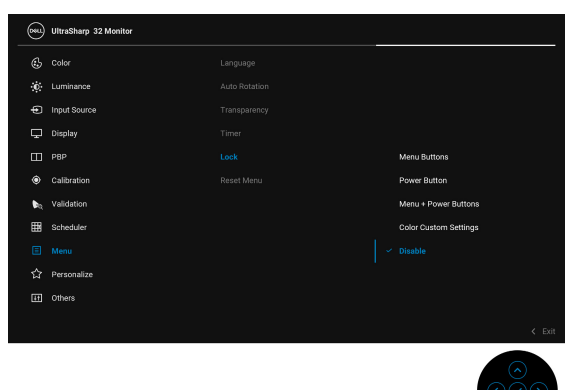

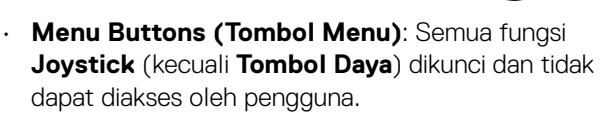

- **Power Button (Tombol Daya)**: Hanya **Tombol Daya** yang terkunci dan tidak dapat diakses oleh pengguna.
- **Menu + Power Buttons (Tombol Menu + Daya)**: Baik **Joystick** maupun **Tombol Daya** dikunci dan tidak dapat diakses oleh pengguna.
- **Color Custom Settings (Pengaturan Warna Kustom)**: Pengaturan menu **Color (Warna)** dikunci dan tidak dapat diakses oleh pengguna.

Pengaturan default adalah **Disable (Nonaktifkan)**.

Metode Kunci Alternatif [untuk **Joystick**]: Anda juga dapat mengalihkan dan menahan **Joystick** ke kiri selama 4 detik untuk mengatur opsi kunci.

**CATATAN:** Untuk membuka kunci, alihkan dan tahan **Joystick** ke kiri selama 4 detik.

**Reset Menu** Mereset semua pengaturan OSD ke nilai prasetel pabrik.

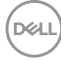

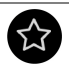

**Personalize (Personalisasikan)**

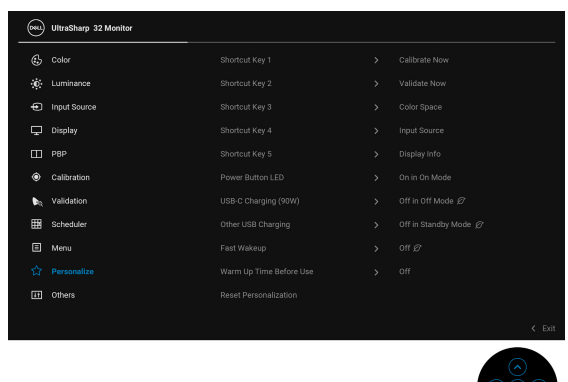

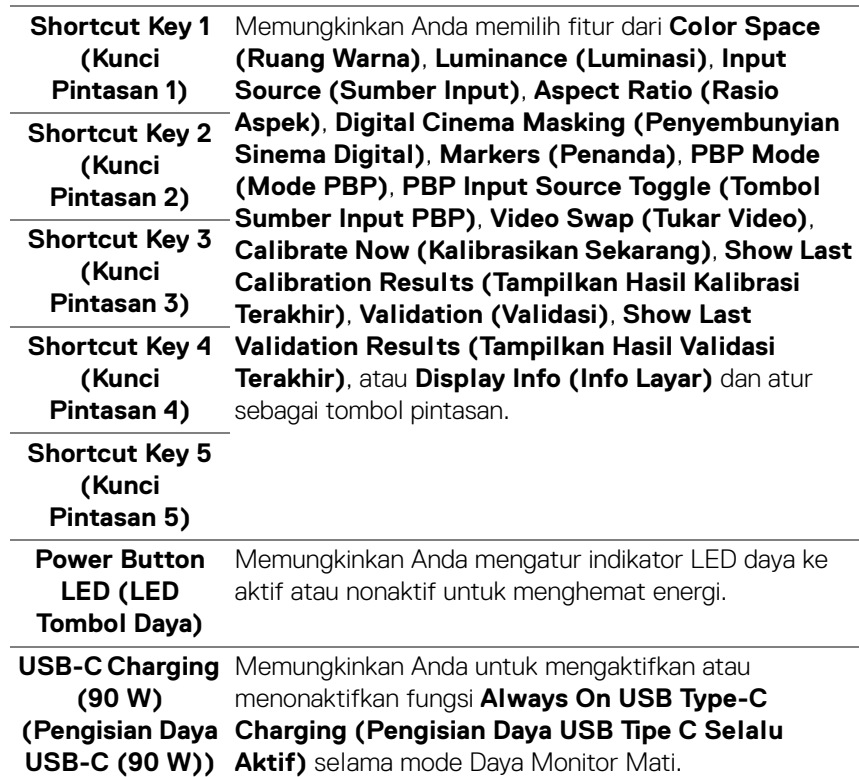

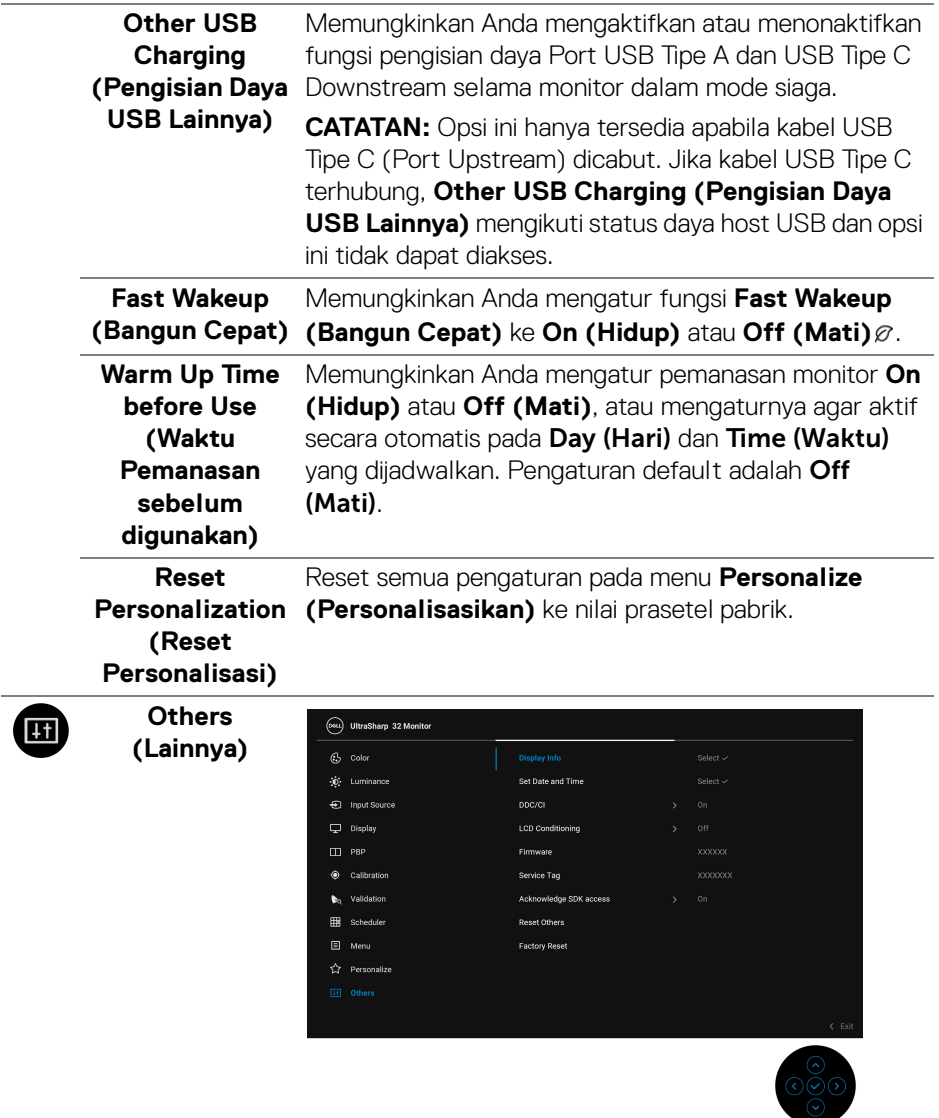

 $\left(\nabla \times \mathbf{L}\right)$ 

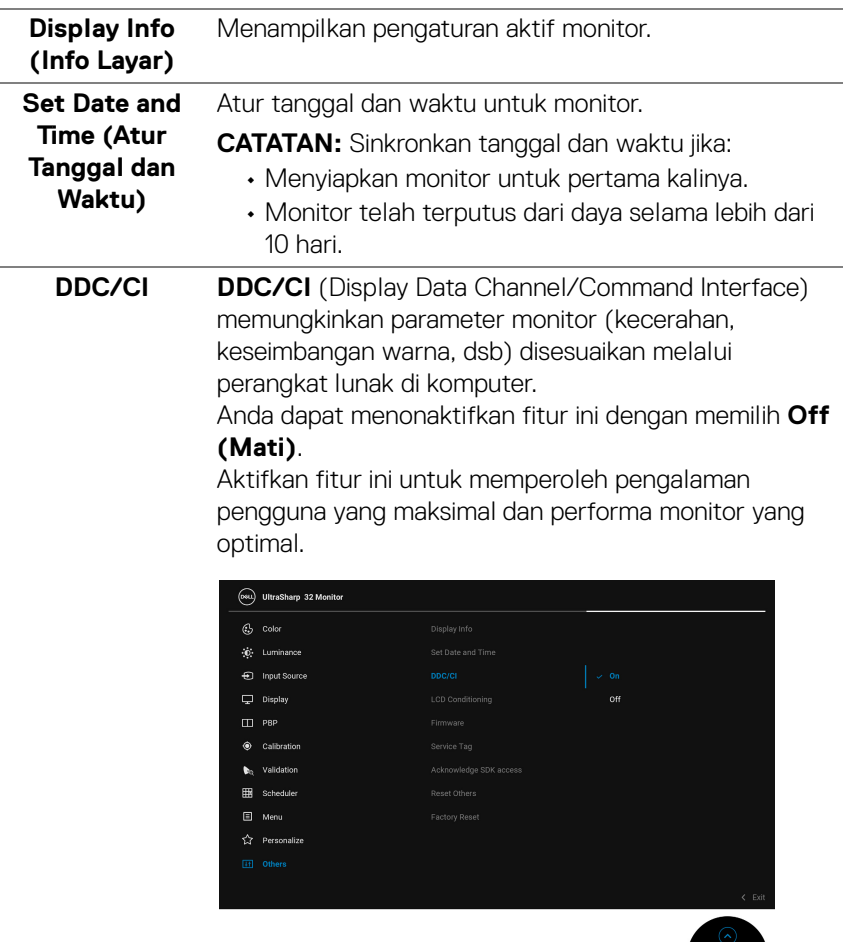

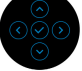

 $(\nabla \times L)$ 

#### **LCD Conditioning (Pengondisian LCD)**

Membantu mengurangi retensi gambar yang sesekali terjadi. Tergantung pada tingkat retensi gambar, program ini mungkin memerlukan waktu untuk dijalankan. Anda dapat mengaktifkan fitur ini dengan memilih **On (Hidup)**.

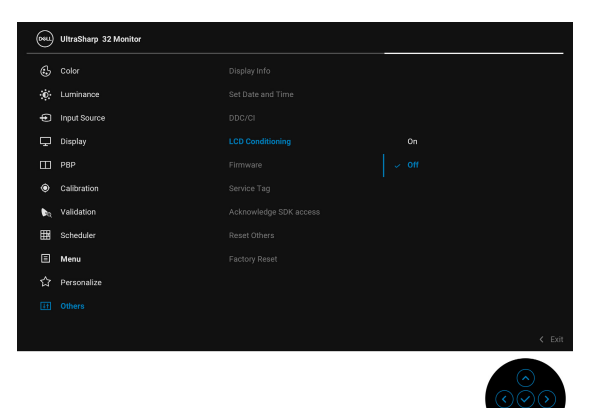

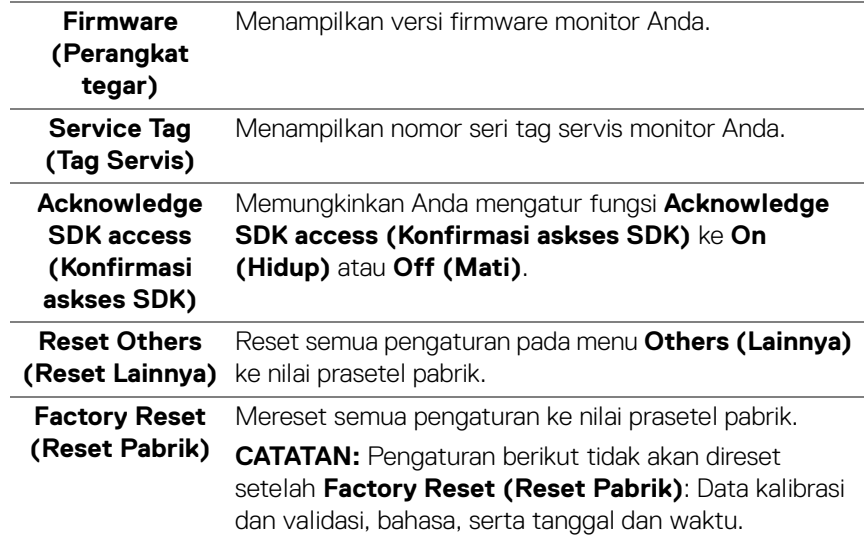

### **Pesan Peringatan OSD**

Bila monitor tidak mendukung mode resolusi khusus, Anda akan melihat pesan berikut ini:

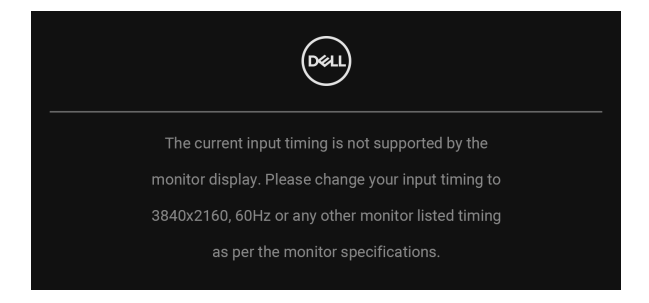

#### **CATATAN: Pesan ini bisa agak berbeda sesuai dengan sinyal input terhubung.**

Ini berarti monitor tidak dapat disinkronisasikan dengan sinyal yang diterima dari komputer. Lihat **[Spesifikasi Monitor](#page-13-1)** untuk jangkauan frekuensi Horizontal dan Vertikal yang dapat dicapai oleh monitor ini. Mode yang disarankan adalah 3840 x 2160.

Anda akan melihat pesan berikut sebelum fungsi DDC/CI dinonaktifkan:

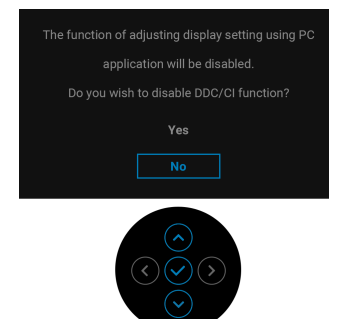

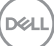

Apabila Anda mengubah pengaturan default fitur hemat daya untuk pertama kalinya, misalnya **Calibration Module Power (Daya Modul Kalibrasi)**, **USB-C Charging (90 W) (Pengisian Daya USB-C (90 W))**, **Other USB Charging (Pengisian Daya USB Lainnya)**, atau **Fast Wakeup (Bangun Cepat)**, pesan berikut akan muncul:

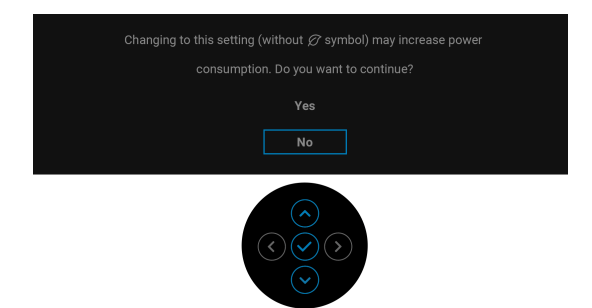

**CATATAN: Jika Anda memilih Yes (Ya) untuk salah satu fitur yang disebutkan di atas, pesan tidak akan muncul kali berikutnya apabila Anda ingin mengubah pengaturan fitur ini. Apabila Anda melakukan reset pabrik, pesan itu akan muncul lagi.**

Anda akan melihat pesan berikut sebelum fungsi **Lock (Kunci)** diaktifkan:

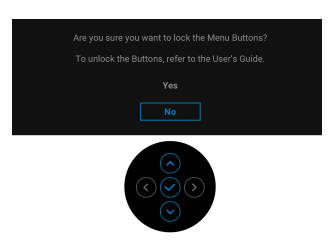

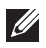

#### **CATATAN: Pesan tersebut mungkin sedikit berbeda menurut pengaturan yang dipilih.**

Bila monitor masuk ke mode **Mode Siaga**, pesan berikut akan ditampilkan:

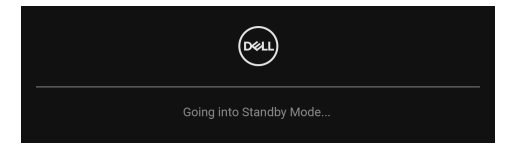

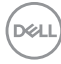

Aktifkan komputer, kemudian hidupkan monitor agar dapat mengakses **[OSD](#page-42-0)**.

### **CATATAN: Pesan ini bisa agak berbeda sesuai dengan sinyal input terhubung.**

Jika Anda menekan tombol apa pun selain **Tombol Daya**, salah satu pesan berikut akan ditampilkan, tergantung pada input yang dipilih:

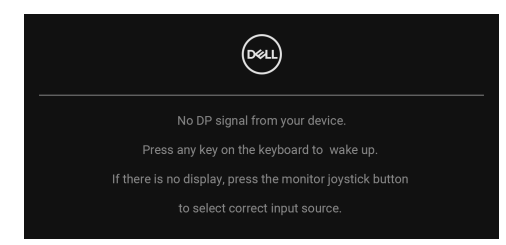

#### **CATATAN: Pesan ini bisa agak berbeda sesuai dengan sinyal input terhubung.**

Jika input **Thunderbolt (90 W)**, **HDMI**, atau **DP** dipilih dan kabel yang sesuai tidak tersambung, kotak dialog melayang seperti yang ditunjukkan di bawah ini akan muncul.

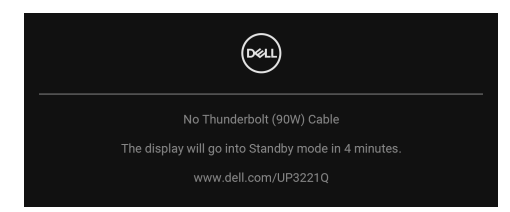

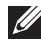

### **CATATAN: Pesan ini bisa agak berbeda sesuai dengan sinyal input terhubung.**

Apabila monitor berada dalam input DP/HDMI dan kabel Thunderbolt™ 3 Aktif terhubung ke notebook yang mendukung Mode Perubahan DP, jika **[Auto Select](#page-48-0)  [for Thunderbolt \(90 W\) \(Pilih Otomatis untuk Thunderbolt \(90 W\)\)](#page-48-0)** diaktifkan, pesan berikut akan muncul:

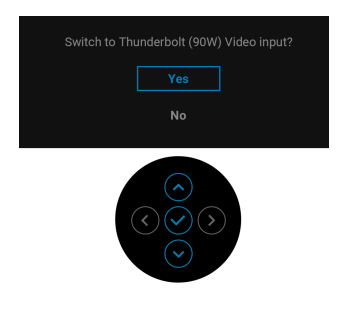

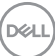

Jika **Factory Reset (Reset Pabrik)** dipilih, pesan berikut akan muncul:

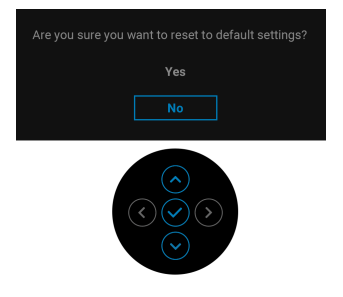

Jika **Yes (Ya)** dipilih, pesan berikut akan muncul:

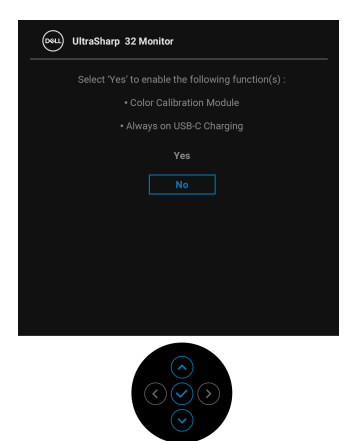

Lihat **[Mengatasi Masalah](#page-86-0)** untuk informasi selengkapnya.

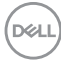
# **Mengatur Resolusi Maksimum**

Mengatur resolusi Maksimum pada monitor:

Pada Windows® 7, Windows® 8 dan Windows® 8.1:

- **1.** Hanya untuk Windows® 8 dan Windows® 8.1, pilih ubin Desktop untuk beralih ke desktop klasik.
- **2.** Klik-kanan pada dekstop dan klik **Resolusi Layar**.
- **3.** Klik Daftar menurun ke Bawah pada Resolusi Layar dan pilih **3840 x 2160**.
- **4.** Klik **OK**.

Pada Windows<sup>®</sup> 10:

- **1.** Klik kanan di desktop lalu klik **Pengaturan Tampilan**.
- **2.** Klik **Pengaturan tampilan lanjutan**.
- **3.** Klik daftar menurun pada **Resolusi** dan pilih **3840 x 2160**.

## **4.** Klik **Terapkan**.

Jika Anda tidak melihat 3840 x 2160 sebagai opsi, Anda mungkin perlu memeriksa apakah kartu grafis Anda mendukung 4K@60 Hz. Jika benar-benar mendukung 4K@60 Hz, perbarui kartu grafis Anda. Jika tidak mendukung 4K@60 Hz, tergantung pada komputer Anda, selesaikan salah satu prosedur berikut:

Jika memiliki desktop Dell atau komputer portabel:

• Buka **<http://www.dell.com/support>**, masukkan tag layanan Anda, lalu unduh driver terbaru untuk kartu grafis Anda.

Jika menggunakan komputer selain Dell (portabel atau desktop):

- Buka situs dukungan untuk komputer Anda, lalu unduh driver grafis terbaru.
- Buka situs web kartu grafis, lalu unduh driver grafis terbaru.

**D**<sup></sup>

## **Melakukan Kalibrasi Warna**

Lakukan **Calibration (Kalibrasi)** dengan kolorimeter internal untuk mengkalibrasi warna monitor.

## **Menggunakan menu OSD**

**1.** Dengan menggunakan menu OSD, atur kriteria kalibrasi berdasarkan preferensi Anda. Kemudian pilih **Calibrate Now (Kalibrasikan Sekarang)**.

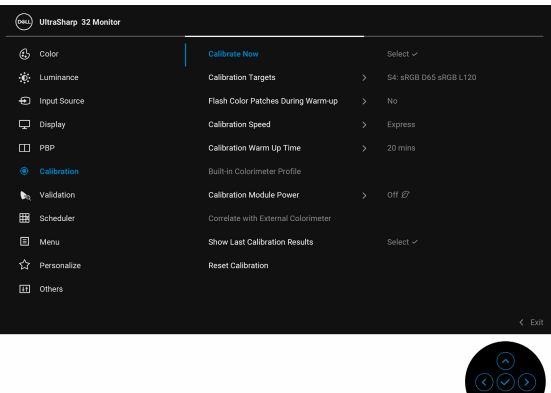

**2.** Pesan berikut muncul, pilih **Yes (Ya)** untuk melanjutkan proses.

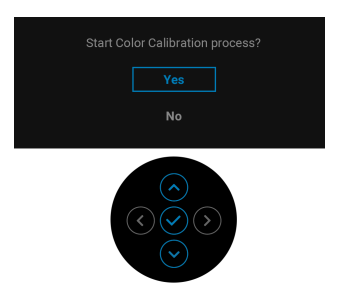

$$
\boxed{\text{PEL}}
$$

**3.** Kalibrasi akan dimulai secara otomatis.

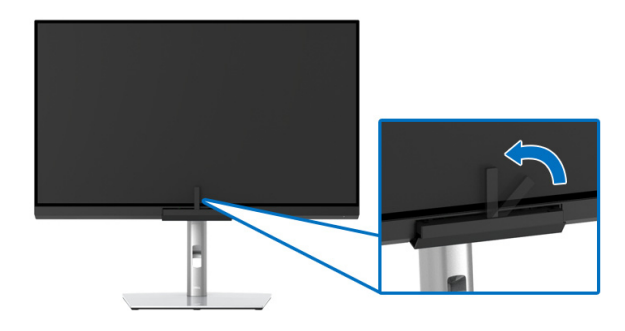

## **Dengan menggunakan Tombol Pintasan dengan sinyal video**

**1.** Tekan **Joystick** untuk menampilkan tombol pintasan.

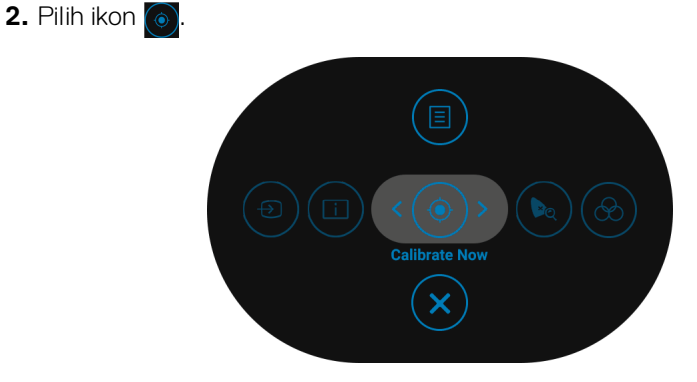

**3.** Pesan berikut muncul, pilih **Yes (Ya)** untuk melanjutkan proses.

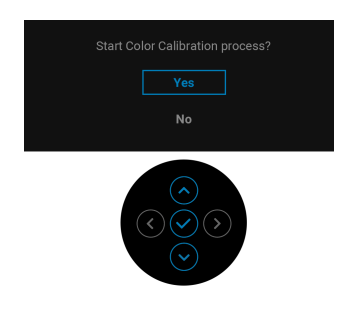

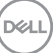

**4.** Kalibrasi akan dimulai secara otomatis.

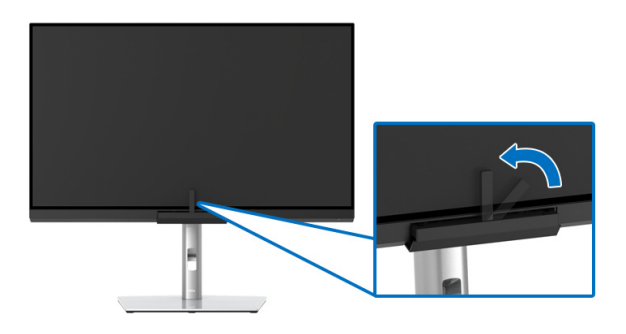

### **Dengan menggunakan Tombol Pintasan tanpa sinyal video**

Anda dapat melakukan kalibrasi untuk monitor tanpa memperoleh sinyal input dari komputer.

- **1.** Tekan **Joystick** untuk menampilkan menu OSD.
- **2.** Aktifkan/nonaktifkan menu **Calibration (Kalibrasi)** dan atur kriteria kalibrasi berdasarkan preferensi Anda. Kemudian pilih **Calibrate Now (Kalibrasikan Sekarang)**.

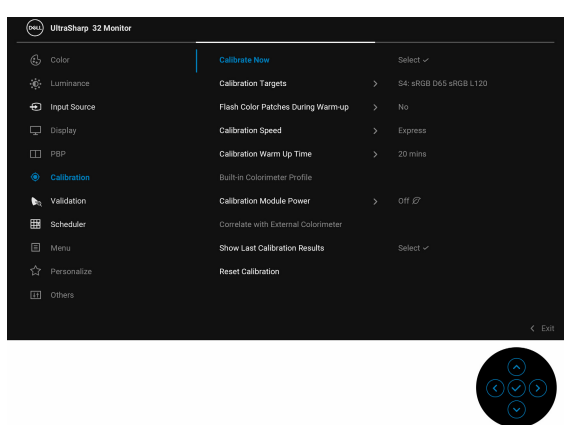

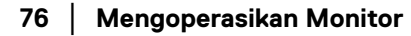

**D**&LL

**3.** Pesan berikut muncul, pilih **Yes (Ya)** untuk melanjutkan proses.

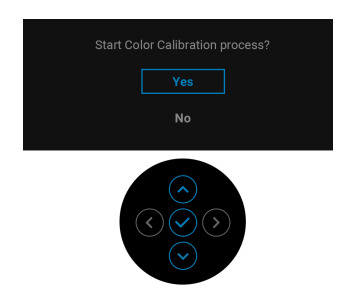

**4.** Kalibrasi akan dimulai secara otomatis.

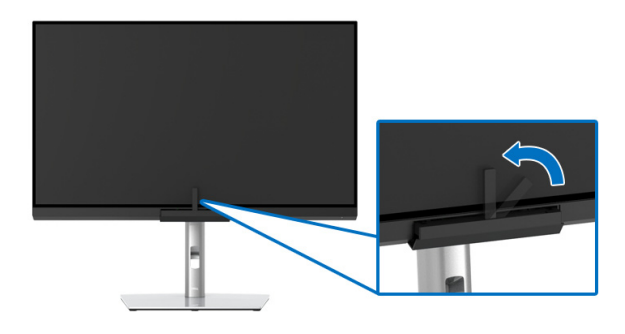

**CATATAN: Kalibrasi pada Mode Vertikal tidak didudukung.**

**CATATAN: Untuk detail fungsionalitas, lihat [Calibration \(Kalibrasi\)](#page-55-0).**

## **Menghentikan Proses Kalibrasi**

Anda dapat menghentikan proses kalibrasi setiap saat.

**1.** Selama proses kalibrasi, tekan **Joystick**, pesan berikut muncul.

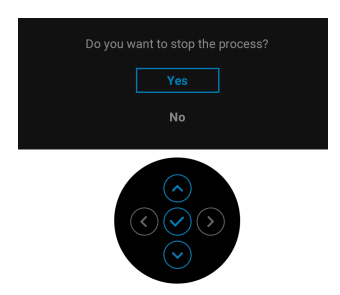

**2.** Pilih **Yes (Ya)** untuk menghentikan proses.

DØLI

## **Melakukan Validasi Warna**

Lakukan **Validation (Validasi)** pada kalibrasi warna dengan kolorimeter internal.

### **Menggunakan menu OSD**

**1.** Dengan menggunakan menu OSD, atur kriteria validasi berdasarkan preferensi Anda. Kemudian pilih **Validate Now (Validasikan Sekarang)** untuk memulai proses validasi.

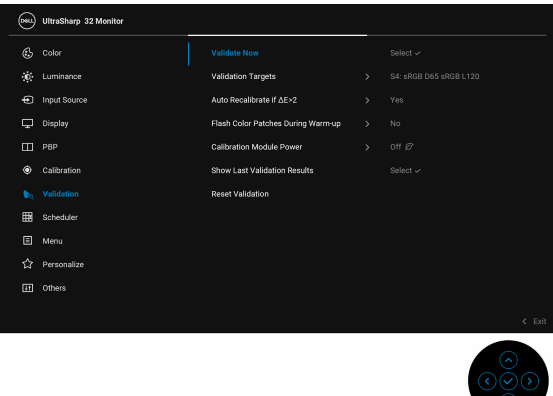

**2.** Pesan berikut muncul, pilih **Yes (Ya)** untuk melanjutkan proses.

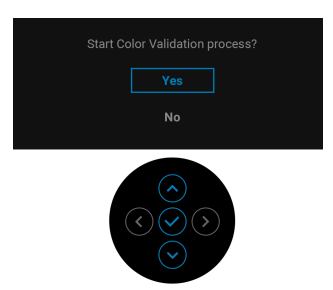

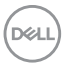

**3.** Validasi akan dimulai secara otomatis.

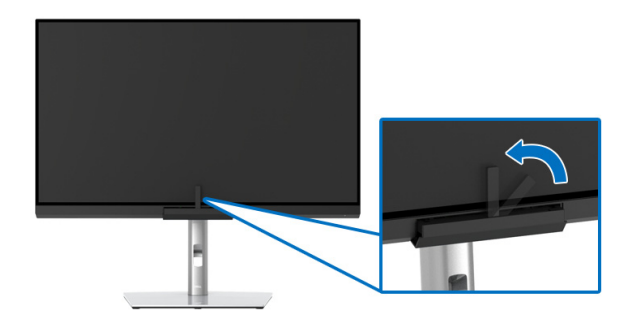

## **Menggunakan tombol pintasan dengan sinyal video**

**2.** Pilih ikon  $\left(\begin{matrix} \bullet\\ \bullet\end{matrix}\right)$ .

- **1.** Tekan **Joystick** untuk menampilkan tombol pintasan.
	- **Validate Now**
- **3.** Pesan berikut muncul, pilih **Yes (Ya)** untuk melanjutkan proses.

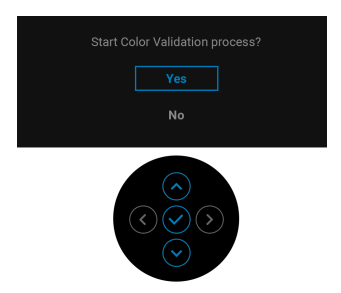

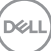

**4.** Validasi akan dimulai secara otomatis.

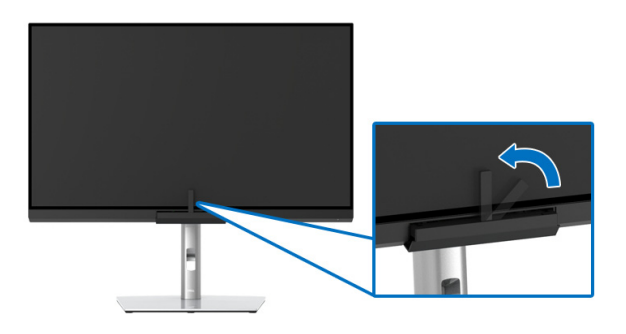

#### **Dengan menggunakan tombol pintasan tanpa sinyal video**

Anda dapat melakukan validasi untuk monitor tanpa memperoleh sinyal input dari komputer.

- **1.** Tekan **Joystick** untuk menampilkan menu OSD.
- **2.** Aktifkan/nonaktifkan menu **Validation (Validasi)** dan atur kriteria validasi berdasarkan preferensi Anda. Kemudian pilih **Validate Now (Validasikan Sekarang)**.

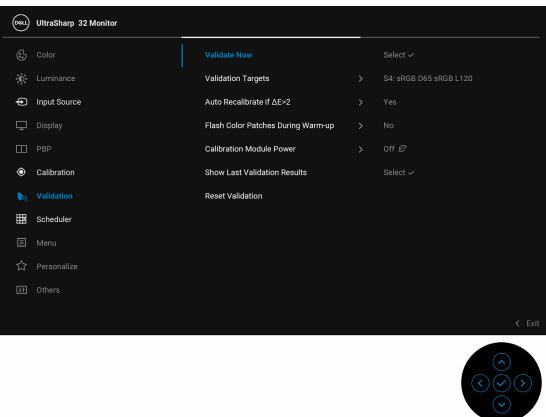

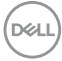

**3.** Pesan berikut muncul, pilih **Yes (Ya)** untuk melanjutkan proses.

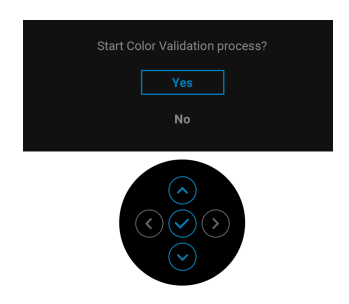

**4.** Validasi akan dimulai secara otomatis.

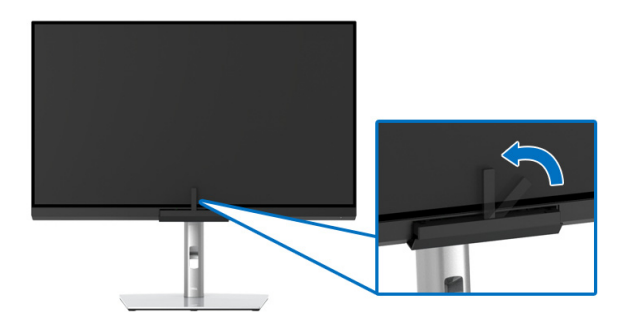

**CATATAN: Validasi pada Mode Vertikal tidak didudukung.**

**CATATAN: Untuk detail fungsionalitas, lihat [Validation \(Validasi\)](#page-59-0).**

DELI

# **Menghentikan Proses Validasi**

Anda dapat menghentikan proses validasi setiap saat.

**1.** Selama proses validasi, tekan **Joystick**, pesan berikut muncul.

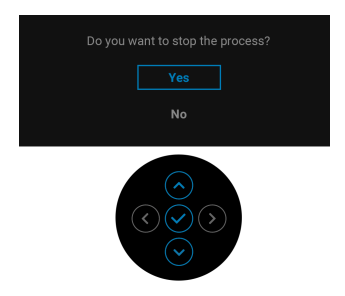

**2.** Pilih **Yes (Ya)** untuk menghentikan proses.

# **Persyaratan untuk melihat atau memutar konten HDR**

## **(1) melalui DVD Ultra BluRay atau konsol Permainan**

Pastikan pemutar DVD dan konsol Permainan berkemampuan HDR, mis. Panasonic DMP-UB900, x-Box One S, PS4 Pro. Unduh dan pasang driver kartu grafis yang sesuai (untuk aplikasi PC), lihat di bawah ini.

## **(2) melalui PC**

Pastikan kartu grafis yang digunakan berkemampuan HDR, mis., kompatibel dengan HDMI2.0a (dengan opsi HDR) dan driver grafis HDR dipasang. Aplikasi pemutar berkemampuan HDR harus digunakan, mis. Cyberlink PowerDVD 17, Windows 10 Movies and TV app.

Misalnya Dell XPS 8910, Alienware Aurora R5, satu paket dengan kartu grafis di bawah ini.

Driver Grafis Dell dengan dukungan HDR: Lihat halaman dukungan Dell untuk mengunduh driver grafis terbaru yang mendukung pemutaran HDR untuk PC/ Notebook Anda.

Nvidia

Kartu grafis Nvidia berkemampuan HDR: GTX1070, GTX1080, P5000, P6000, dsb. untuk rentang penuh kartu grafis Nvidia berkemampuan HDR, lihat situs web Nvidia <www.nvidia.com>

Driver yang mendukung mode Pemutaran Layar Penuh, (mis. permainan PC, pemutar UltraBluRay), HDR pada Win 10 Redstone 2 OS: 381.65 atau yang lebih baru.

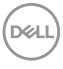

#### AMD

Kartu grafis AMD berkemampuan HDR: RX480, RX470, RX460, WX7100, WX5100, WX4100, dsb. Untuk jangkauan penuh kartu grafis AMD yang berkemampuan HDR, lihat [www.amd.com](www.nvidia.com). Periksa informasi dukungan driver HDR dan unduh driver terbaru dari [www.amd.com](www.nvidia.com)

Intel (Grafis Terintegrasi)

Sistem berkemampuan HDR: CannonLake atau yang lebih baru

Pemutar HDR yang sesuai: Windows 10 Movies and TV app

OS dengan dukungan HDR: Windows 10 Redstone 3

Driver dengan dukungan HDR: kunjungi <downloadcenter.intel.com> untuk driver HDR yang terbaru

**3.Pemutaran HDR melalui OS (mis. pemutaran HDR di jendela dalam desktop) memerlukan Win 10 Redstone 2 atau yang lebih baru dengan aplikasi pemutar yang tepat, mis. PowerDVD17. Memutar konten yang dilindungi akan memerlukan perangkat lunak/perangkat keras DRM yang tepat, mis. Microsoft Playready™. Lihat situs web Microsoft untuk informasi dukungan HDR.**

## **Memiringkan, Memutar, dan Menggeser Vertikal**

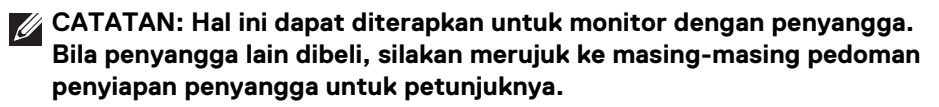

#### **Memiringkan, Memutar**

Dengan standar terpasang pada monitor, Anda dapat memiringkan dan memutar monitor untuk dapat melihat dengan sudut pandang yang lebih enak.

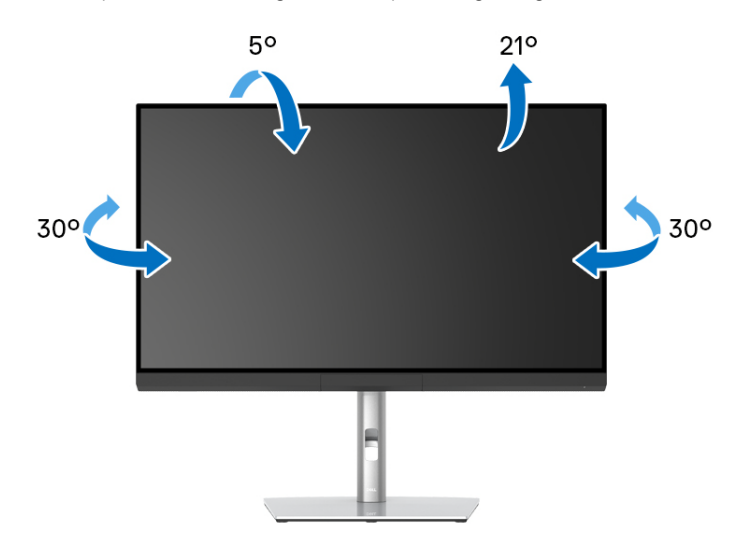

**CATATAN: Penyangga belum terpasang saat monitor dikirim dari pabrik.**

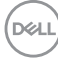

<span id="page-84-0"></span>**Ekstensi Vertikal**

**CATATAN: Dudukan dapat memanjang secara vertikal hingga 160 mm. Gambar di bawah ini menunjukkan cara memanjangkan dudukan secara vertikal.**

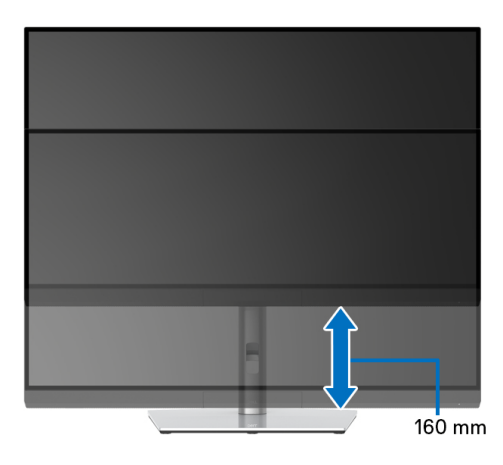

### **Merotasi Monitor**

Sebelum dirotasi, monitor harus diperpanjang secara vertikal (**[Ekstensi Vertikal](#page-84-0)**) dan dimiringkan hingga maksimal agar tidak menyentuh tepi bawah monitor.

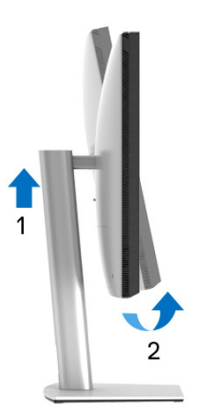

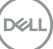

## **Putar searah jarum jam**

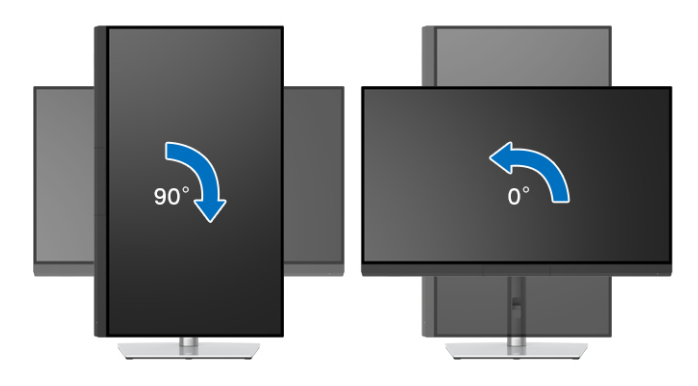

## **Putar berlawanan arah jarum jam**

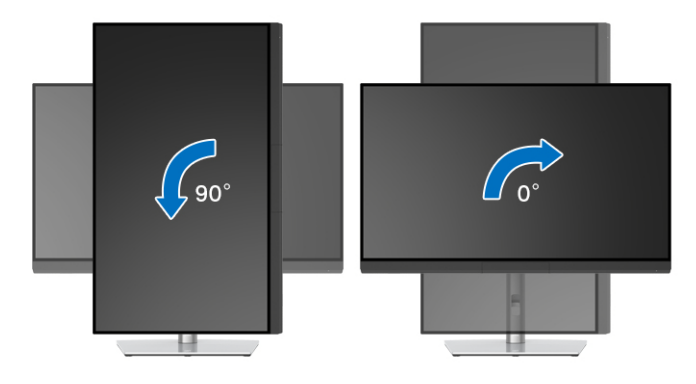

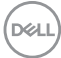

# **Mengatasi Masalah**

**PERINGATAN: Sebelum memulai salah satu prosedur di bagian ini, ikuti [Petunjuk Keselamatan.](#page-98-0)**

## **Tes Mandiri**

Monitor menyediakan fitur tes mandiri untuk memastikan monitor berfungsi dengan benar. Jika monitor dan komputer tersambung dengan benar, namun layar monitor tetap gelap, jalankan tes mandiri monitor dengan melakukan langkah-langkah berikut:

- **1.** Matikan komputer dan monitor.
- **2.** Lepaskan steker kabel video dari bagian belakang komputer.
- **3.** Hidupkan monitor.

Kotak dialog mengambang akan ditampilkan di layar (pada latar belakang hitam), jika monitor tidak dapat mendeteksi sinyal video dan berfungsi dengan benar. Selama mode tes mandiri, LED daya tetap menyala putih. Tergantung pada input yang dipilih, dialog yang ditampilkan di bawah ini akan terus bergulir di layar.

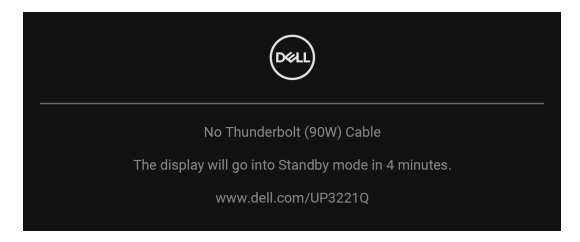

## **CATATAN: Pesan ini bisa agak berbeda sesuai dengan sinyal input terhubung.**

- **4.** Kotak ini juga akan ditampilkan selama operasi sistem normal, jika kabel video terlepas atau rusak.
- **5.** Matikan monitor, lalu sambungkan kembali kabel video; setelah itu, hidupkan komputer dan monitor.

Jika layar monitor tetap kosong setelah melakukan prosedur sebelumnya, periksa pengendali video dan komputer karena monitor berfungsi dengan benar.

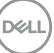

# **Diagnosa Internal**

Monitor telah dilengkapi alat diagnosa yang akan membantu menentukan apakah kelainan layar yang Anda alami merupakan masalah biasa pada monitor, atau pada komputer dan kartu video.

Untuk menjalankan alat diagnostik:

- **1.** Pastikan layar bersih (tidak ada debu di permukaan layar).
- **2.** Alihkan dan tahan **Joystick** ke kiri selama 4 detik., pesan berikut akan muncul:

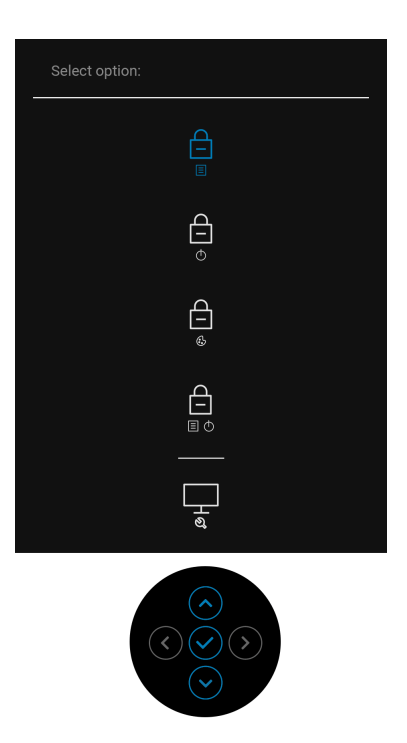

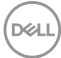

**3.** Aktifkan/nonaktifkan **Joystick** untuk menyoroti ikon Diagnostik, lalu tekan tombol **Joystick**, dan layar abu-abu muncul.

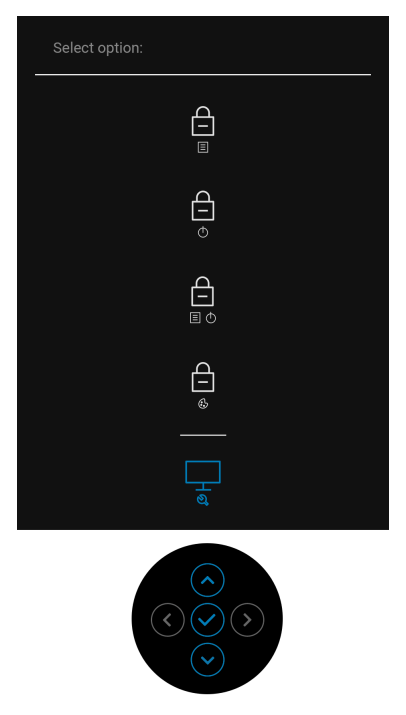

- **4.** Periksa gangguan fungsi pada layar dengan hati-hati.
- **5.** Tekan **Joystick** lagi. Warna layar akan berubah menjadi merah.
- **6.** Periksa gangguan fungsi pada tampilan.
- **7.** Ulangi langkah 5 dan 6 untuk memeriksa tampilan pada layar berwarna hijau, biru, hitam, dan putih serta teks.

Tes selesai bila layar teks muncul. Untuk keluar, tekan **Joystick** lagi.

# **Pengisian Daya USB Tipe C (Thunderbolt™) Selalu Aktif**

Dengan monitor ini Anda dapat mengisi daya notebook atau perangkat seluler melalui kabel Thunderbolt™ 3 Aktif meski monitor dimatikan. Lihat **[USB-C](#page-64-0)  [Charging \(90 W\) \(Pengisian Daya USB-C \(90 W\)\)](#page-64-0)** untuk informasi selengkapnya. Anda mungkin harus memperbarui ke firmware terbaru agar fitur ini berfungsi dengan benar.

## **Pembaruan firmware**

Anda dapat memverifikasi revisi firmware Anda saat ini di **[Firmware \(Perangkat](#page-67-0)  [tegar\)](#page-67-0)**. Jika tidak tersedia, buka situs dukungan unduhan Dell download support untuk memperoleh pemasang aplikasi yang terbaru (**Monitor Firmware Update Utility.exe**) dan lihat Panduan untuk Pengguna Petunjuk Pembaruan Firmware: **[www.dell.com/UP3221Q](http://www.dell.com/UP3221Q)**

Jika proses pembaruan tidak diselesaikan dengan benar, saat Anda mencoba menghidupkan monitor, pesan peringatan akan muncul:

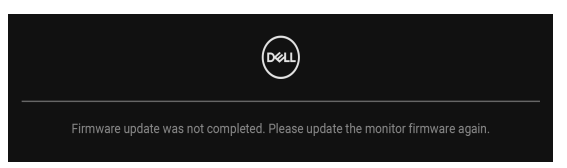

Lihat petunjuk dalam Panduan untuk Pengguna Petunjuk Pembaruan Firmware dan perbarui firmware monitor lagi. Jangan mematikan alat Utilitas Pembaruan Firmware sebelum pembaruan selesai.

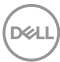

# **Masalah Umum**

Tabel berikut berisi informasi umum tentang masalah monitor umum yang mungkin dihadapi serta kemungkinan solusi:

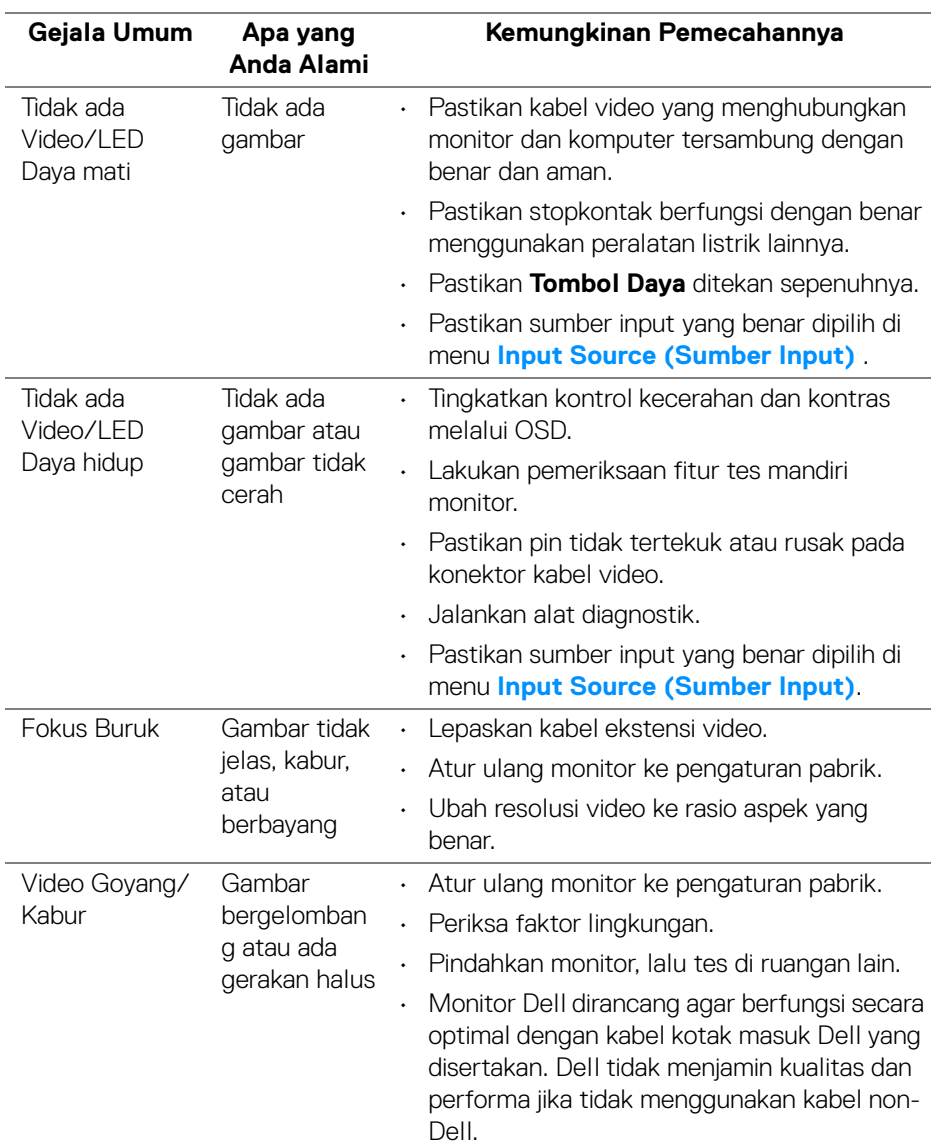

DELL

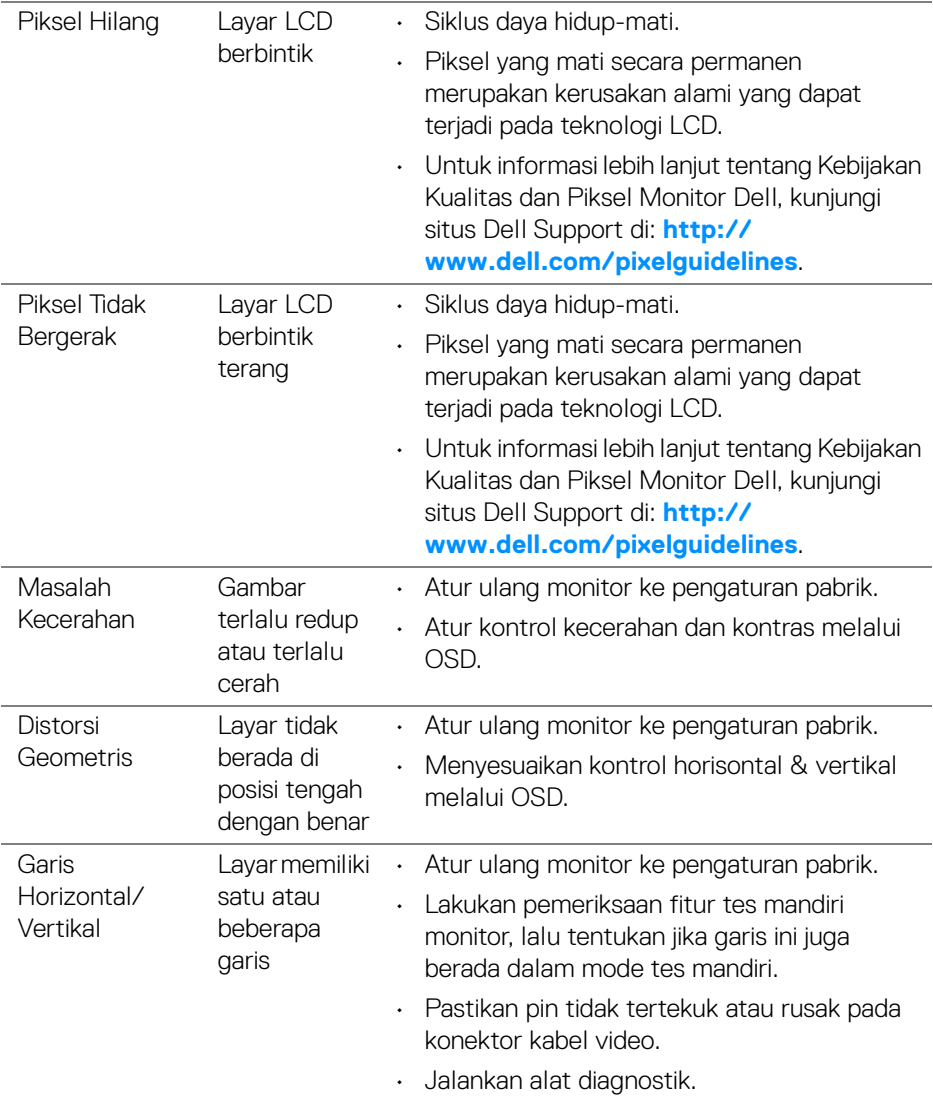

 $($ DELL

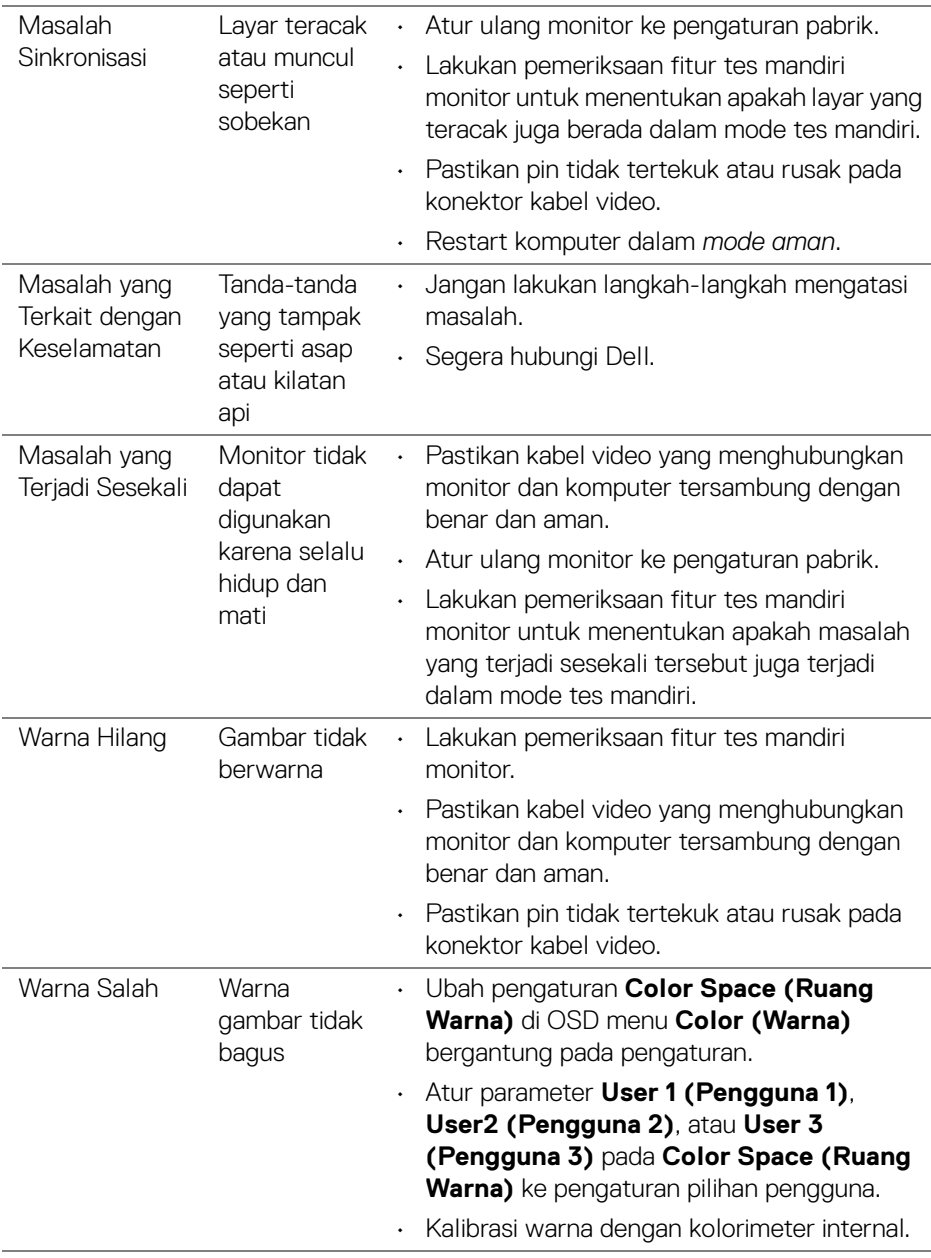

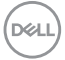

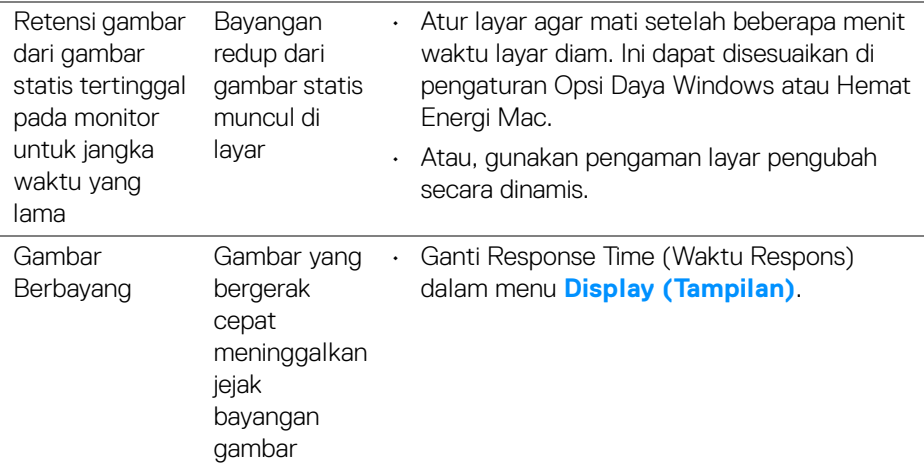

# **Masalah Khusus Produk**

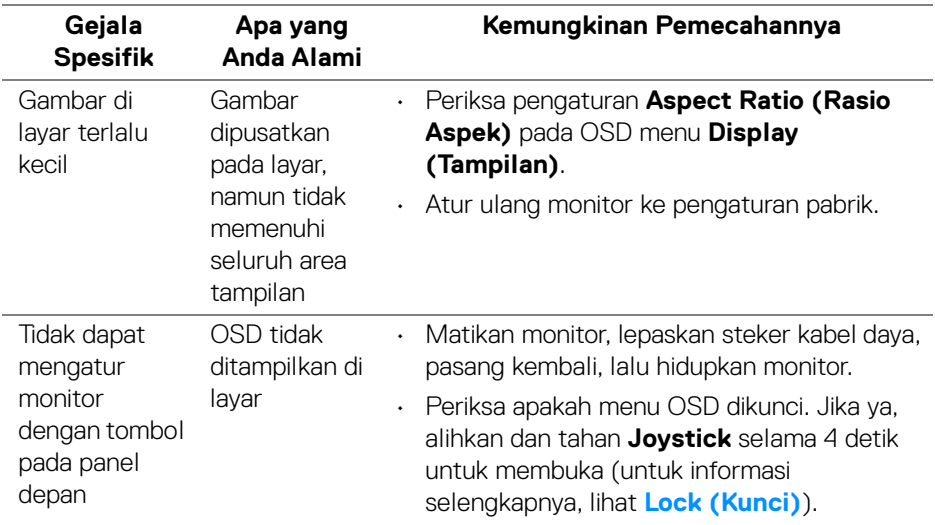

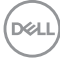

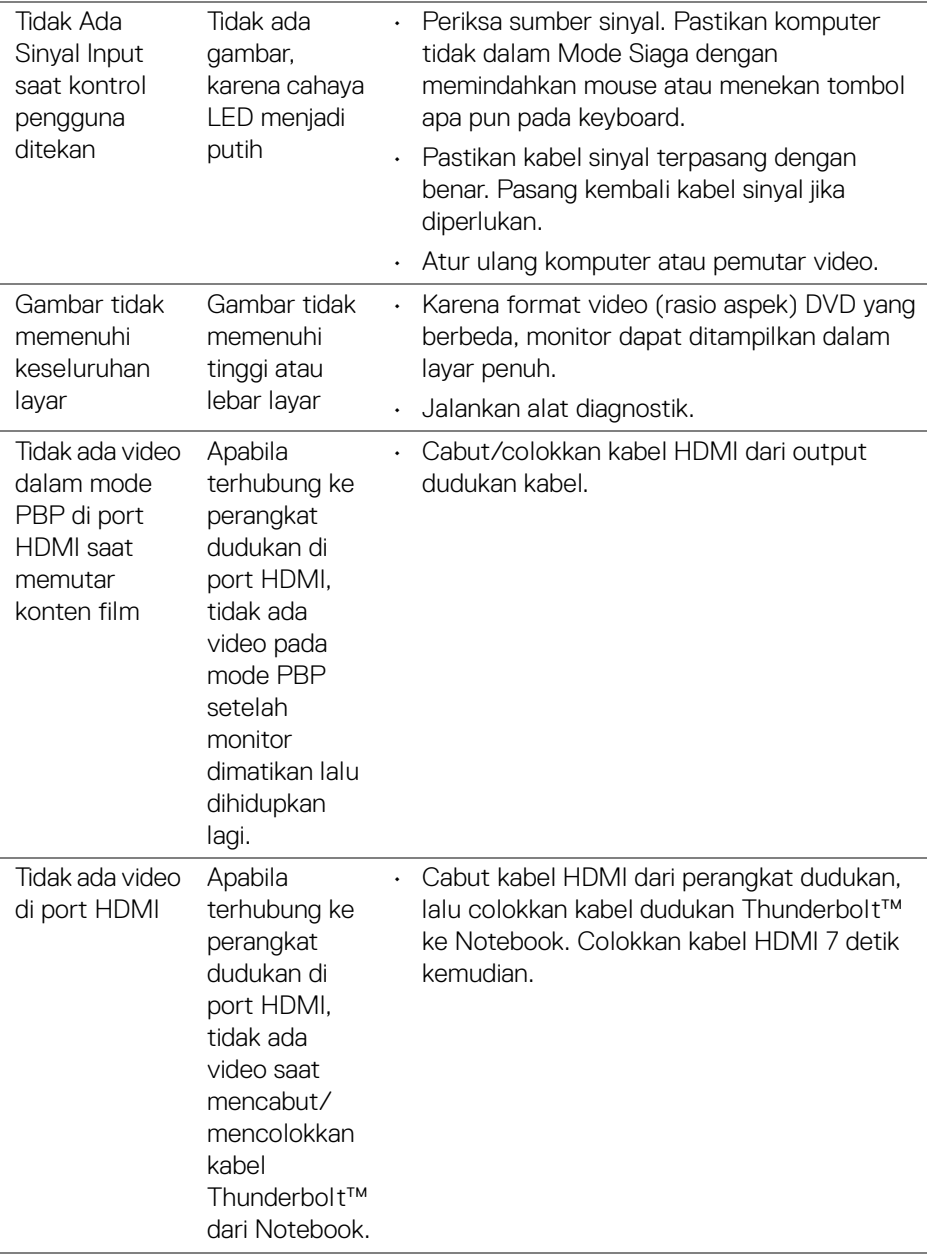

 $(\nabla)$ 

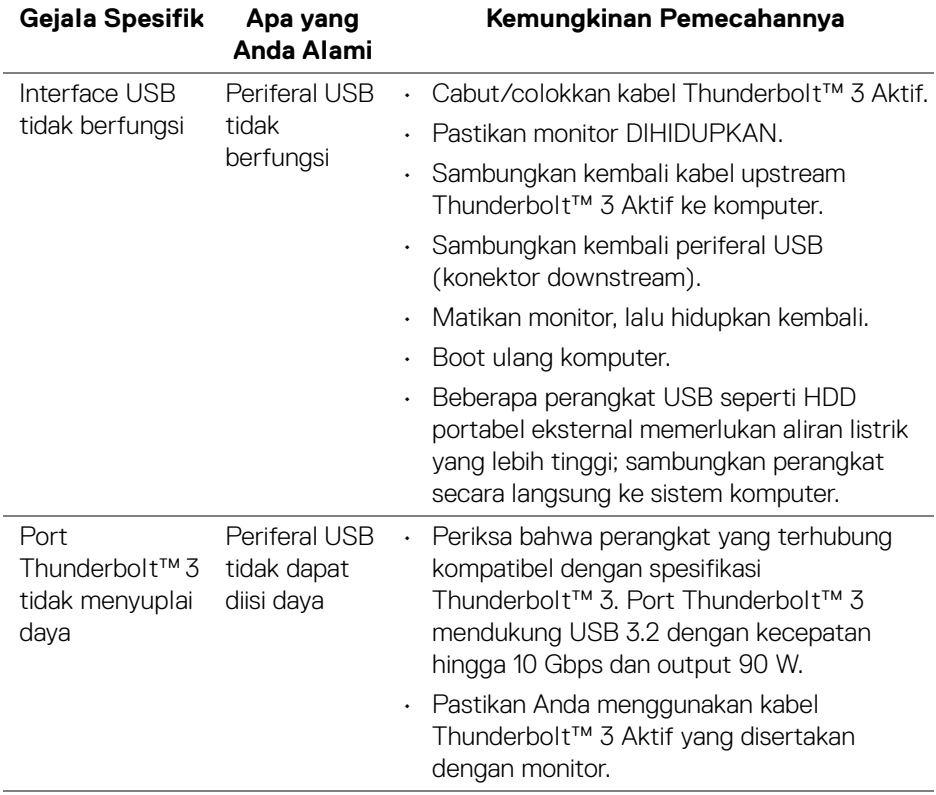

# **Masalah Khusus Universal Serial Bus (USB)**

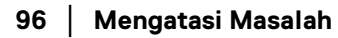

 $(\overline{DEL}$ 

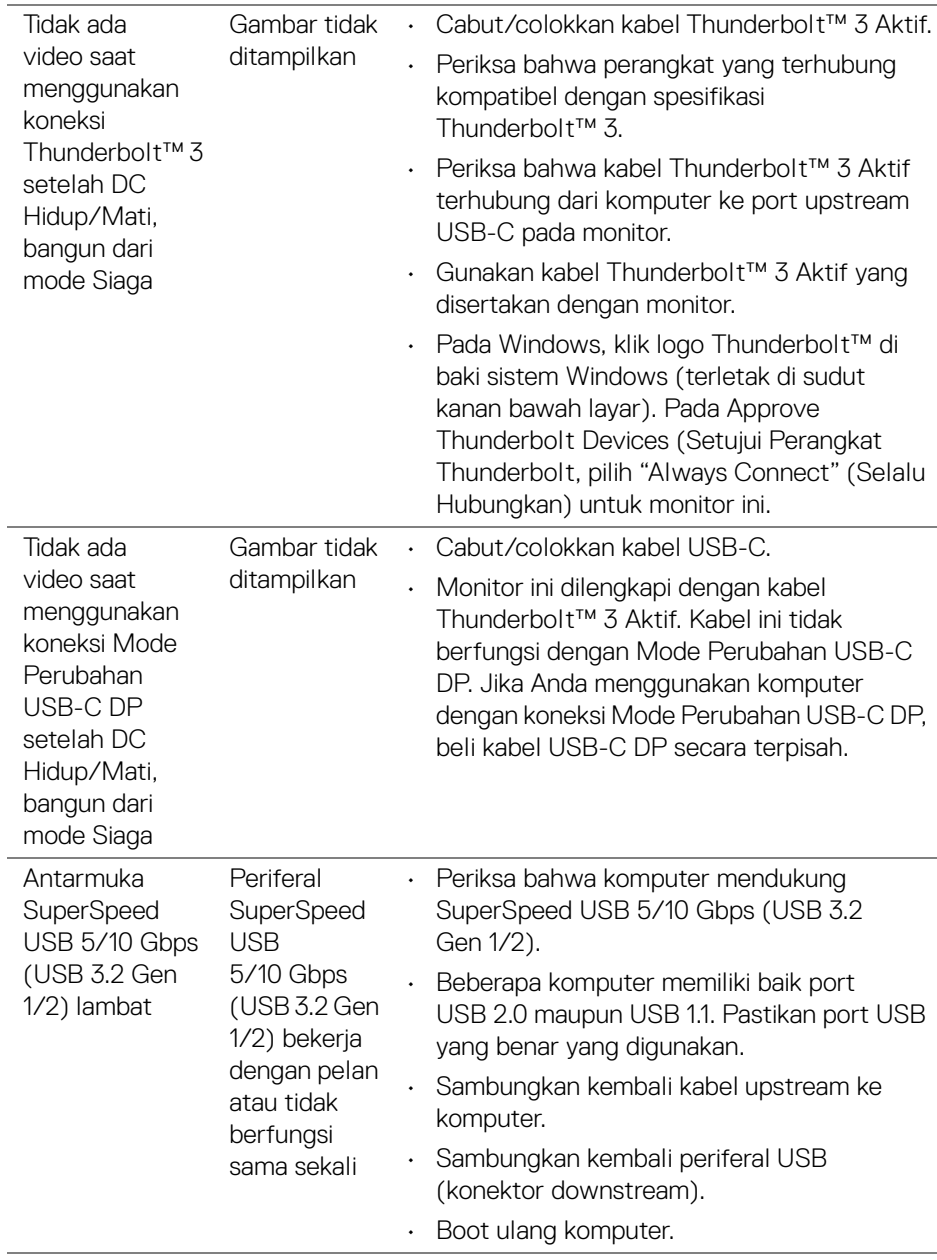

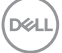

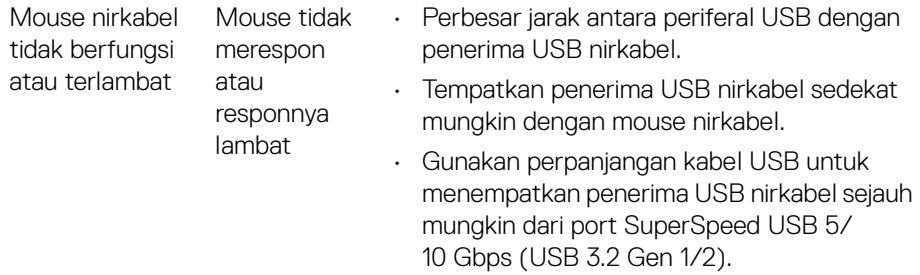

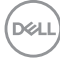

# **Lampiran**

## <span id="page-98-0"></span>**PERINGATAN: Petunjuk Keselamatan**

**PERINGATAN: Penggunaan pengendalian, penyesuaian atau prosedur selain yang disebutkan di dalam dokumen ini dapat menyebabkan kilatan cahaya, sengatan listrik dan/atau bahaya mekanis.**

Untuk informasi mengenai petunjuk keselamatan, lihat Informasi Keselamatan, Lingkungan, dan Peraturan (SERI).

## **Ketetapan FCC (Hanya untuk A.S.) dan Informasi Peraturan Lainnya**

Untuk pemberitahuan FCC dan informasi peraturan lainnya, bacalah situs web kepatuhan terhadap peraturan yang ada di: **[www.dell.com/regulatory\\_compliance](www.dell.com/regulatory_compliance)**.

# **Hubungi Dell**

Bagi para pelanggan di Amerika Serikat, hubungi nomor 800-WWW-DELL (800- 999-3355).

## **CATATAN: Jika belum memiliki koneksi Internet yang aktif, Anda bisa menemukan informasi kontak pada faktur pembelian, surat jalan, surat tagihan, atau katalog produk Dell.**

**Dell memberikan beberapa opsi layanan dan dukungan berbasis telepon serta secara online. Ketersediaan bervariasi berdasarkan negara, produk, dan beberapa layanan mungkin tidak tersedia di wilayah Anda.** 

- Bantuan teknis online ─ **<www.dell.com/support/monitors>**
- Menghubungi Dell ─ **<www.dell.com/contactdell>**

## **Basis data produk UE untuk label energi dan lembar informasi produk**

UP3221Q: **<https://eprel.ec.europa.eu/qr/344551>**

DØL

# **Dukungan Video dan USB melalui USB-C**

Resolusi video dan dukungan USB saat tersambung ke monitor melalui USB-C.

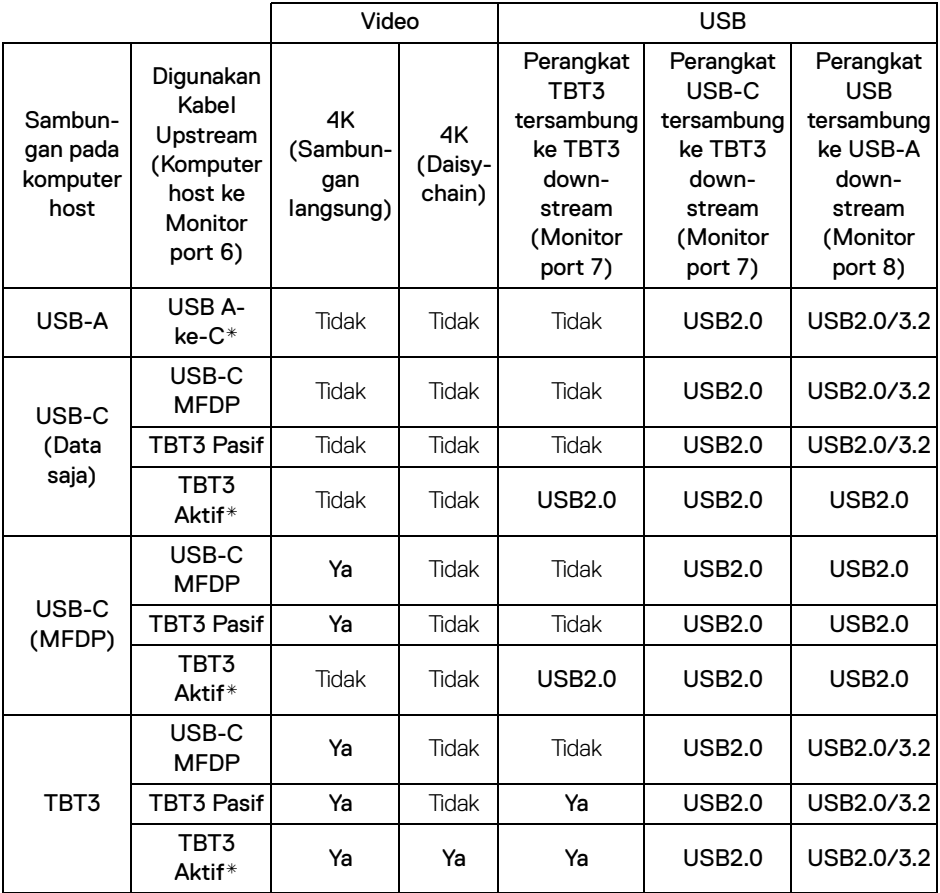

**\*Kabel disertakan dengan monitor.**

**CATATAN: TBT3 adalah singkatan dari Thunderbolt™ 3.**

**CATATAN: Lihat [Tampilan Bawah](#page-11-0) untuk penetapan port monitor.**

**CATATAN: Lihat [Menyambungkan Monitor untuk fungsi Thunderbolt™](#page-35-0)  [Multi-Stream Transport \(MST\)](#page-35-0) untuk koneksi Daisy chain.**

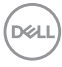

## **Membeli Kabel Thunderbolt™ 3 Pasif**

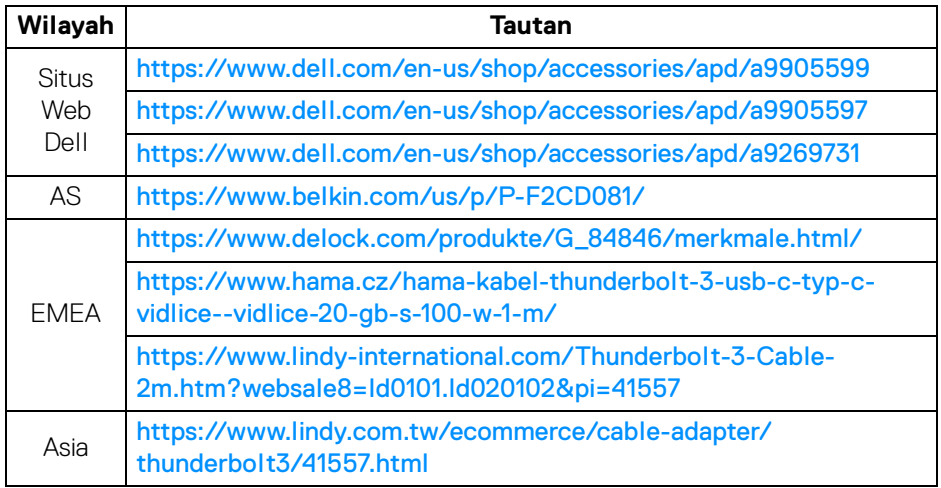

**CATATAN: Tautan ini hanya untuk referensi dan dapat berubah tanpa pemberitahuan sebelumnya.**

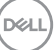